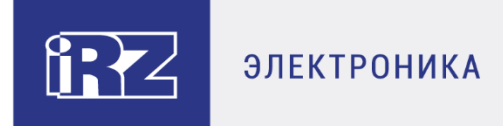

# **РУКОВОДСТВО ПОЛЬЗОВАТЕЛЯ**

# **Средства управления и**

# **мониторинга на роутерах iRZ**

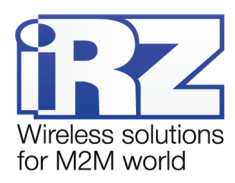

## Содержание

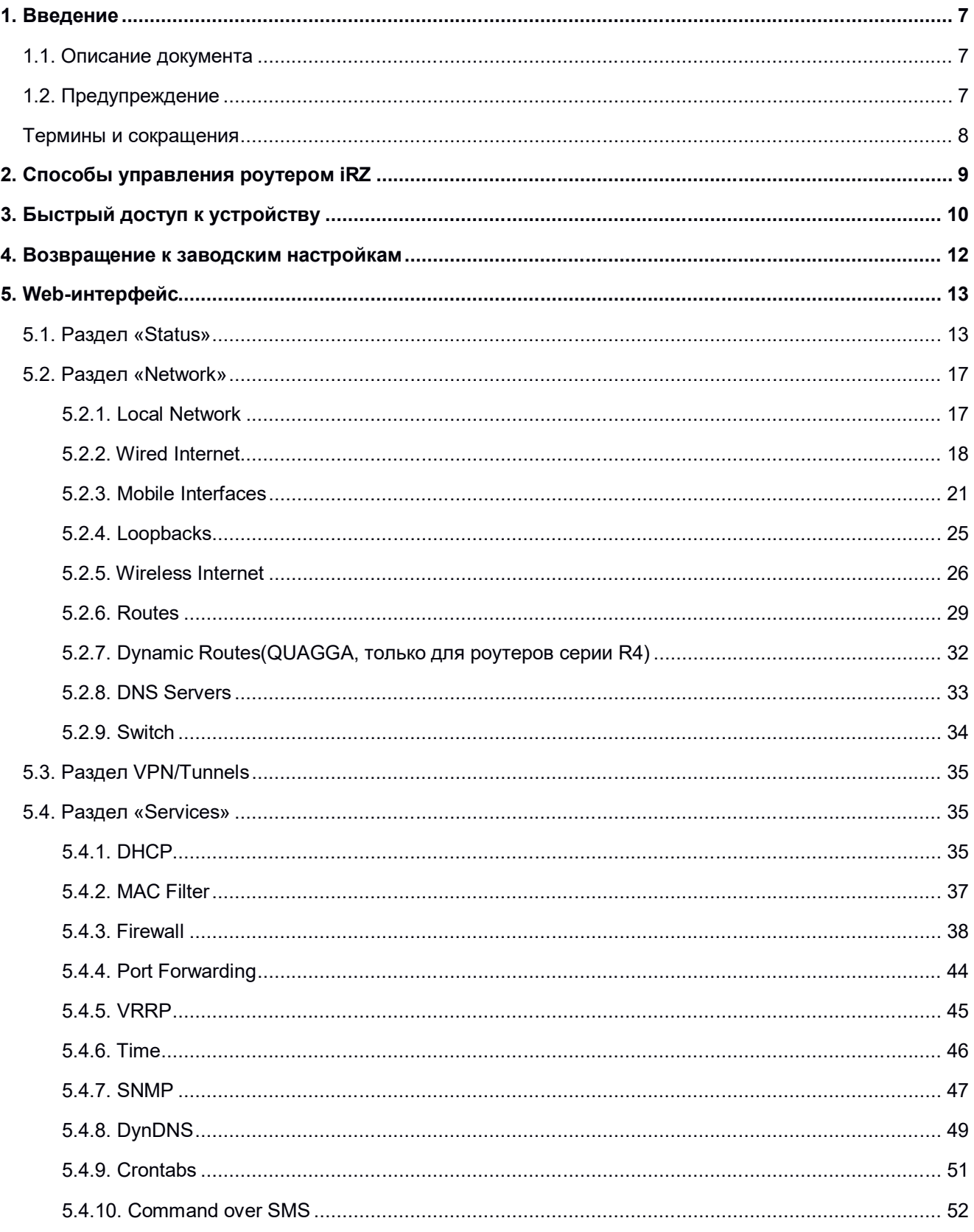

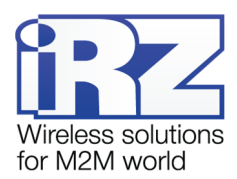

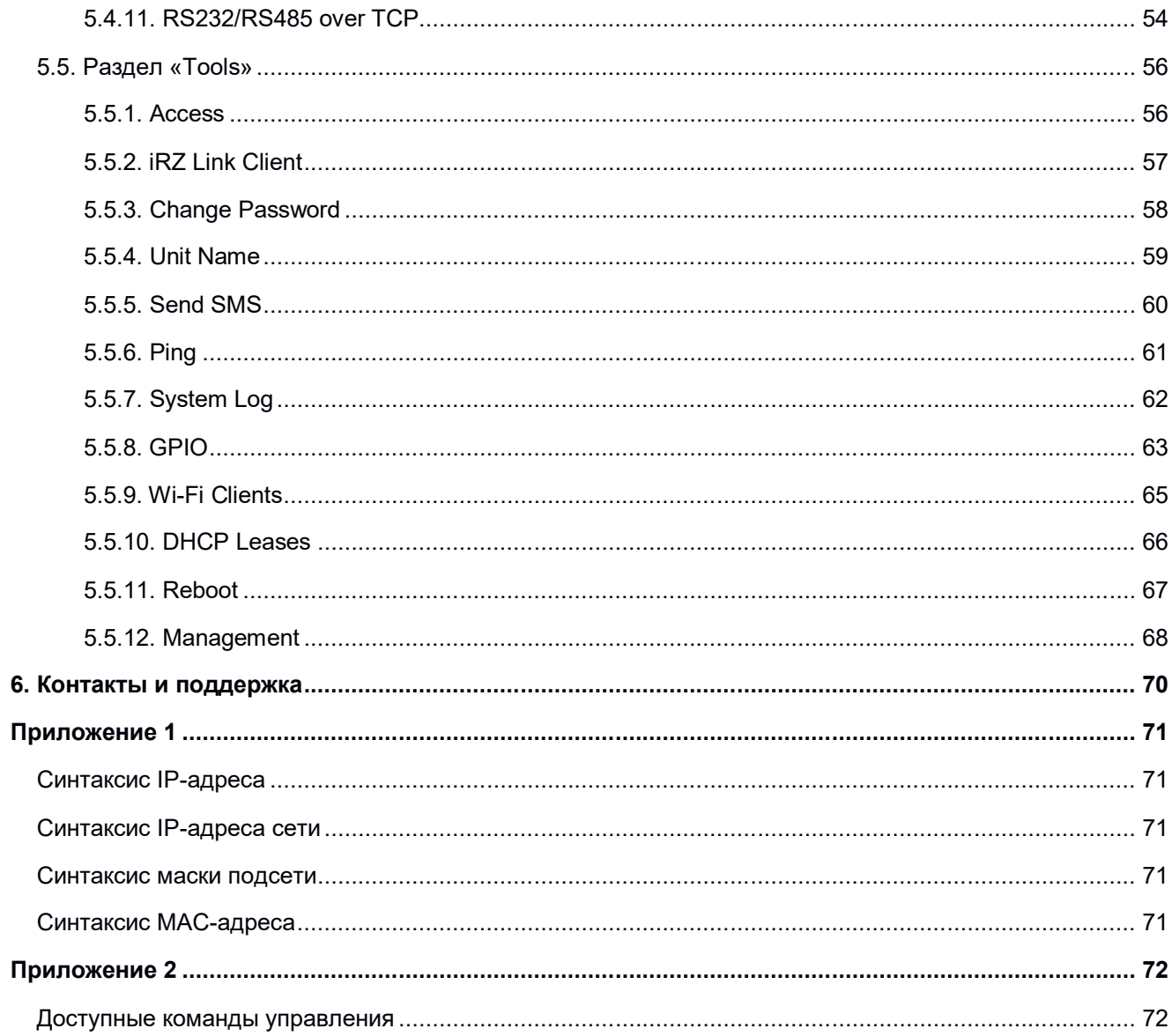

## Перечень таблиц

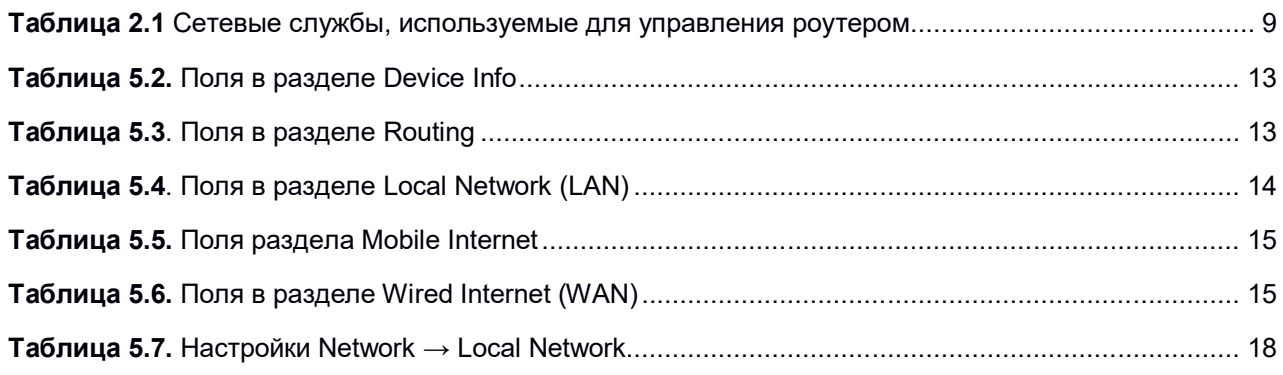

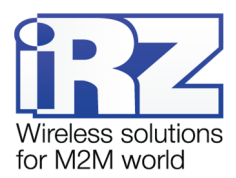

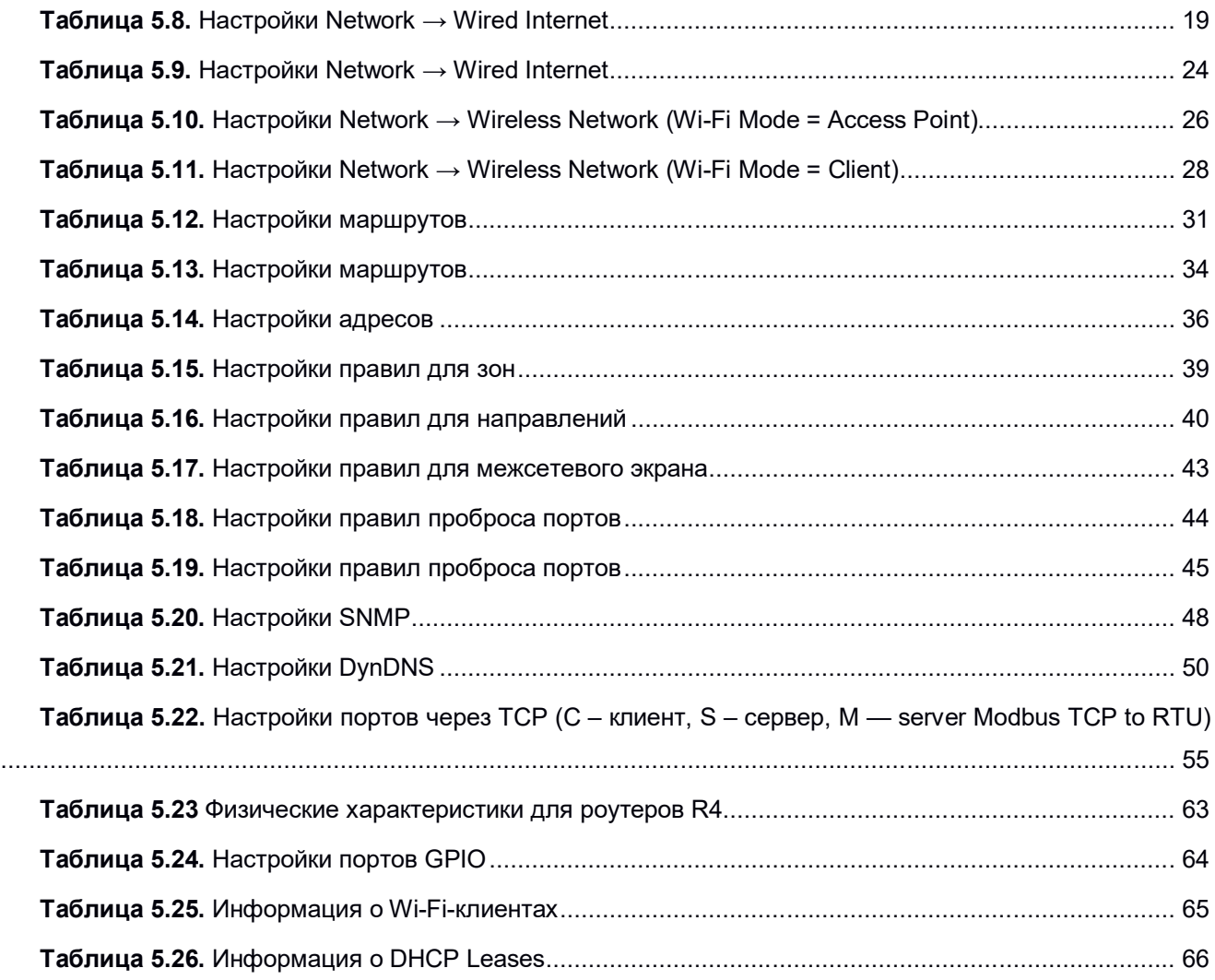

## **Перечень рисунков**

a pr

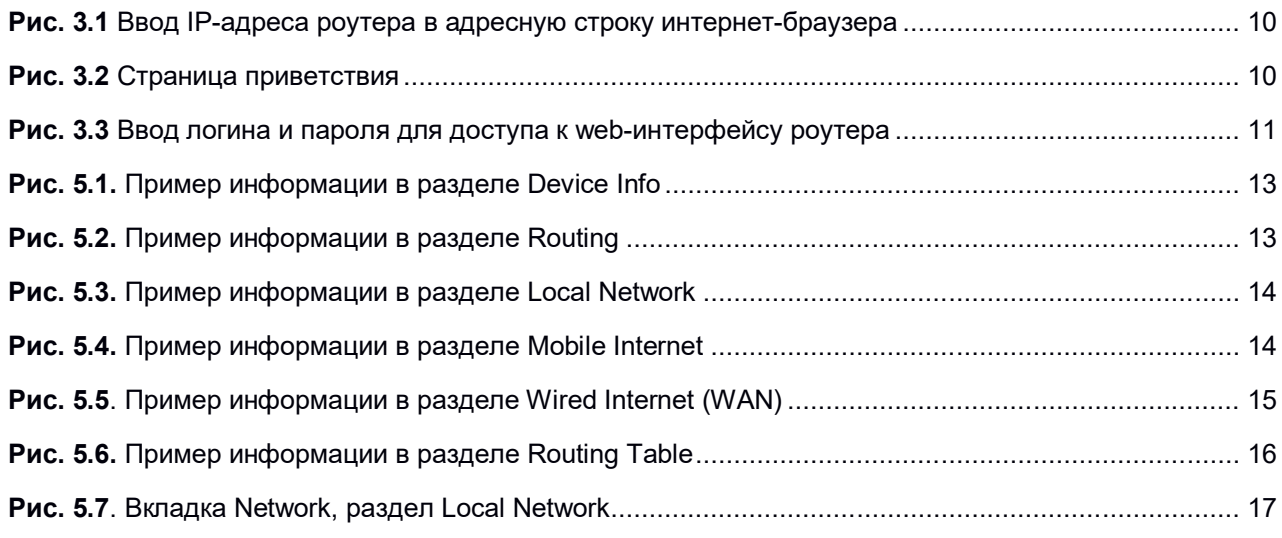

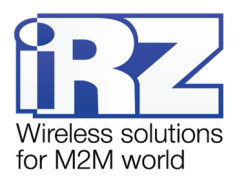

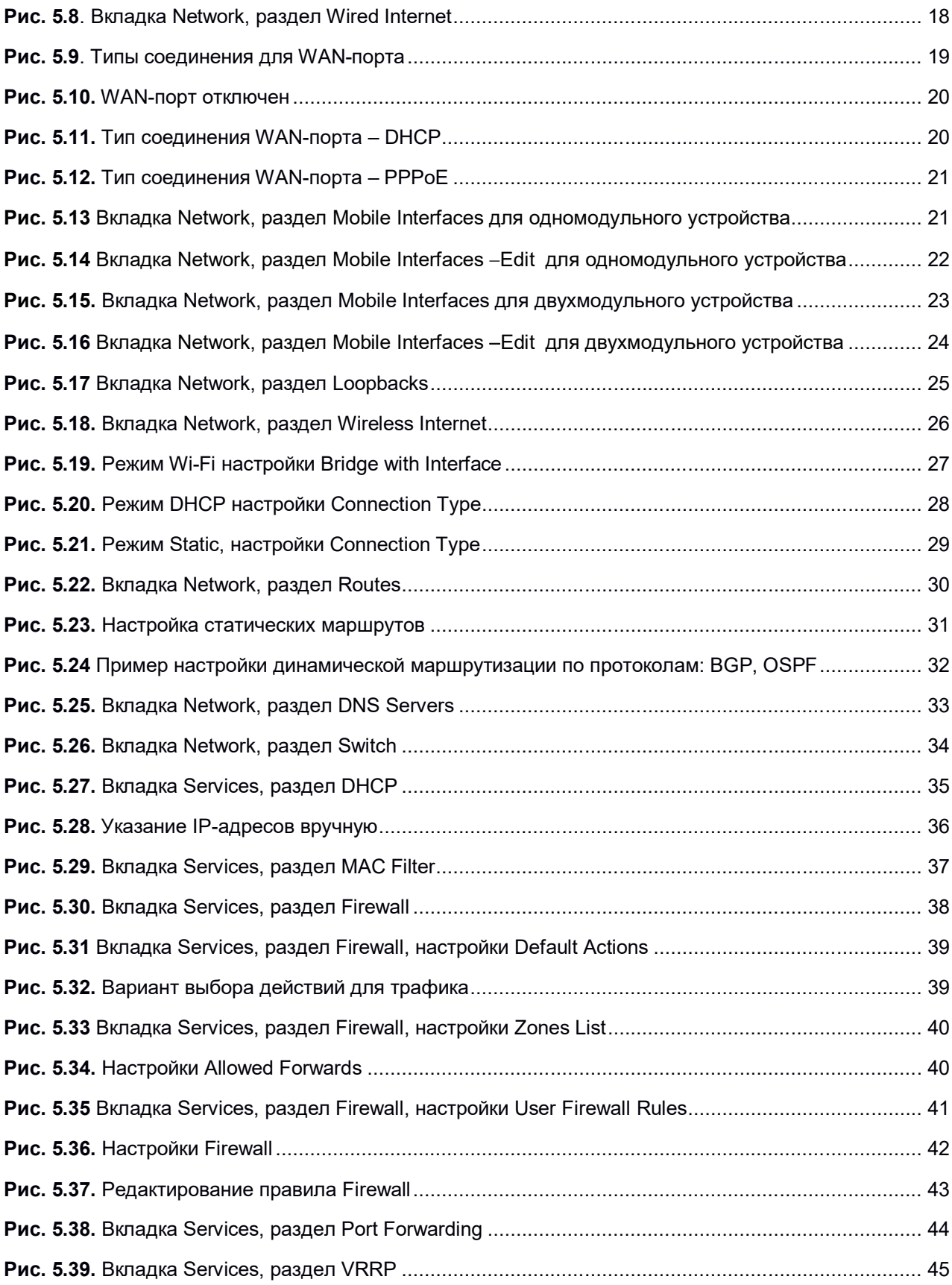

a

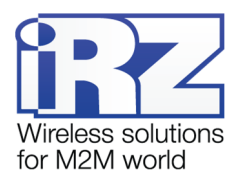

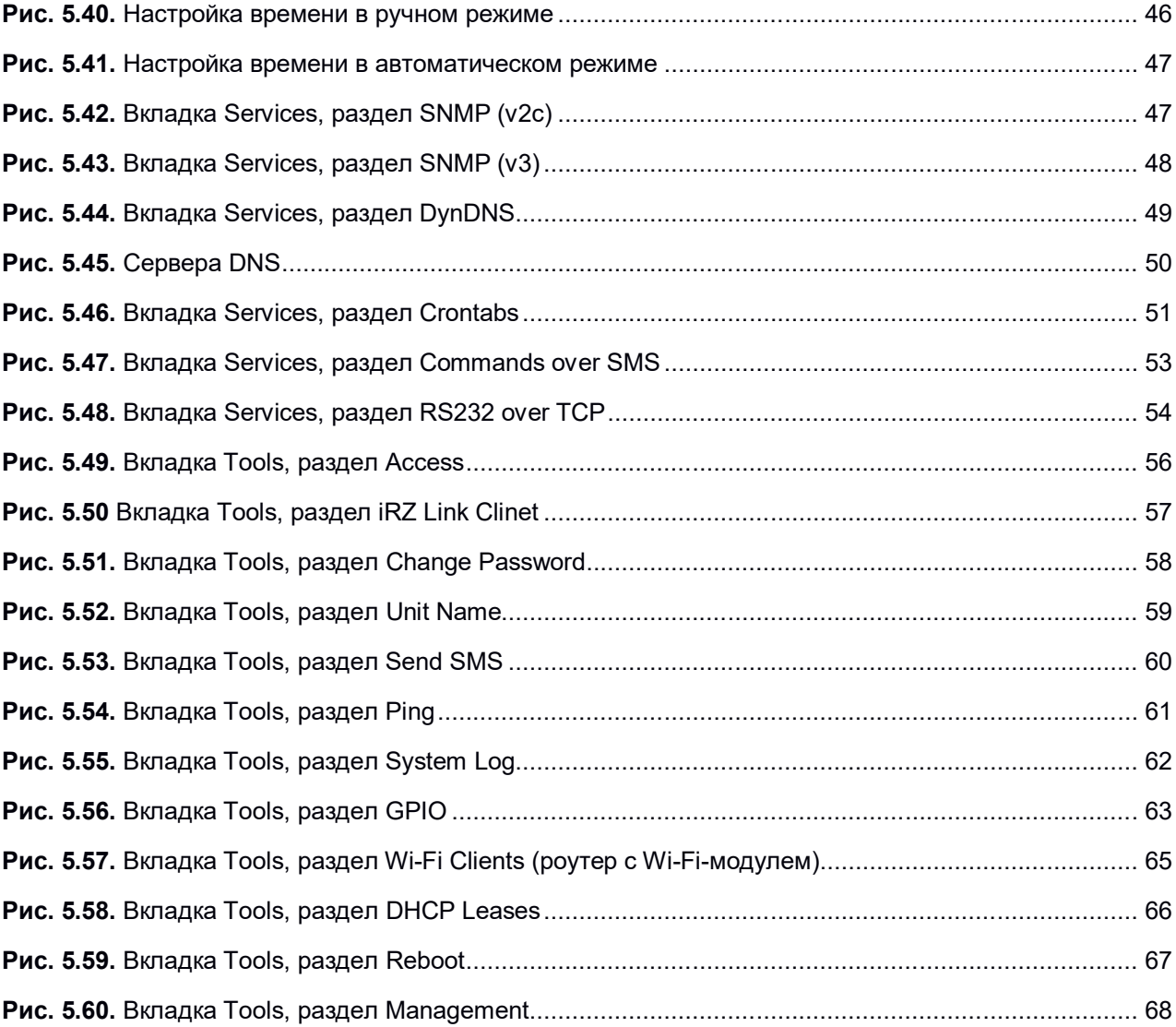

a

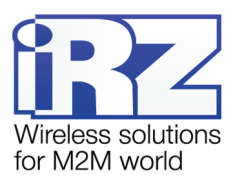

## <span id="page-6-1"></span><span id="page-6-0"></span>**1. Введение**

#### **1.1. Описание документа**

Данный документ является частью набора инструкций по обслуживанию роутеров iRZ и содержит информацию только по средствам мониторинга и управления устройством. Для получения информации о работе самих устройств смотрите соответствующее руководство пользователя.

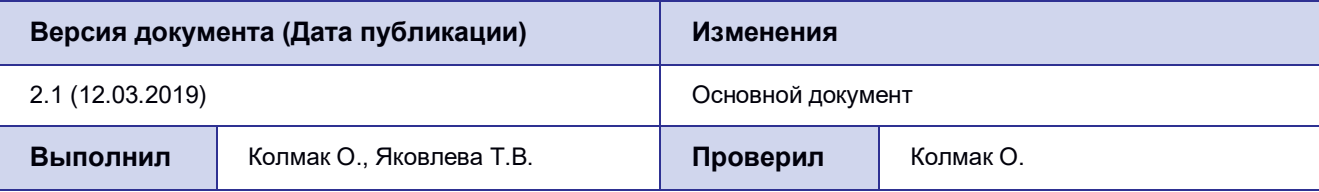

#### **1.2. Предупреждение**

**Примечание.** Для каждой модели роутера существует собственный комплект документации. Обращайтесь, пожалуйста, к документации для Вашего устройства.

**Внимание!** Нарушение условий эксплуатации роутера лишает Вас права на гарантийное обслуживание устройства.

Предупреждение:

- Рекомендуется уделить особое внимание разделу, посвященному предоставлению доступа к роутеру. При нарушении описанных рекомендаций возможна угроза несанкционированного доступа к роутеру, сетям и другому сетевому оборудованию со стороны третьих лиц.
- Параметры конфигурации следует вводить в полном соответствии с рекомендациями данного документа. Например, для IP-адреса:
	- **Корректно: 123.213.132.001 Некорректно: 123,456.789.000, 123..456.789.000, 12 3.456.789.000**
- Все поля настроек роутера необходимо заполнять только на английском языке.

<span id="page-7-0"></span>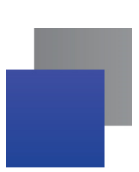

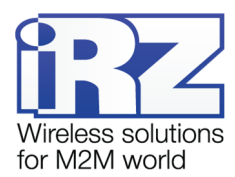

#### Термины и сокращения

Техническое решение - идея или документ, которые описывают набор технических мероприятий. направленных на реализацию конкретной задачи. Для выполнения такой задачи используются функциональные возможности компонентов решения, связанных между собой и взаимодействующих друг с другом определенным образом.

Внешний IP-адрес - IP-адрес в сети Интернет, предоставляемый компанией-провайдером услуг связи в пользование клиенту на своем или его оборудовании для обеспечения прямой связи с оборудованием клиента через сеть Интернет.

Фиксированный внешний IP-адрес – внешний IP-адрес, не изменяющийся ни при каких условиях (при смене типа оборудования клиента и т.п.) или событиях (при переподключении к сети компании-провайдера и т.д.). Единственной возможностью изменить фиксированный IP-адрес является обращение в компанию-провайдер.

Аутентификация - процедура проверки подлинности пользователя, клиента или узла, во время которой реквизиты, предоставленные на момент подключения, сравниваются с реквизитами в базе данных.

Web-интерфейс роутера - встроенное средство управления, позволяющее настраивать и контролировать работу роутера через любой стандартный интернет-браузер.

Удаленное устройство (удаленный узел) - устройство, территориально удаленное от рассматриваемого места, объекта или узла.

<span id="page-8-1"></span><span id="page-8-0"></span>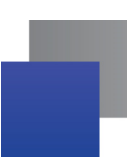

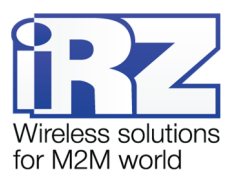

## 2. Способы управления роутером iRZ

Внимание! Рекомендуется уделить особое внимание настройкам доступа к устройству по протоколам HTTP, HTTPS, Telnet, SSH. От сложности паролей, разрешения удаленного доступа, используемых портов сетевых служб, настроек межсетевого экрана и других настроек сетевых служб зависит безопасность не только самого роутера, но и устройств и сетей, находящихся за ним.

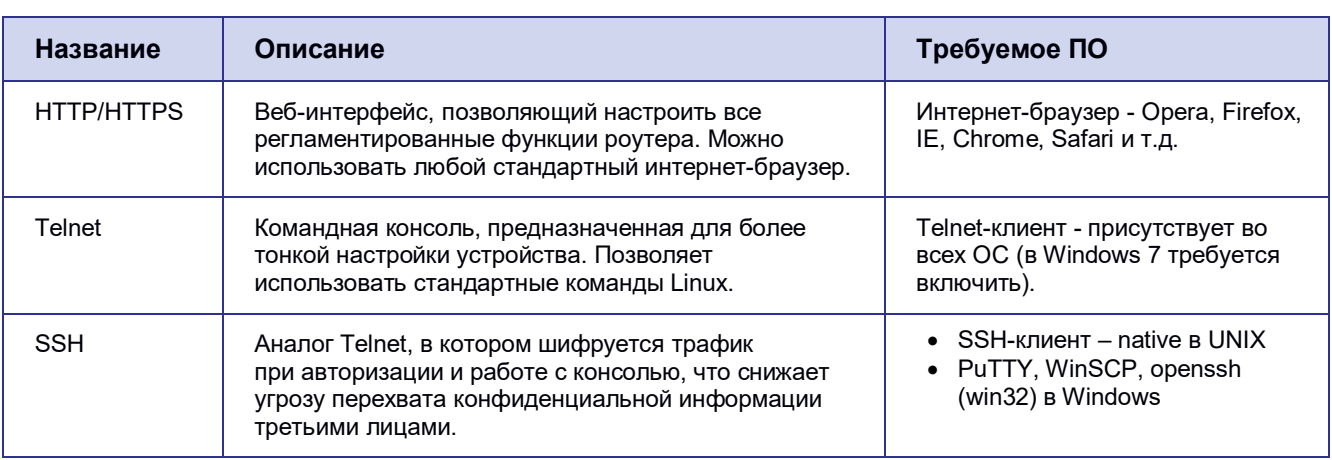

Таблица 2.1 Сетевые службы, используемые для управления роутером

<span id="page-9-2"></span><span id="page-9-1"></span><span id="page-9-0"></span>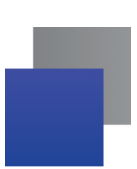

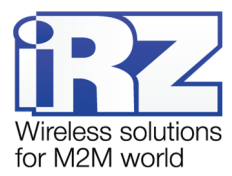

## **3. Быстрый доступ к устройству**

Для получения доступа к web-интерфейсу роутера можно использовать любой стандартный интернетбраузер, поддерживающий HTTP 1.0. Например, Opera, Firefox, IE или Chrome.

Откройте интернет-браузер и выполните следующие действия.

**1.** Введите IP-адрес роутера в адресную строку интернет-браузера.

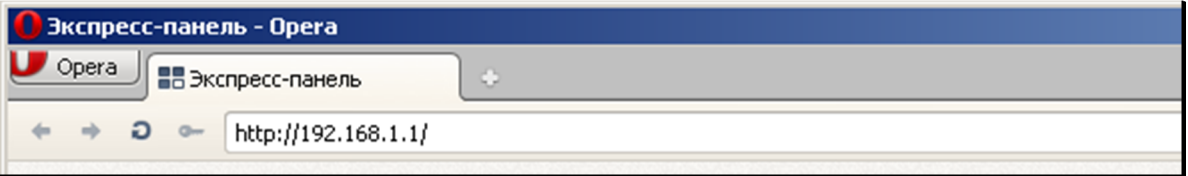

**Рис. 3.1** Ввод IP-адреса роутера в адресную строку интернет-браузера

**Примечание.** IP-адрес для доступа к настройкам роутера, используемый по умолчанию, указан на наклейке на нижней стороне корпуса устройства.

Если роутер включен, то после ввода IP-адреса роутера появится страница приветствия.

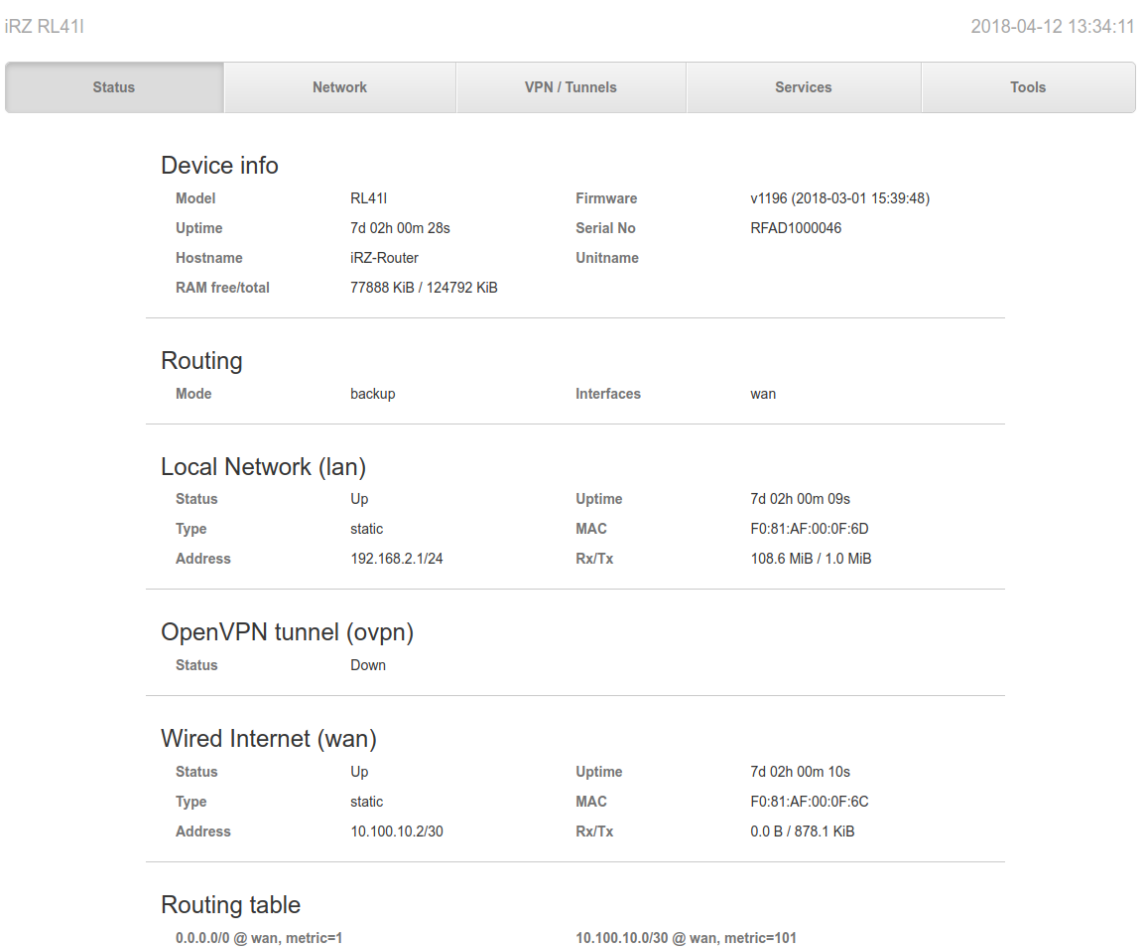

**Рис. 3.2** Страница приветствия

<span id="page-10-0"></span>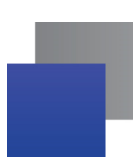

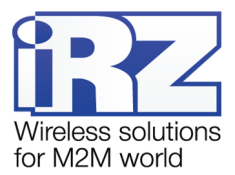

Страница приветствия содержит краткую информацию о состоянии устройства и сети:

- имя устройства (UNIT NAME);
- время работы устройства после включения (uptime);
- название оператора сотовой связи;
- тип GSM-связи, уровень GSM-сигнала;
- IP-адрес, скорость соединения;
- количество переданной и полученной информации и т.д.
- **2.** Введите логин и пароль для доступа к веб-интерфейсу роутера

(по умолчанию, логин – **root**, пароль – **root**)

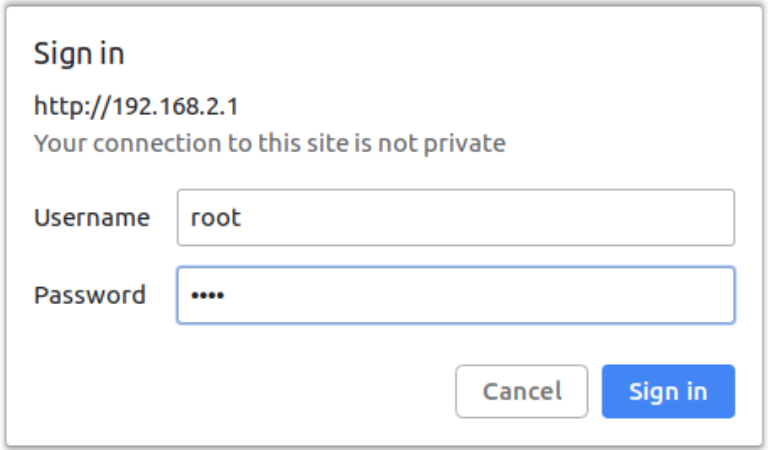

**Рис. 3.3** Ввод логина и пароля для доступа к web-интерфейсу роутера

После корректно ввода логина и пароля открывается доступ к основному интерфейсу управления устройством.

**Примечание.** При утере пароля смотрите раздел о сбросе настроек в руководстве пользователя соответствующего устройства или общие рекомендации в разделе 4 данного руководства.

<span id="page-11-0"></span>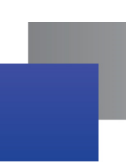

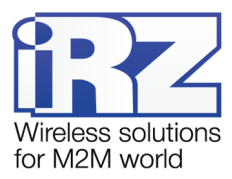

## **4. Возвращение к заводским настройкам**

**Внимание!** Данная операция необратима. Прежде чем выполнять сброс настроек, убедитесь, что текущие настройки устройства Вам не понадобятся (в том числе ключи и сертификаты OpenVPN, IPSec, GRE, параметры подключения к сети Интернет и т.д.).

Для того чтобы сбросить настройки роутера к заводским установкам, на роутерах iRZ имеется специальная кнопка «Reset».

Для сброса настроек зажмите кнопку и удерживайте в течении около 10 секунд, роутер перезагрузится уже со сброшенными настройками.

Если после перезагрузки настройки роутера оказались так и не сброшены, возможно, вы удерживали кнопку не достаточно долго или на вашем устройстве сломана кнопка.

Также настройки роутера можно сбросить через веб-интерфейс, см. раздел [5.5.11](#page-66-0) данного руководства.

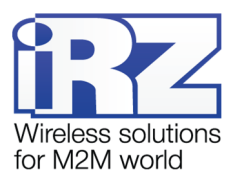

## <span id="page-12-4"></span><span id="page-12-3"></span><span id="page-12-2"></span><span id="page-12-1"></span><span id="page-12-0"></span>5. Web-интерфейс

#### 5.1. Раздел «Status»

На вкладке Status представлена информация о состоянии роутера и его сервисов, которая может быть полезна для быстрой диагностики устройства. В данном разделе приводится подробное описание полей и значений данной вкладки.

#### Device Info - информация об устройстве.

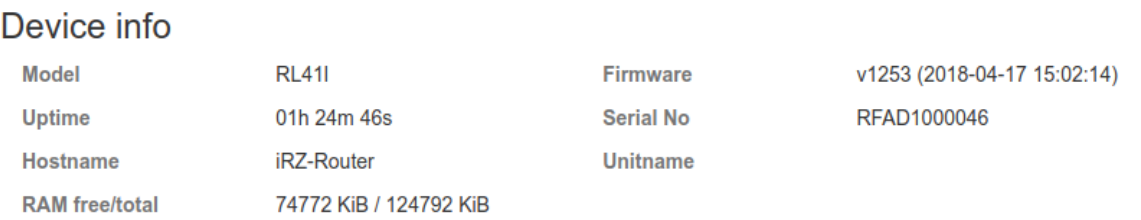

#### Рис. 5.1. Пример информации в разделе Device Info

#### Таблица 5.2. Поля в разделе Device Info

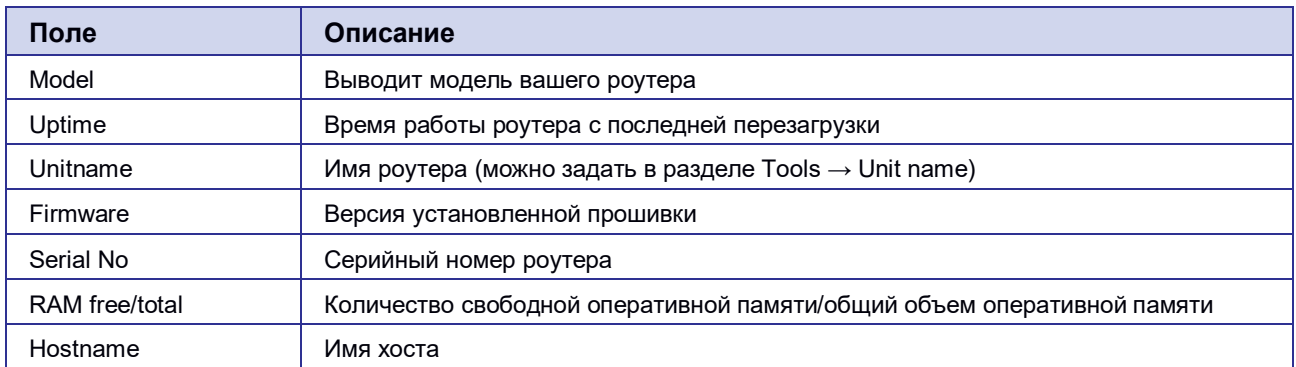

#### Routing - информация о режиме работы WAN-портов.

## Routing

**Mode** 

backup

wan

Interfaces

#### Рис. 5.2. Пример информации в разделе Routing

#### Таблица 5.3. Поля в разделе Routing

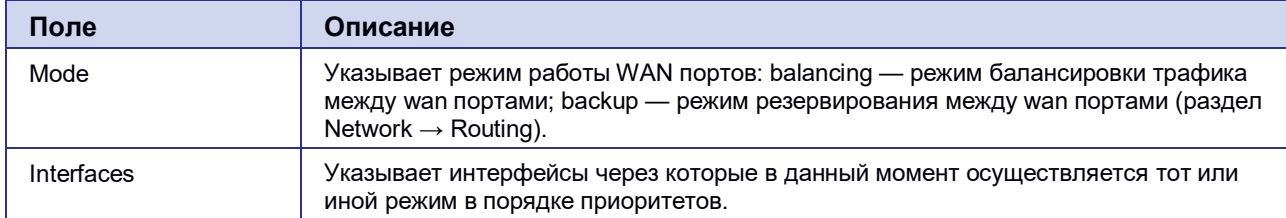

<span id="page-13-2"></span><span id="page-13-1"></span><span id="page-13-0"></span>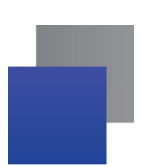

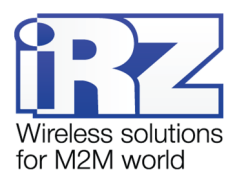

**Local Network (LAN)** — информация о состоянии локальных портов роутера. Подразделов может быть несколько, так как в настройках присутствует возможность вынести каждый Ethernet-порт в отдельный VLAN.

#### Local Network (lan)

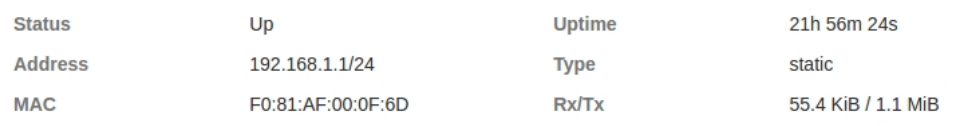

#### **Рис. 5.3.** Пример информации в разделе Local Network

## **Поле Описание** Status **Status EXECUTE:** Указывается есть ли физическое подключение к порту: Up — подключение есть; • Down — подключения нет Address **IP-адрес порта с указанием макси сети** MAC MAC-адрес порта Uptime Время работы порта Type Режим работы порта: static — статическая IP-адресация Rx/Tx Счетчик принятых и отправленных байт

#### **Таблица 5.4**. Поля в разделе Local Network (LAN**)**

**Mobile Internet (SIM1/SIM2)** — информация о состоянии подключения по каналу сотовой сети (два раздела, если устройство поддерживает две SIM-карты).

## Mobile Internet (sim1)

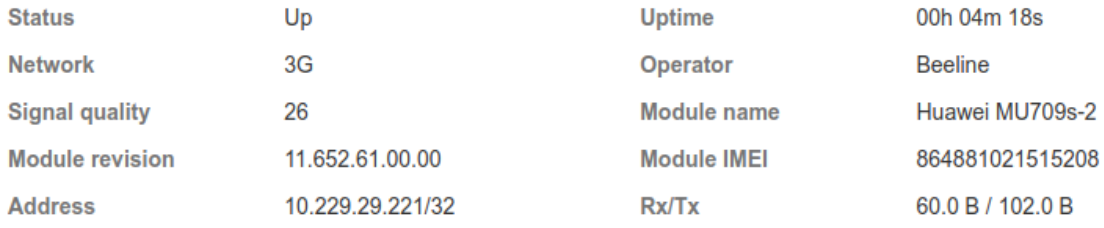

#### **Рис. 5.4.** Пример информации в разделе Mobile Internet

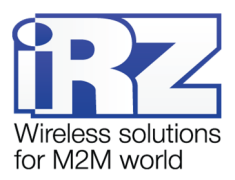

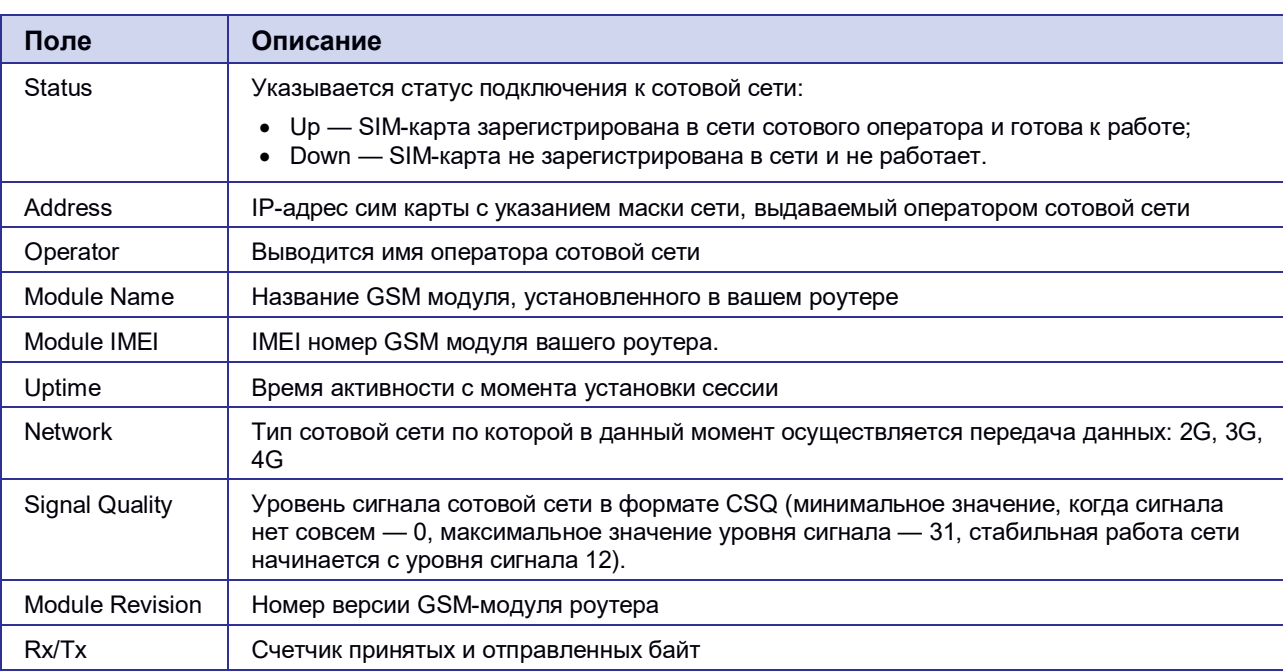

#### <span id="page-14-2"></span><span id="page-14-1"></span><span id="page-14-0"></span>**Таблица 5.5.** Поля раздела Mobile Internet

## **Wired Internet (WAN)** — информация о статусе порта WAN.

## Wired Internet (wan)

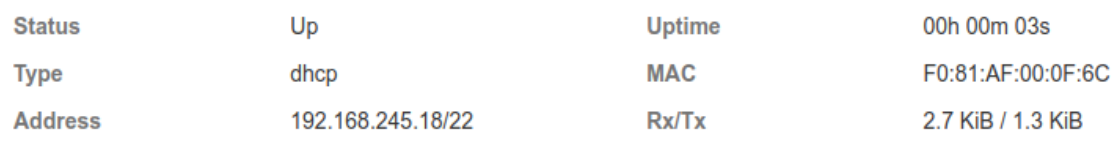

#### **Рис. 5.5.** Пример информации в разделе Wired Internet (WAN)

#### **Таблица 5.6**. Поля в разделе Wired Internet (WAN**)**

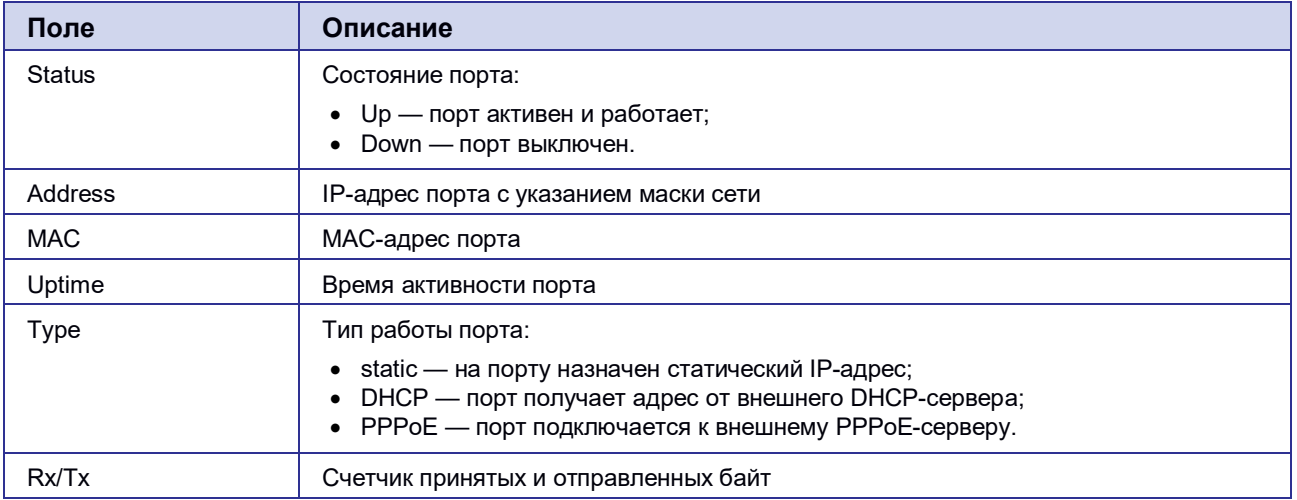

<span id="page-15-0"></span>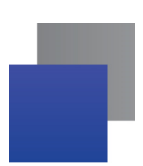

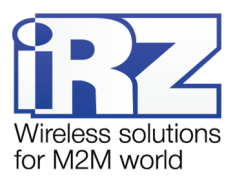

**Tunnel** — информация о состоянии туннеля. Более подробную информацию о туннелях и их настойке можно прочитать в отдельном документе **«РУКОВОДСТВО ПОЛЬЗОВАТЕЛЯ Настройка туннелей на роутерах iRZ» на сайте [www.radiofid.ru](http://www.radiofid.ru/) .**

**Routing Table** — информация по таблице маршрутизации. Выводятся все существующие на данный момент маршруты.

## **Routing table**

0.0.0.0/0 @ sim1, metric=3 192.168.1.0/24 @ lan, metric=0 10.64.64.64/32 @ sim1, metric=0

**Рис. 5.6.** Пример информации в разделе Routing Table

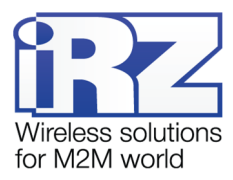

#### <span id="page-16-2"></span><span id="page-16-1"></span><span id="page-16-0"></span>**5.2. Раздел «Network»**

#### **5.2.1. Local Network**

Раздел Local Network на вкладке Network предназначен для настройки локальных Ethernet-портов роутера. В роутерах iRZ имеется возможность настроить WAN-порт таким образом, чтобы он работал, как локальный Ethernet-порт и наоборот — все LAN порты превратить в WAN.

На **[Рис. 5.7](#page-16-2)** представлен пример объединения Ethernet-портов в VLAN (виртуальную локальную сеть). Поскольку в данном примере настроено два VLAN, то на странице показаны две группы настроек – для виртуальных сетей «lan» и «lan84» (названия задаются автоматически или в ручную — поле VLAN ID). Чтобы добавить новый VLAN, нажмите на кнопку **Add VLAN** внизу страницы, а чтобы удалить – нажмите кнопку **Remove**, в соответствующей группе настроек.

Для сохранения выполненных настроек используйте кнопку **Save**. При переходе на другие страницы разделов все выполненные, но не сохраненные настройки будут сброшены!

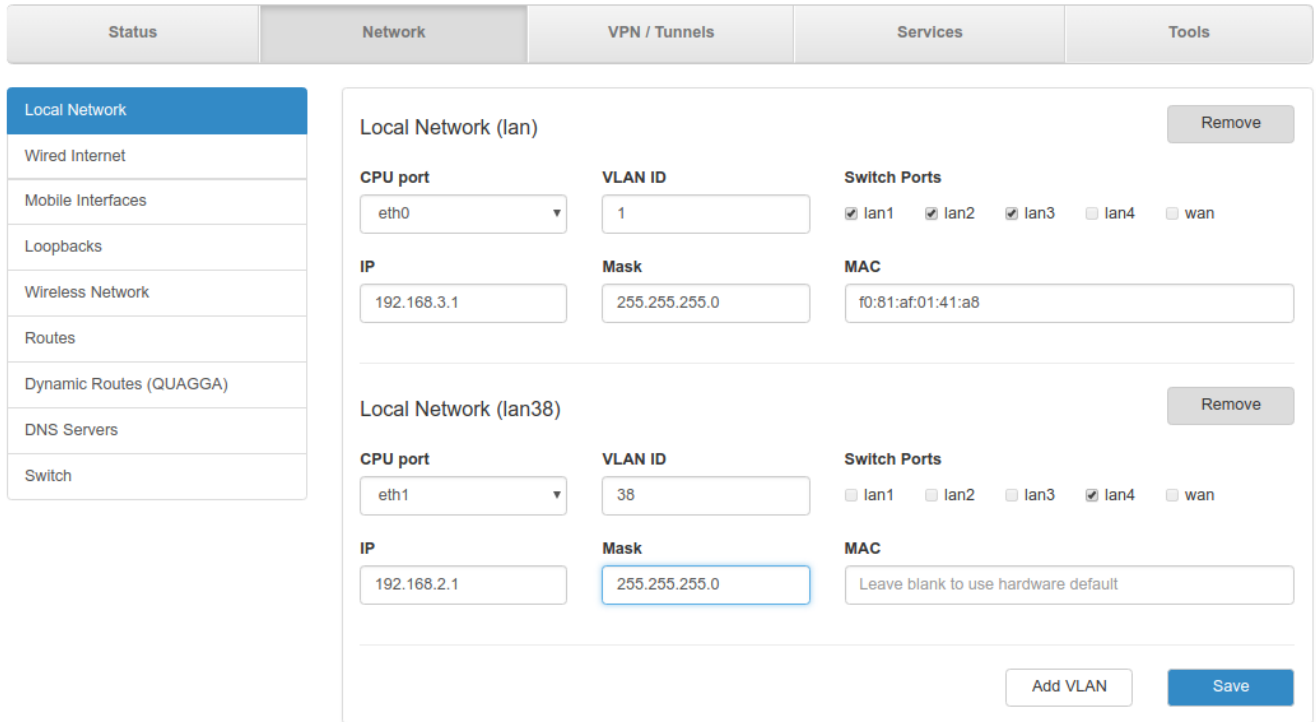

**Рис. 5.7**. Вкладка Network, раздел Local Network

<span id="page-17-2"></span><span id="page-17-1"></span><span id="page-17-0"></span>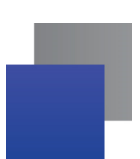

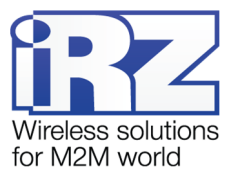

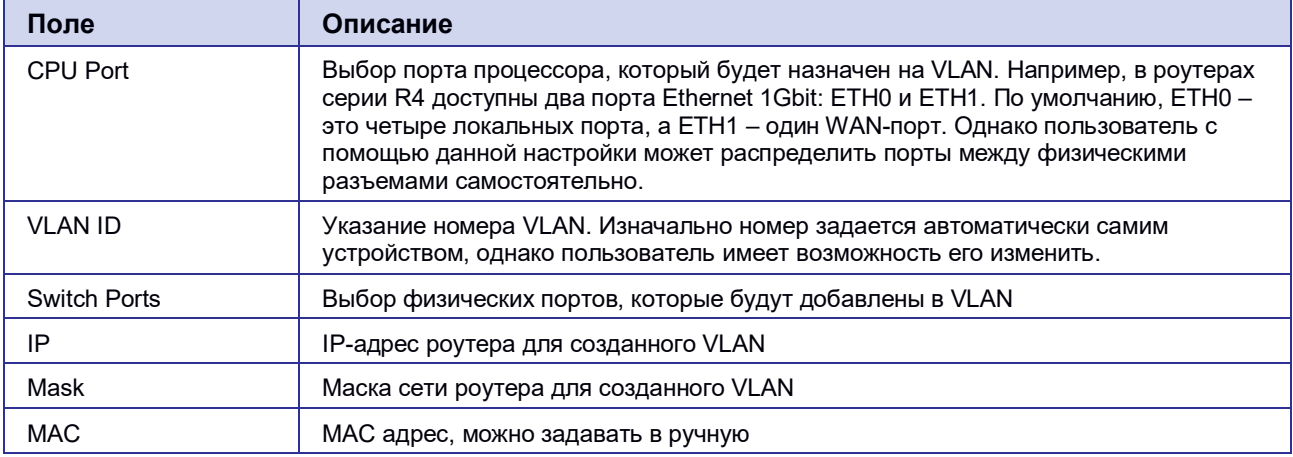

#### **Таблица 5.7.** Настройки Network → Local Network

#### **5.2.2. Wired Internet**

Раздел Wired Internet на вкладке Network предназначен для настройки WAN-порта роутера в рамках VLAN. В роутерах iRZ имеется возможность настроить локальные порты таким образом, чтобы они работали, как WAN-порты.

На **[Рис. 5.8](#page-17-2)** представлен пример создания VLAN на основе WAN-порта роутера. В данном примере настроен один WAN-порт, группа настроек виртуальной сети «wan» (название задается автоматически). Чтобы добавить новый VLAN, нажмите на кнопку **Add VLAN** внизу страницы, а чтобы удалить – нажмите кнопку **Remove**, в соответствующей группе настроек.

Для сохранения выполненных настроек используйте кнопку **Save**. При переходе на другие страницы разделов все выполненные, но не сохраненные настройки будут сброшены!

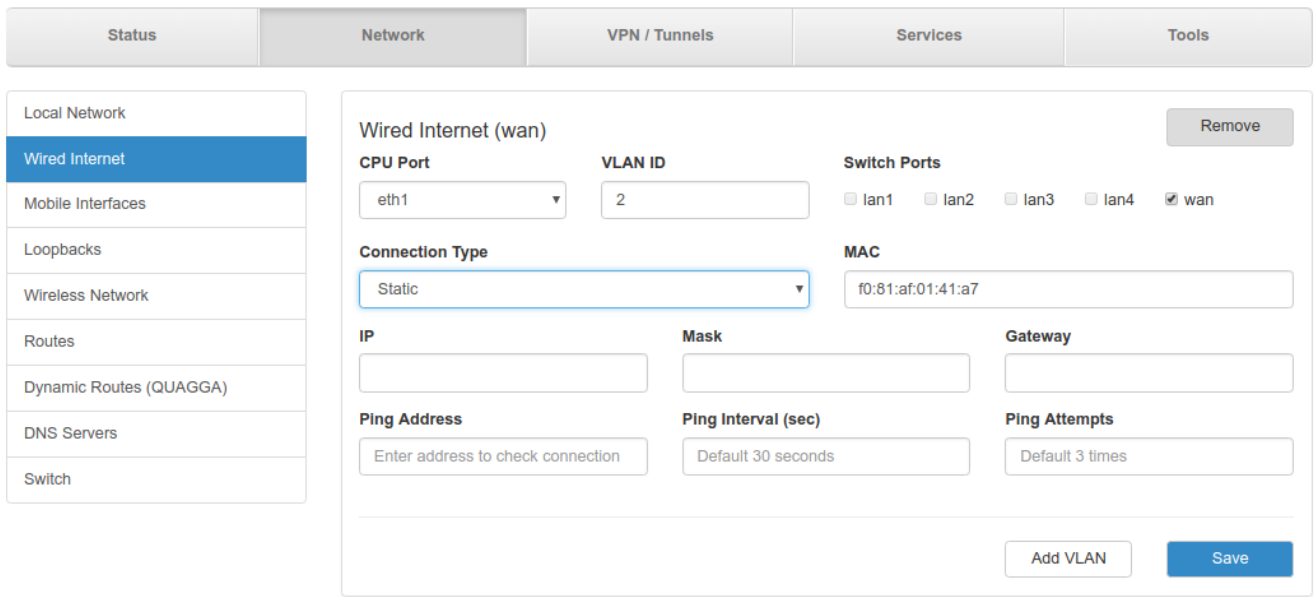

**Рис. 5.8**. Вкладка Network, раздел Wired Internet

<span id="page-18-1"></span><span id="page-18-0"></span>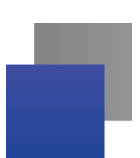

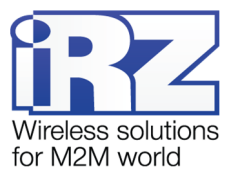

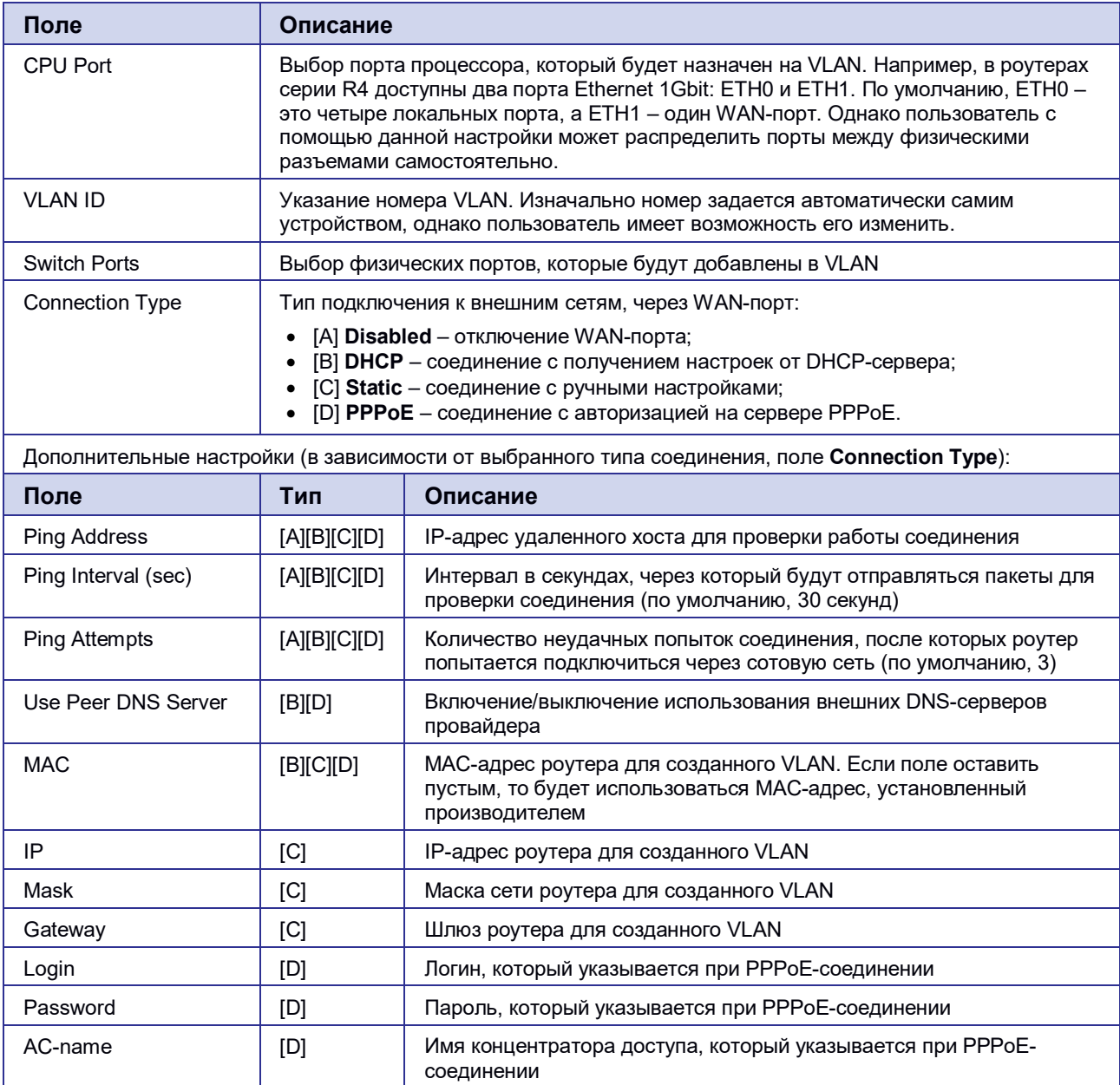

#### **Таблица 5.8.** Настройки Network → Wired Internet

## **Connection type**

| <b>Static</b>                  | ₩ |
|--------------------------------|---|
| <b>Disabled</b><br><b>DHCP</b> |   |
| <b>Static</b>                  |   |
| PPPoE                          |   |

**Рис. 5.9**. Типы соединения для WAN-порта

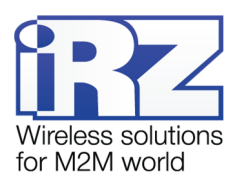

<span id="page-19-1"></span><span id="page-19-0"></span>Вариант **Disabled** в поле **Connection Type** логически выключает WAN-порт, то есть физическое подключение будет присутствовать, но роутер не будет передавать по порту никаких данных. Пример настроек показан на **[Рис. 5.10](#page-19-0)**, описание настроек приведено в таблице 5.10.

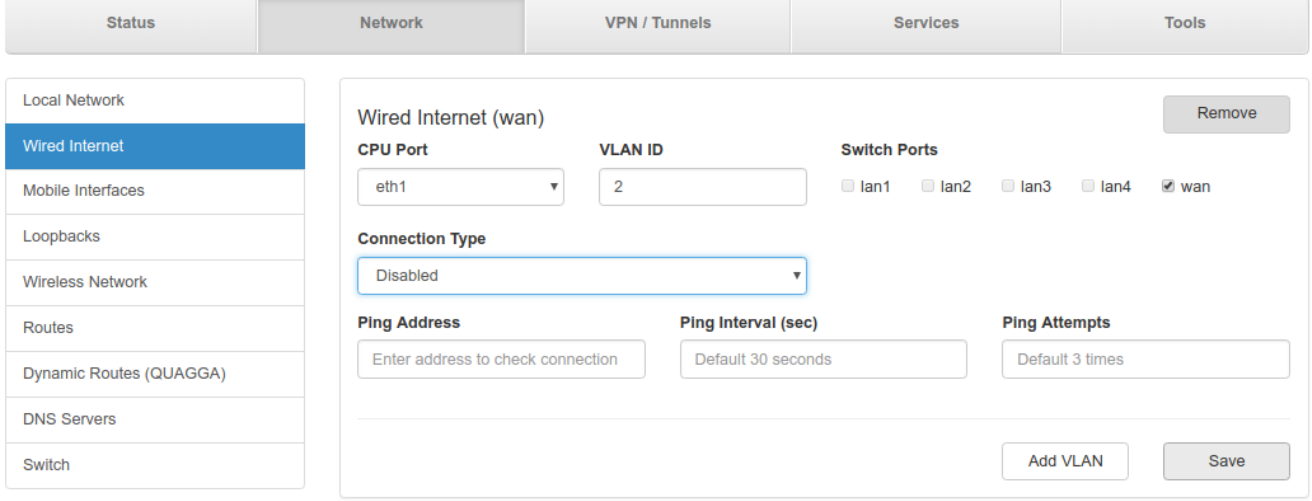

**Рис. 5.10.** WAN-порт отключен

Тип подключения **DHCP** означает, что роутер должен получить IP-адрес, маску и адреса DNSсерверов от внешнего DHCP-сервера. Пример настроек показан на **[Рис. 5.11](#page-19-1)**, описание настроек приведено в таблице 5.10.

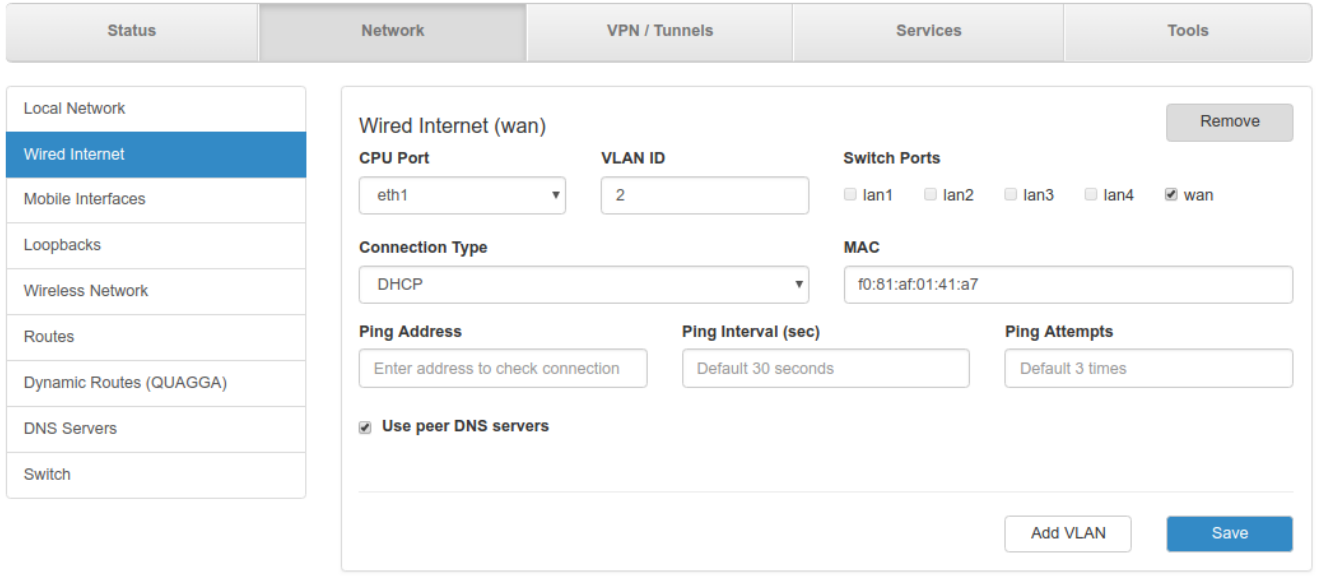

**Рис. 5.11.** Тип соединения WAN-порта – DHCP

Тип подключения **Static** необходим для ручной установки сетевых настроек WAN-порта. Пример настроек показан на **[Рис. 5.8](#page-17-2)**, описание настроек приведено в таблице 5.10.

<span id="page-20-2"></span><span id="page-20-1"></span><span id="page-20-0"></span>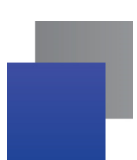

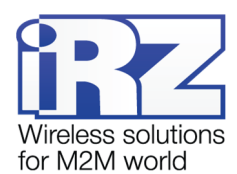

Тип подключения **PPPoE** необходим при использовании протокола с авторизацией на сервере PPPoE. Пример настроек показан на **[Рис. 5.12](#page-20-1)**, описание настроек приведено в таблице 5.10.

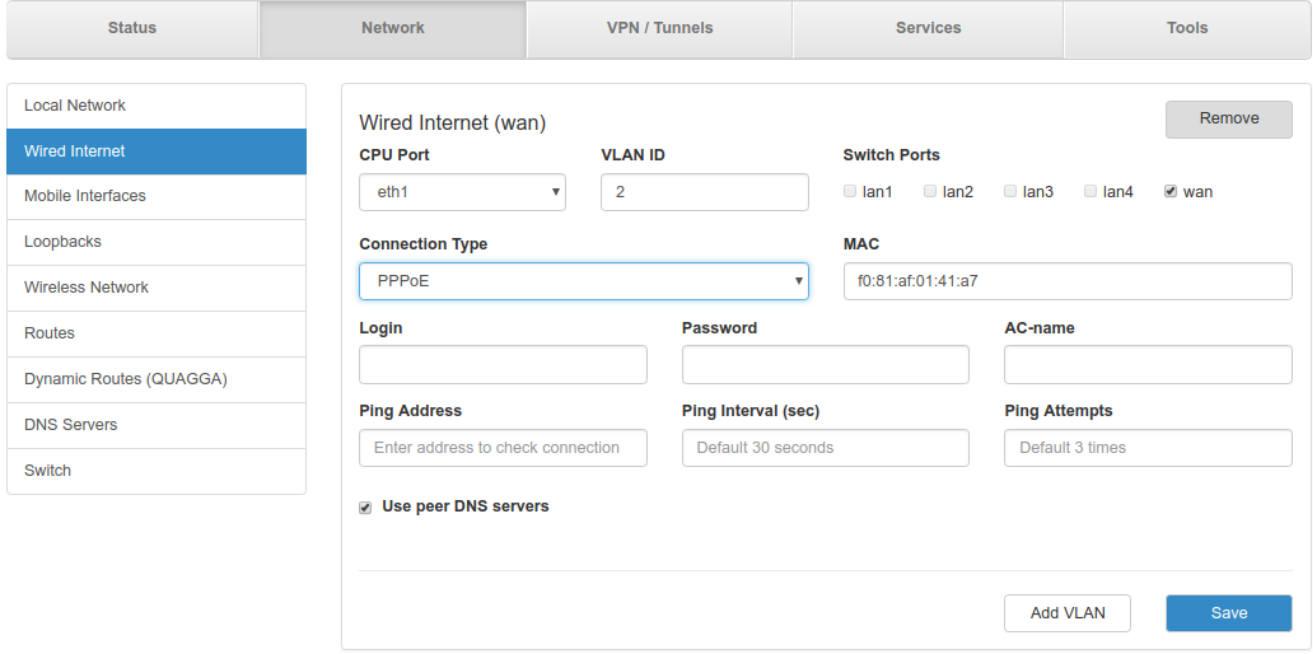

**Рис. 5.12.** Тип соединения WAN-порта – PPPoE

#### **5.2.3. Mobile Interfaces**

Раздел Mobile Interfaces на вкладке Network предназначен для настройки мобильного Интернета на устройстве. Все роутеры R-серии поддерживают работу с двумя SIM-картами, исключение составляют только роутеры серии R1. Соответственно в роутерах серии R1 не будет раздела настроек для SIM2.

Внешний вид раздела для устройств с одним модулем и с двумя модулями различается.

На рисунках [5.13](#page-20-2) и [5.14](#page-21-0) представлен раздел настроек SIM-карт для роутера с одним модулем.

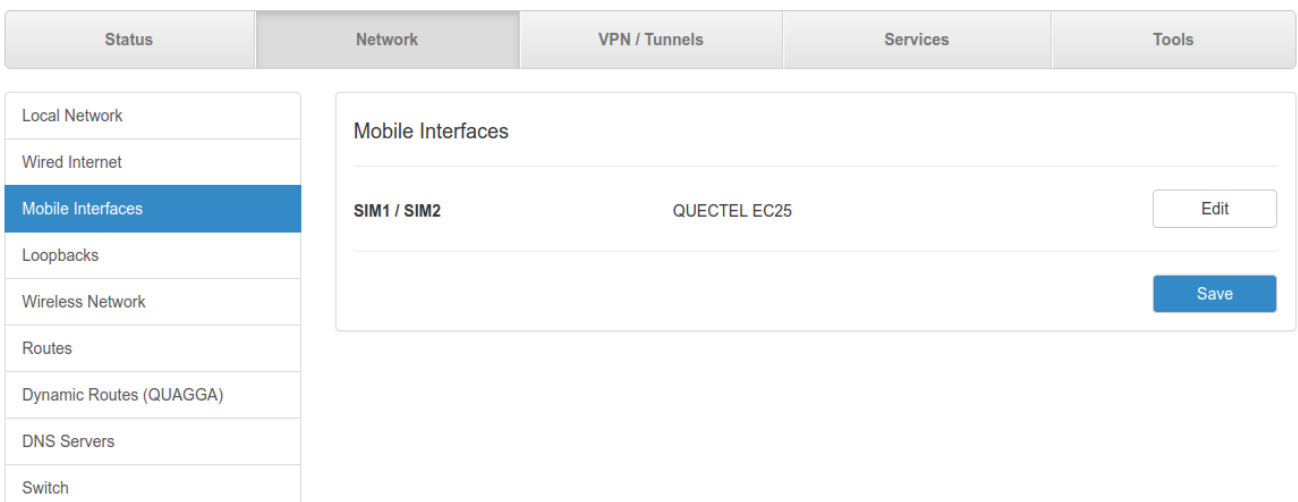

**Рис. 5.13** Вкладка Network, раздел Mobile Interfaces для одномодульного устройства

<span id="page-21-0"></span>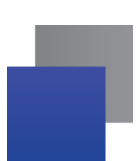

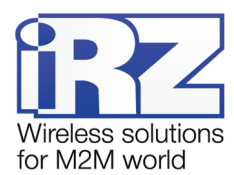

Для начала редактирования настроек необходимо нажать кнопку Edit. Для сохранения выполненных настроек используйте кнопку **Save**. При переходе на другие страницы разделов все выполненные, но не сохраненные настройки будут сброшены!

Чтобы включать или отключать работу роутера с SIM-картой, необходимо поставить или снять галочку напротив пункта **Enable SIM1** (или **SIM2**). Нажатие на кнопку **Advanced Settings** открывает доступ ко всем возможным настройкам данного раздела.

#### QUECTEL EC25

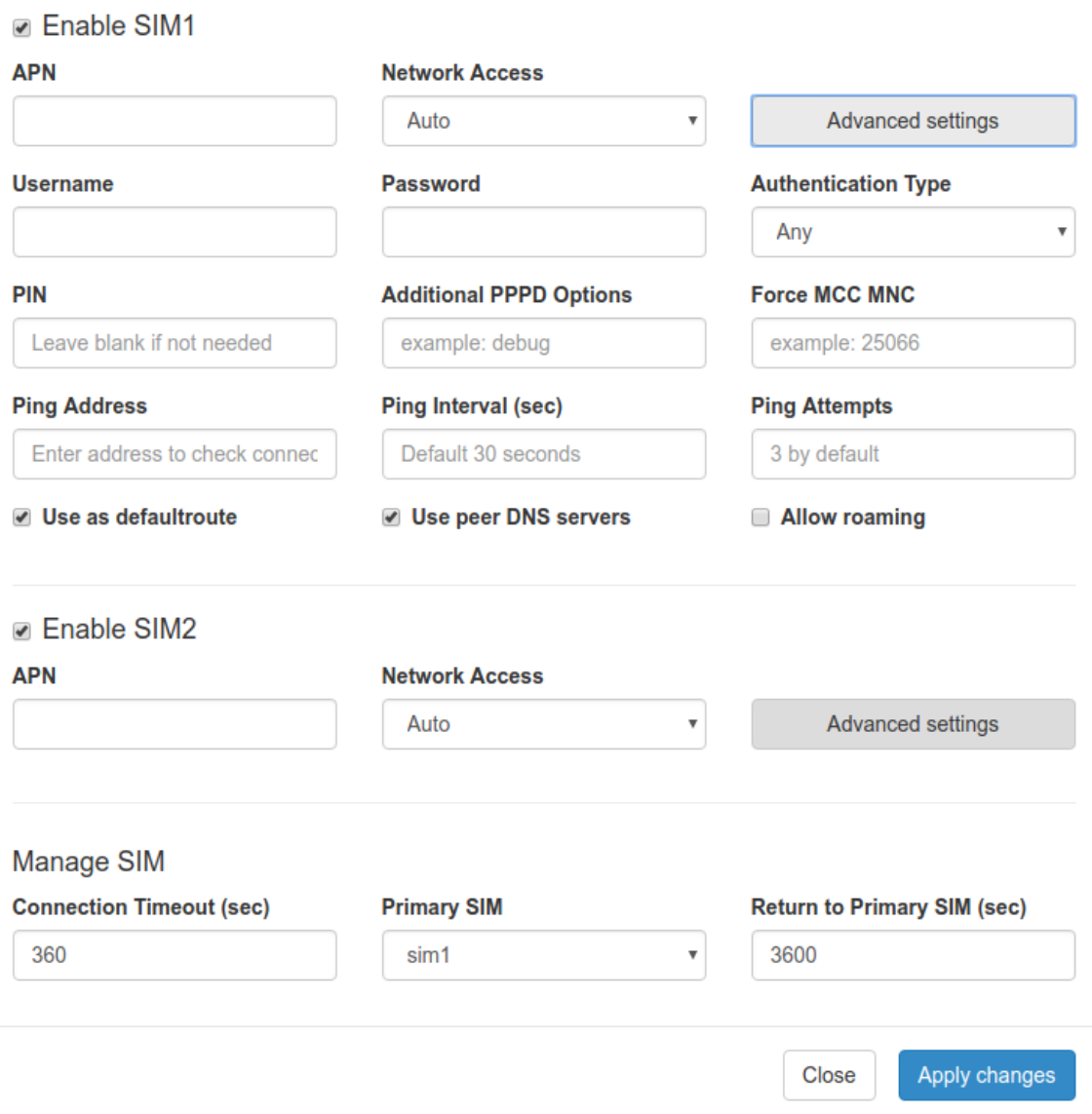

Рис. 5.14 **Вкладка Network, раздел Mobile Interfaces Edit для одномодульного устройства**

<span id="page-22-0"></span>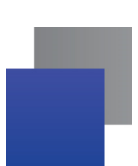

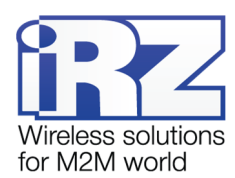

На рисунках [5.15](#page-22-0) и [5.16](#page-23-1) представлен раздел настроек SIM-карт для роутера с двумя модулями Для начала редактирования настроек необходимо нажать кнопку Edit напротив соответствующей SIM-карты или модуля.. Для сохранения выполненных настроек используйте кнопку **Save**. При переходе на другие страницы разделов все выполненные, но не сохраненные настройки будут сброшены!

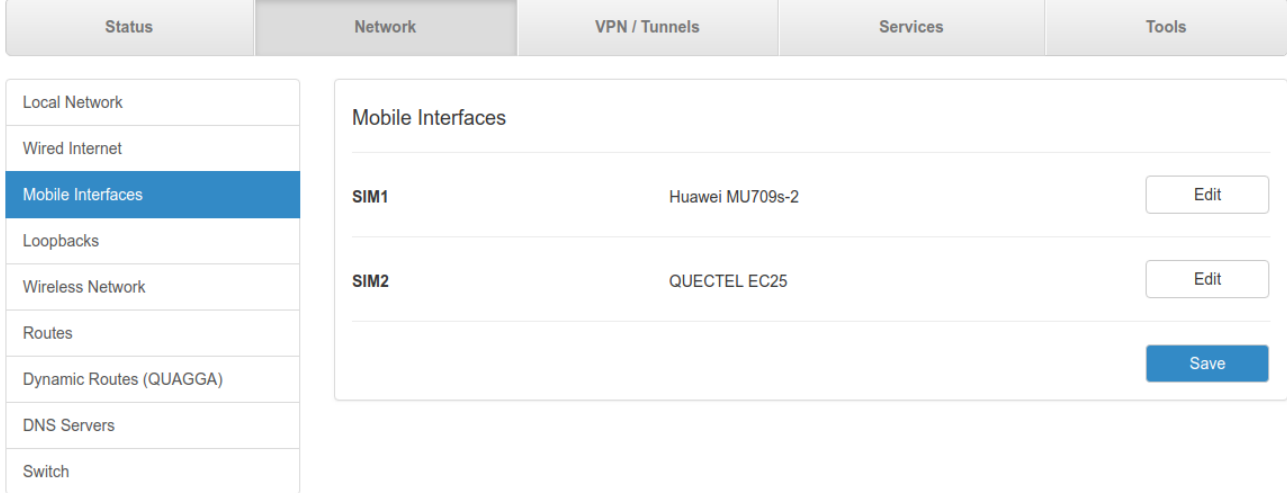

**Рис. 5.15.** Вкладка Network, раздел Mobile Interfaces для двухмодульного устройства

Чтобы включать или отключать работу роутера с SIM-картой, необходимо поставить или снять галочку напротив пункта **Enable SIM1** (или **SIM2**). Нажатие на кнопку **Advanced Settings** открывает доступ ко всем доступным настройкам данного раздела.

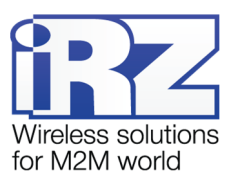

### <span id="page-23-1"></span><span id="page-23-0"></span>Huawei MU709s-2

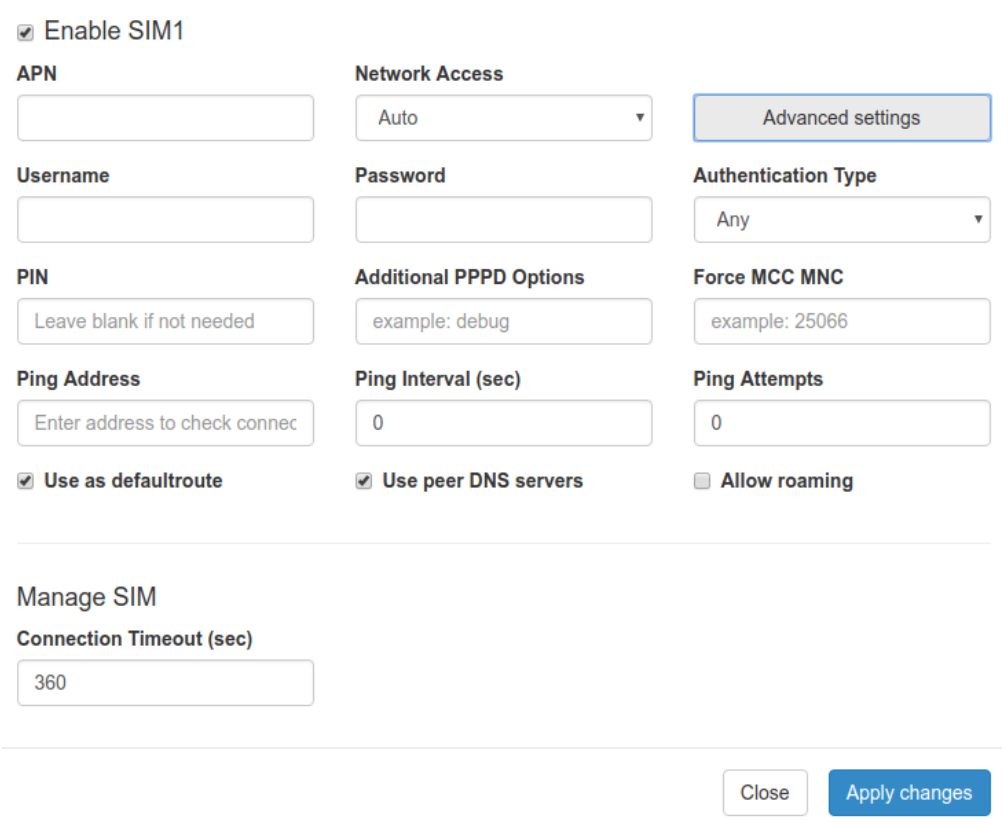

Рис. 5.16 Вкладка Network, раздел Mobile Interfaces - Edit для двухмодульного устройства

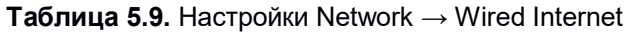

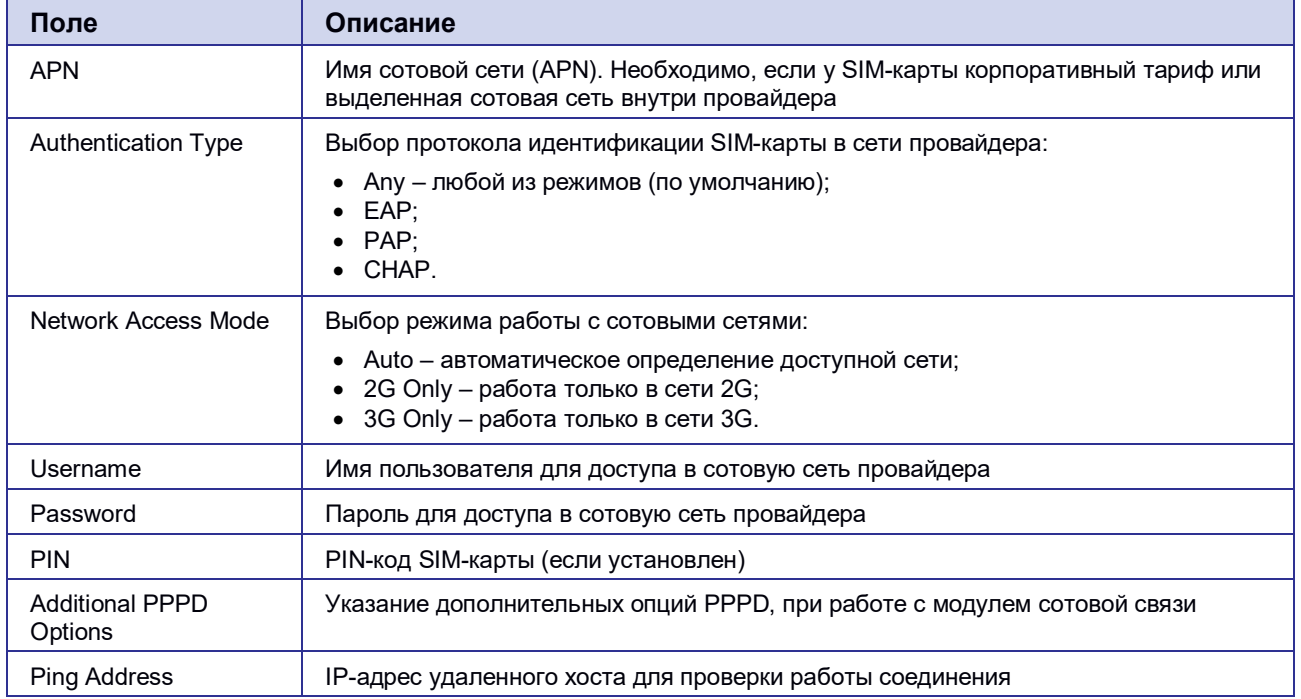

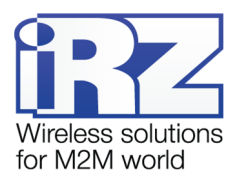

<span id="page-24-1"></span><span id="page-24-0"></span>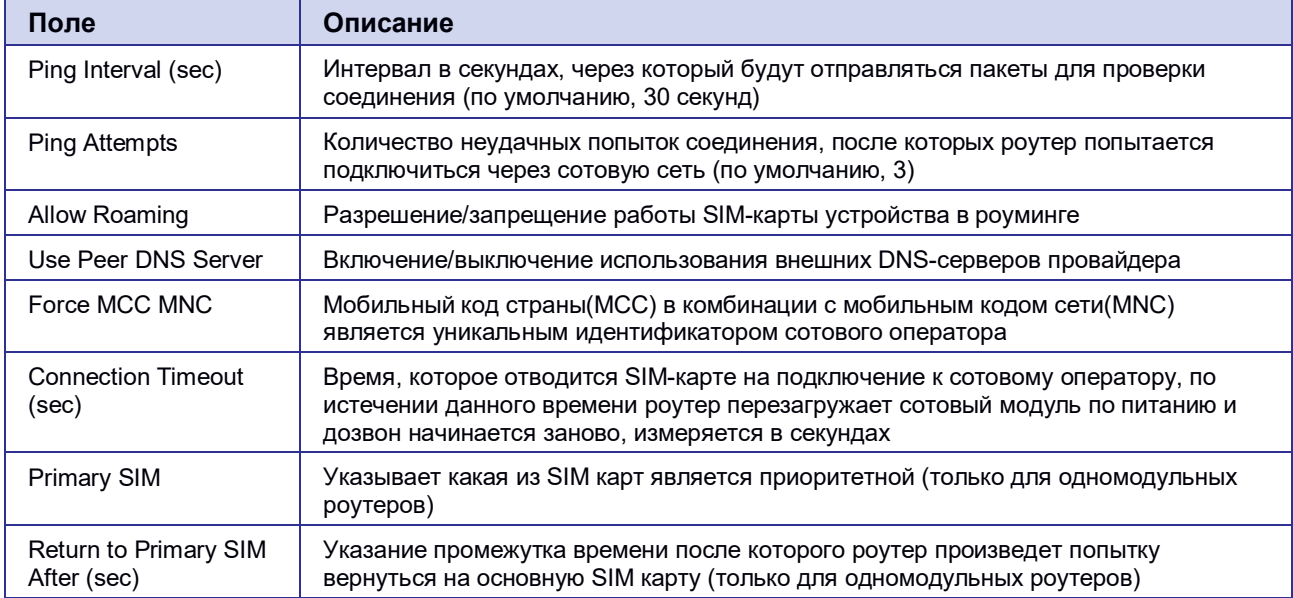

#### 5.2.4. Loopbacks

В некоторых случаях необходимо назначать дополнительные IP адреса на интерфейс loopback, данный раздел предназначен для этого.

В поле name вписывается имя, в поле IP - вписывается IP-адрес, а в поле Mask - маска сети к которой принадлежит данный IP-адрес.

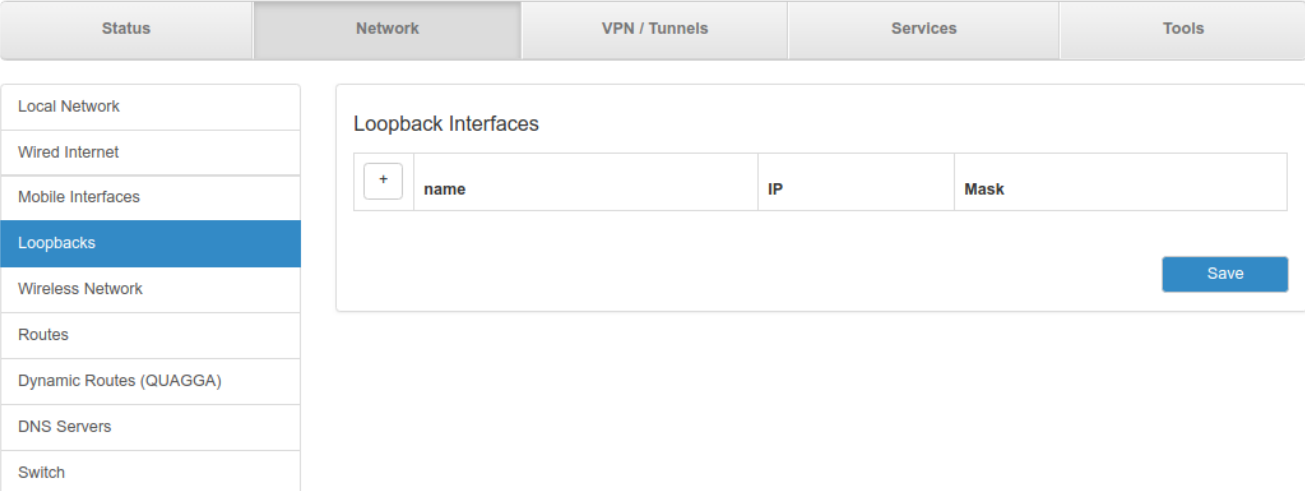

#### Рис. 5.17 Вкладка Network, раздел Loopbacks

Для сохранения выполненных настроек используйте кнопку Save. При переходе на другие страницы разделов все выполненные, но не сохраненные настройки будут сброшены!

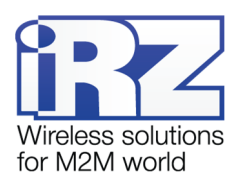

#### <span id="page-25-2"></span><span id="page-25-1"></span><span id="page-25-0"></span>**5.2.5. Wireless Internet**

Раздел Wireless Network на вкладке Network предназначен для настройки параметров Wi-Fi. Данный раздел доступен в роутерах, которые поддерживают работу с Wi-Fi (см. обозначение в название модели – «w»). На [Рис. 5 .18](#page-25-2) представлен пример настроек, когда Wi-Fi выключен.

Для сохранения выполненных настроек используйте кнопку **Save**. При переходе на другие страницы разделов все выполненные, но не сохраненные настройки будут сброшены!

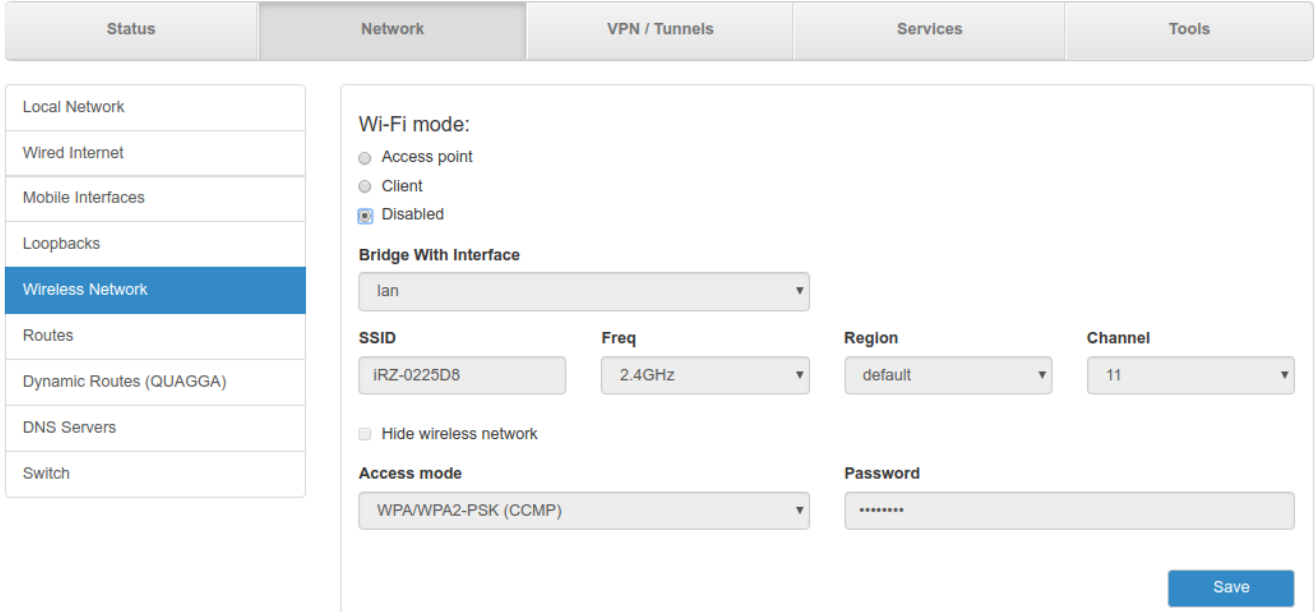

**Рис. 5.18.** Вкладка Network, раздел Wireless Internet

**Wi-Fi mode** — выбор режима работы модуля Wi-Fi:

- **Access point** роутер работает в качестве точки доступа и ждет подключения клиентов к своей сети;
- **Client** роутер сам подключается к внешней Wi-Fi-сети, в данном режиме интерфейс автоматически становится одним из WAN-портов;
- **Disabled** отключение Wi-Fi-модуля.

#### **Access Point.**

Access Point - режим работы Wi-Fi-модуля в режиме точки доступа.

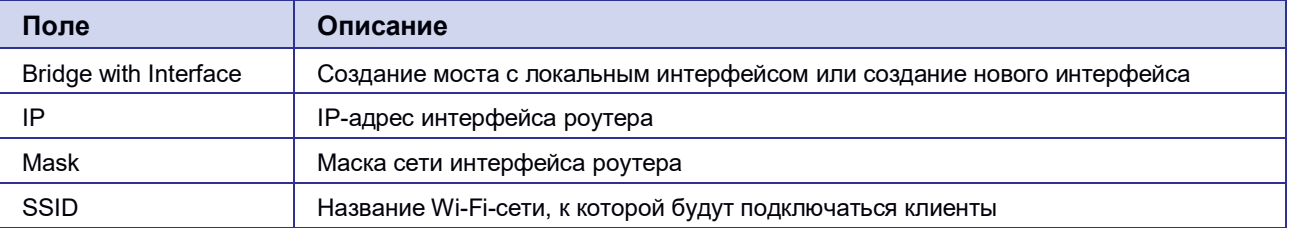

#### **Таблица 5.10.** Настройки Network → Wireless Network (Wi-Fi Mode = Access Point)

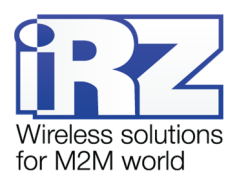

<span id="page-26-0"></span>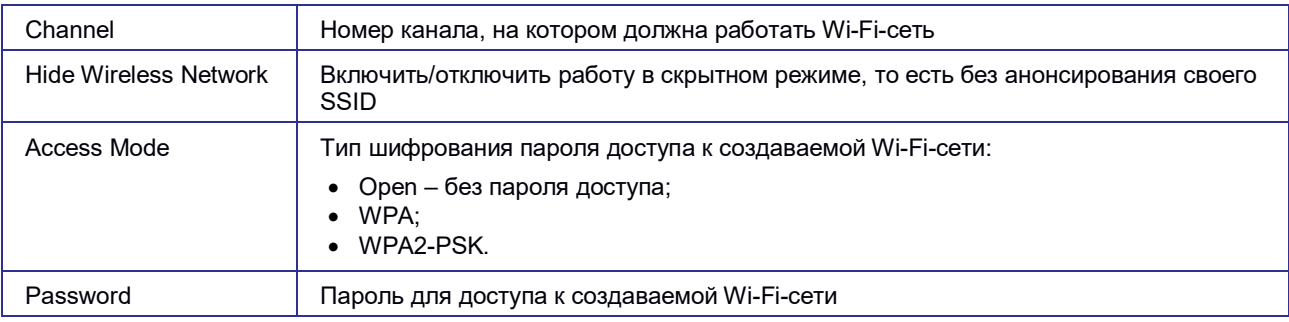

При выборе в настройке **Bridge with Interface** пункта **LAN**, Wi-Fi-интерфейс роутера будет работать в режиме моста с LAN-портами. Доступные настройки приведены на рисунке [Рис. 5 .18](#page-25-2) При выборе в настройке **Bridge with Interface** пункта **Wi-Fi**, Wi-Fi-интерфейс будет работать, как самостоятельный интерфейс. Доступные настройки приведены на [Рис. 5 .19](#page-26-0)

WiFi mode:

- Access point
- Client
- O Disabled

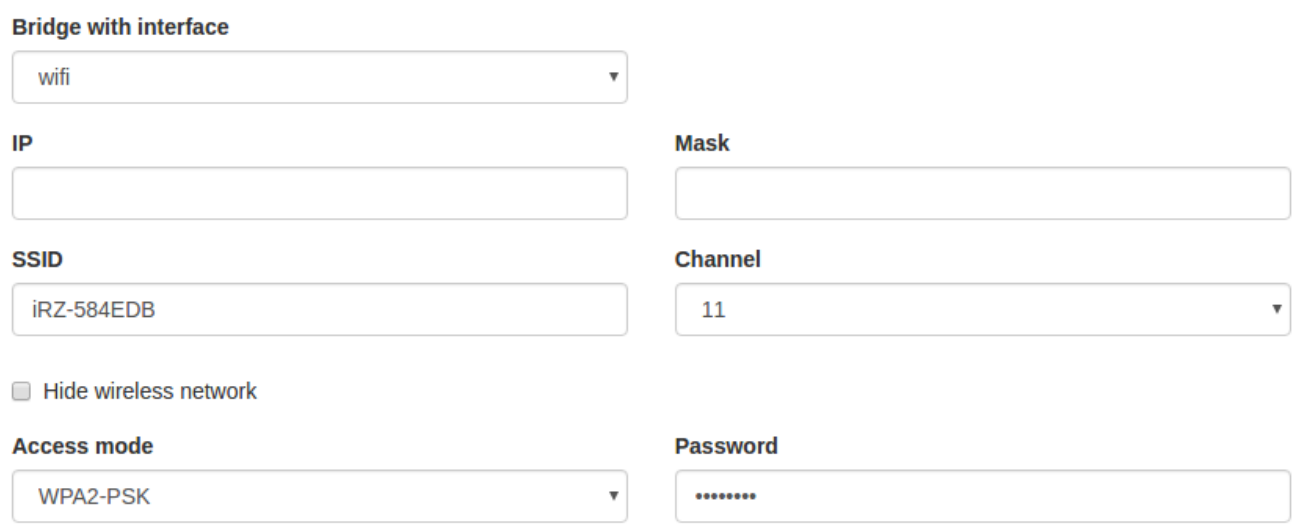

**Рис. 5.19.** Режим Wi-Fi настройки Bridge with Interface

<span id="page-27-1"></span><span id="page-27-0"></span>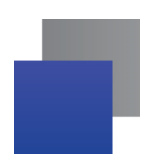

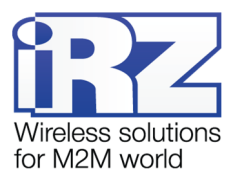

#### **Client**

Client - режим работы Wi-Fi-модуля в режиме клиента при подключении к удаленной сети.

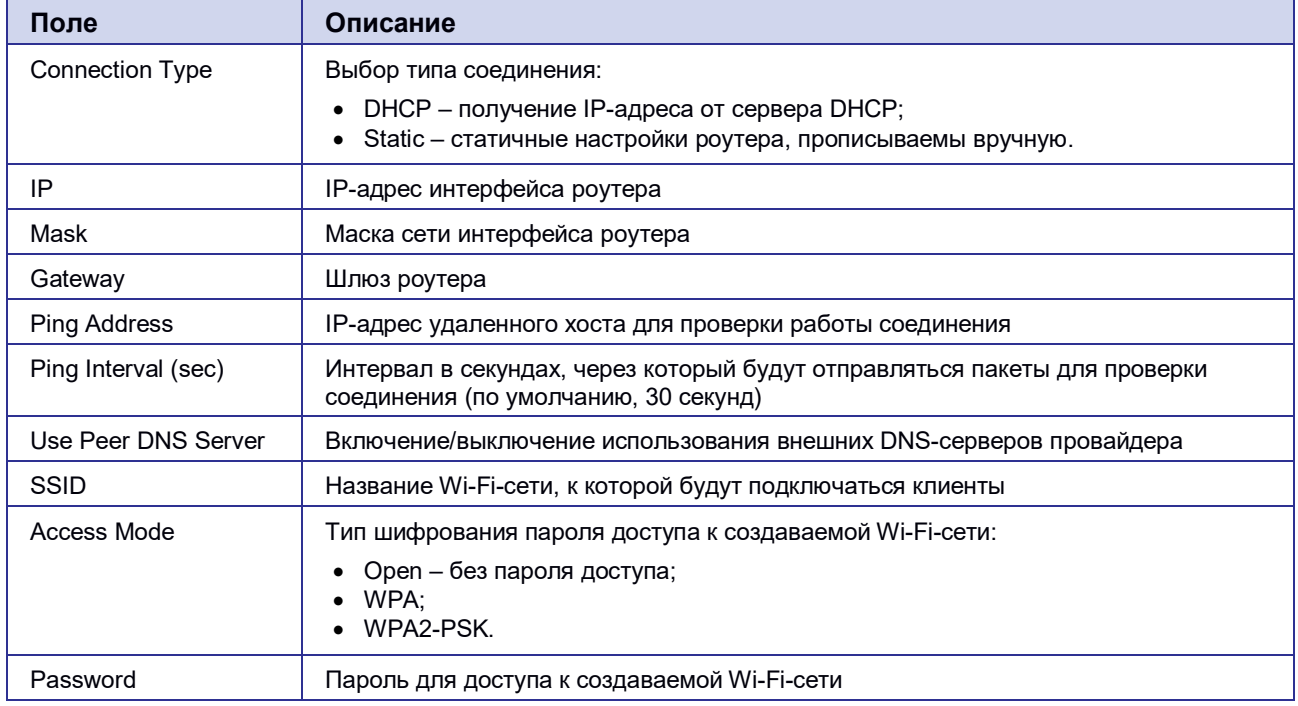

#### **Таблица 5.11.** Настройки Network → Wireless Network (Wi-Fi Mode = Client)

При выборе в настройке **Connection Type** пункта **DHCP**, роутер будет получать настройки соединения от DHCP-сервера сети к которой подключается. Доступные настройки приведены на [Рис. 5 .20](#page-27-1).

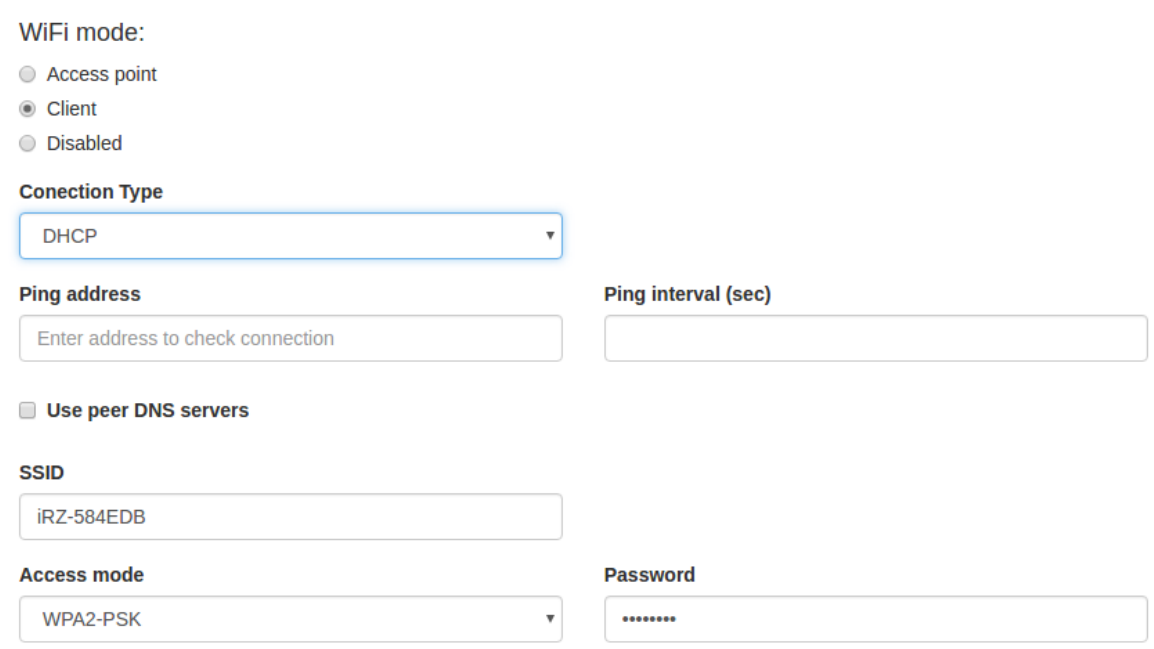

**Рис. 5.20.** Режим DHCP настройки Connection Type

<span id="page-28-1"></span><span id="page-28-0"></span>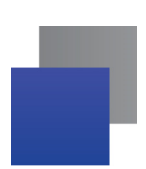

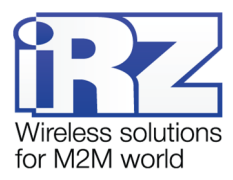

При выборе в настройке **Connection Type** пункта **Static**, роутер будет работать со статичными настройками соединения, которые указываются в пунктах **IP**, **Mask** и **Gateway**. Доступные настройки приведены на [Рис. 5 .21](#page-28-1).

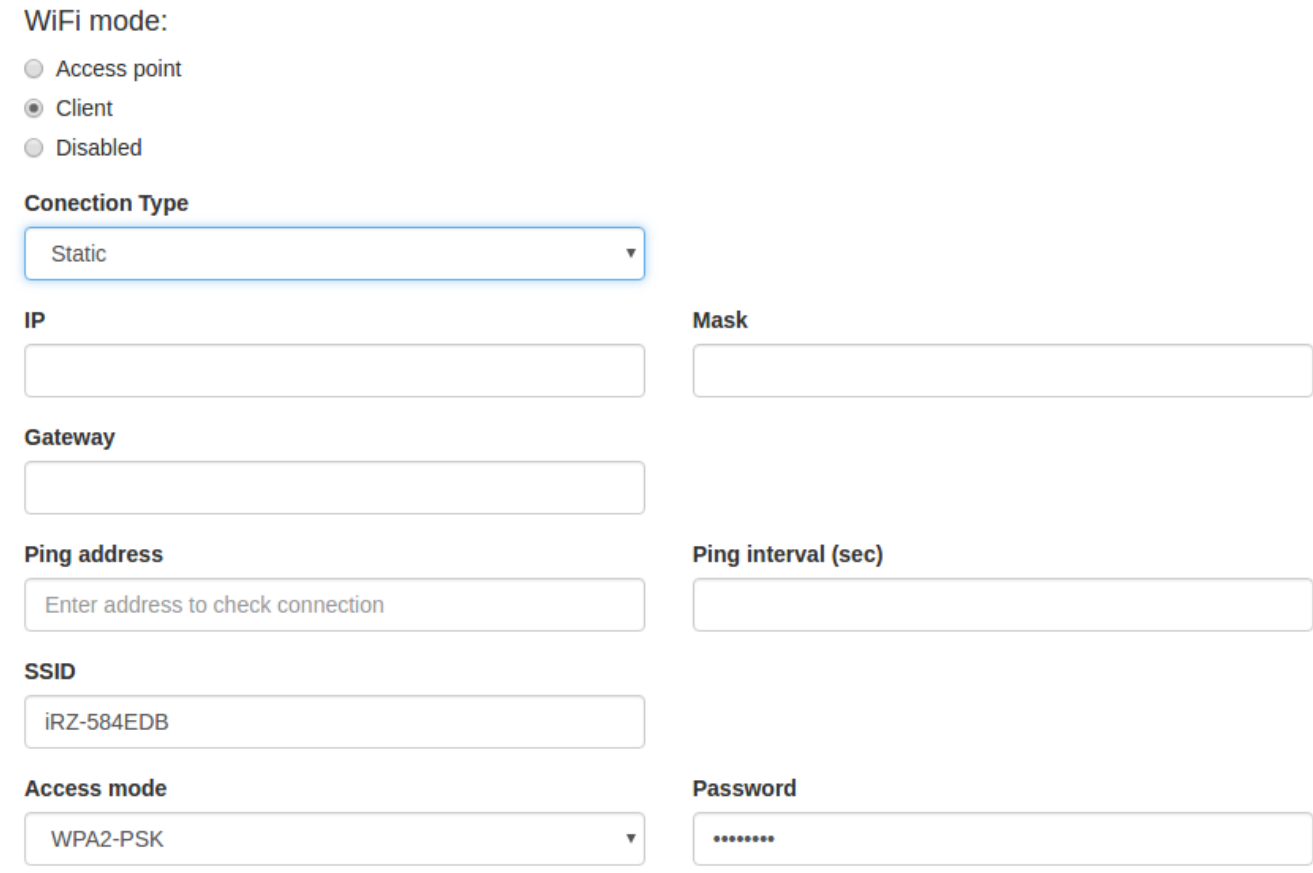

**Рис. 5.21.** Режим Static, настройки Connection Type

#### **5.2.6. Routes**

Раздел Routes на вкладке Network предназначен для настройки приоритетов WAN-портов, режим их работы и настройки статических маршрутов. На [Рис. 5 .22](#page-29-0) представлен пример настроек .

Для сохранения выполненных настроек используйте кнопку **Save**. При переходе на другие страницы разделов все выполненные, но не сохраненные настройки будут сброшены!

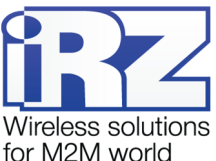

<span id="page-29-0"></span>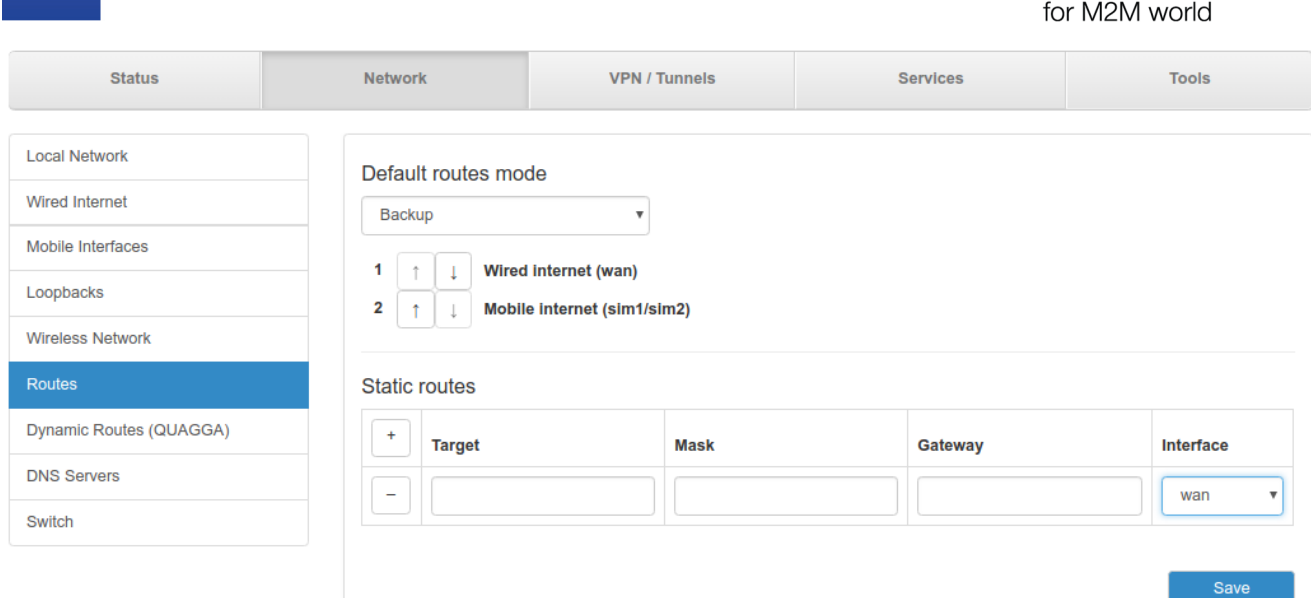

**Рис. 5.22.** Вкладка Network, раздел Routes

**Default Routes Mode** — режим работы WAN-портов:

- **Balance** режим балансировки;
- **Васкир** режим резервирования.

В режиме **Backup** роутер резервирует подключение между WAN-портами последовательно и в порядке, указанном пользователем (см. список под пунктом Backup на [Рис. 5 .22\)](#page-29-0). С помощью стрелок можно перемещать выбранный WAN-порт (на рисунке «Wired Internet (WAN)») вверх  $\boxed{\cdot}$  или вниз  $\boxed{\cdot}$  в зависимости от приоритетов пользователя.

В режиме **Balance** роутер балансирует исходящий трафик между портами для увеличения пропускной способности. Данный режим доступен только при подключении роутера через два WAN-порта.

После выбора режима работы WAN портов следует подраздел настройки статических маршрутов, **Static Routes**, на [Рис. 5 .23](#page-30-1)

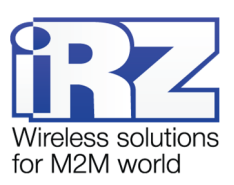

<span id="page-30-1"></span><span id="page-30-0"></span>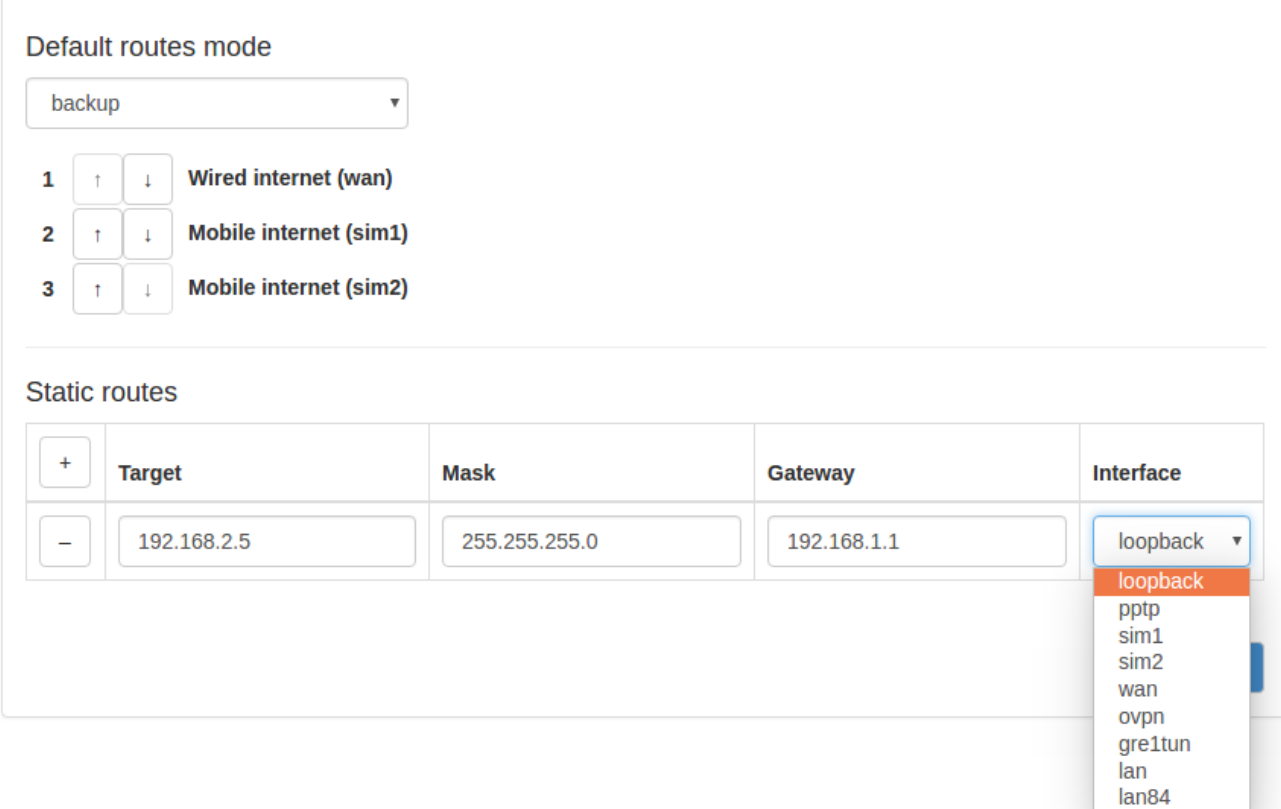

**Рис. 5.23.** Настройка статических маршрутов

Добавление нового маршрута происходит по кнопке  $\overline{f}$  («плюс») в первом столбце таблицы. А удаление маршрута по кнопке  $\boxed{-}$  («минус»), также в первом столбце, но напротив строки ненужного маршрута. настройки маршрутов указаны в таблице 5.11.

#### **Таблица 5.12.** Настройки маршрутов

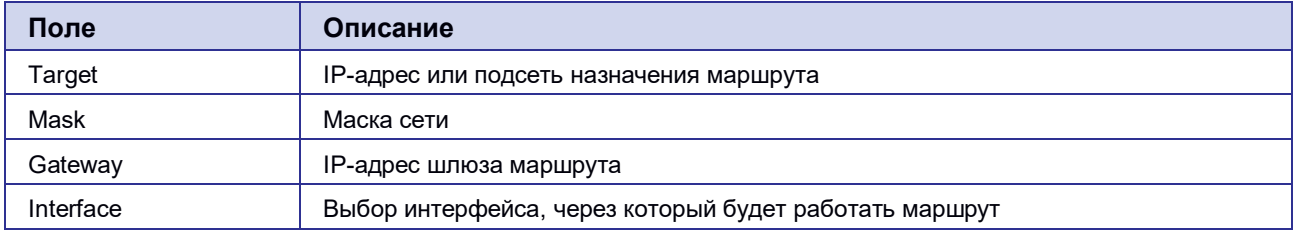

<span id="page-31-1"></span><span id="page-31-0"></span>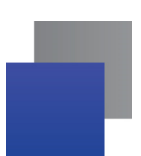

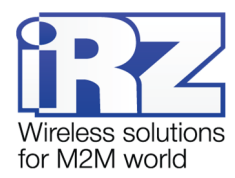

#### **5.2.7. Dynamic Routes(QUAGGA, только для роутеров серии R4)**

Данный раздел предназначен для настройки динамической маршрутизации по протоколам: BGP, OSPF. Пример настроек приведен на [Рис. 5 .24](#page-31-1)

#### **BGPD**

1

```
password zebra
```

```
access-list vty permit 127.0.0.0/8
access-list vty deny any
\mathbf{I} .
line vty
access-class vty
```
#### OSPF6D

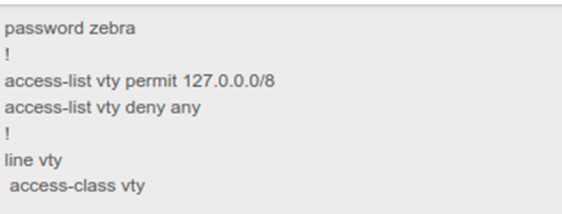

#### **■ OSPFD**

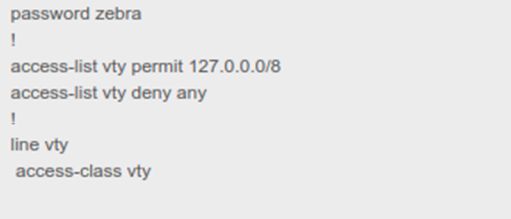

### **ZEBRA**

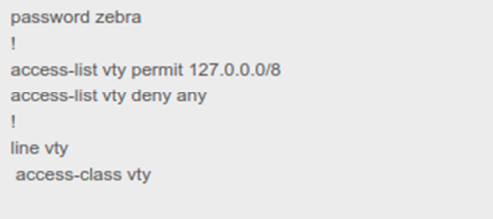

Save

**Рис. 5.24** Пример настройки динамической маршрутизации по протоколам: BGP, OSPF

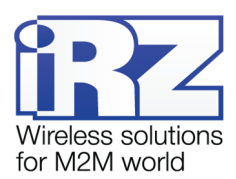

<span id="page-32-1"></span><span id="page-32-0"></span>Динамическая маршрутизация в роутерах представлена пакетом Quagga для GNU/Linux систем. Процесс настройки динамической маршрутизации представляет собой заполнение текстового поля соответствующей службы соответствующего протокола в формате синтаксиса, определнного для данного пакета. Активация поля происходит по чекбоксу возле соответствующей службы.

Представлены следующие службы: BGPD – демон протокола bgp, OSPF6D – демон протокола OSPFv3 для IPv6, OSPFD – демон протокола OSPFv2. Поле ZEBRA предназначено для настройки базового ядра Zebra.

#### **5.2.8. DNS Servers**

Раздел DNS Servers на вкладке Network предназначен для указания адресов DNS-серверов. На [Рис.](#page-32-1)  [5 .25](#page-32-1) представлен пример настроек с двумя адресами.

Для сохранения выполненных настроек используйте кнопку **Save**. При переходе на другие страницы разделов все выполненные, но не сохраненные настройки будут сброшены!

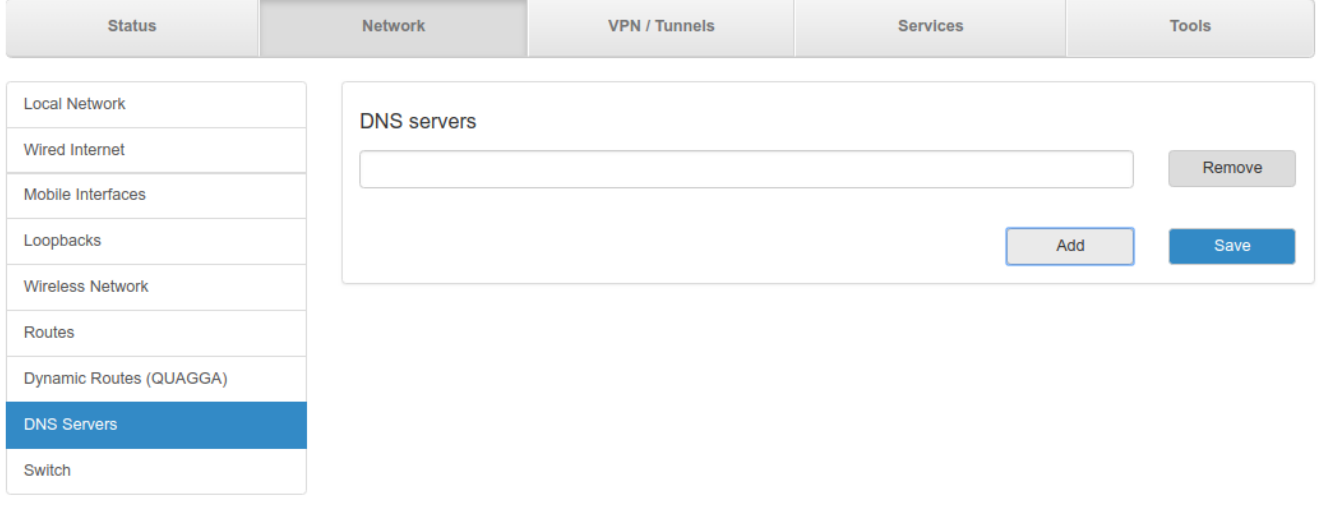

**Рис. 5.25.** Вкладка Network, раздел DNS Servers

Чтобы добавить новый адрес нажмите кнопку **Add** и впишите IP-адрес DNS-сервера в появившееся поле. Чтобы удалить, один из адресов, нажмите кнопку **Remove** напротив поля адреса, который необходимо удалить.

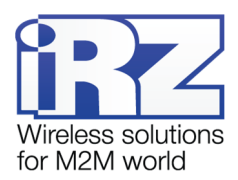

#### <span id="page-33-2"></span><span id="page-33-1"></span><span id="page-33-0"></span>**5.2.9. Switch**

Раздел Switch на вкладке Network предназначен для управления Ethernet-портами роутера (LAN и WAN). На [Рис. 5 .26](#page-33-2) представлен пример настройки портов роутера R4.

Для сохранения выполненных настроек используйте кнопку **Save**. При переходе на другие страницы разделов все выполненные, но не сохраненные настройки будут сброшены!

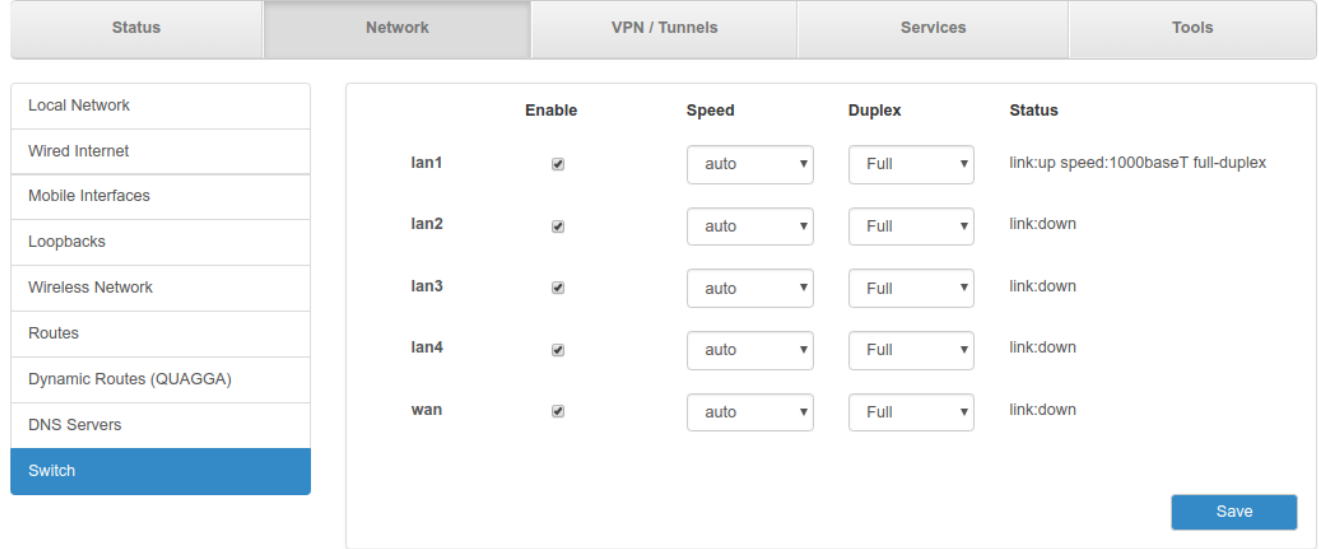

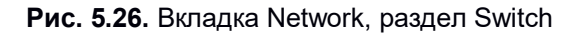

#### **Таблица 5.13.** Настройки маршрутов

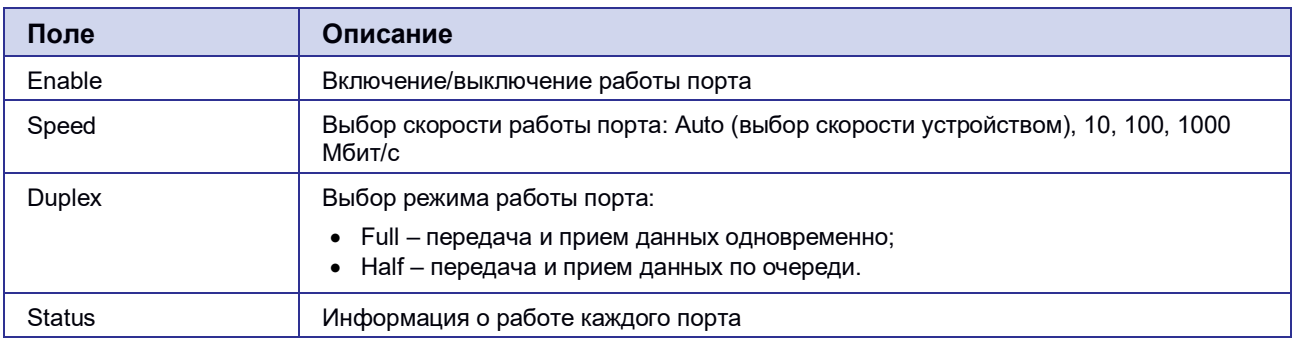

<span id="page-34-2"></span><span id="page-34-1"></span><span id="page-34-0"></span>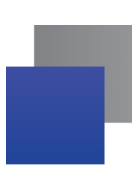

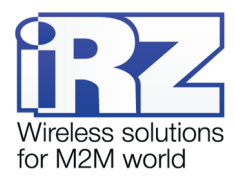

#### **5.3. Раздел VPN/Tunnels**

Подробную информацию о туннелях и их настойке можно прочитать в документе «**РУКОВОДСТВО ПОЛЬЗОВАТЕЛЯ Настройка туннелей на роутерах iRZ**» на сайте www.radiofid.ru.

#### **5.4. Раздел «Services»**

#### **5.4.1. DHCP**

Раздел DHCP на вкладке Services предназначен для управления DHCP-сервером. На [Рис. 5 .27](#page-34-2) представлен пример настройки DHCP-сервера.

Для сохранения выполненных настроек используйте кнопку **Save**. При переходе на другие страницы разделов все выполненные, но не сохраненные настройки будут сброшены!

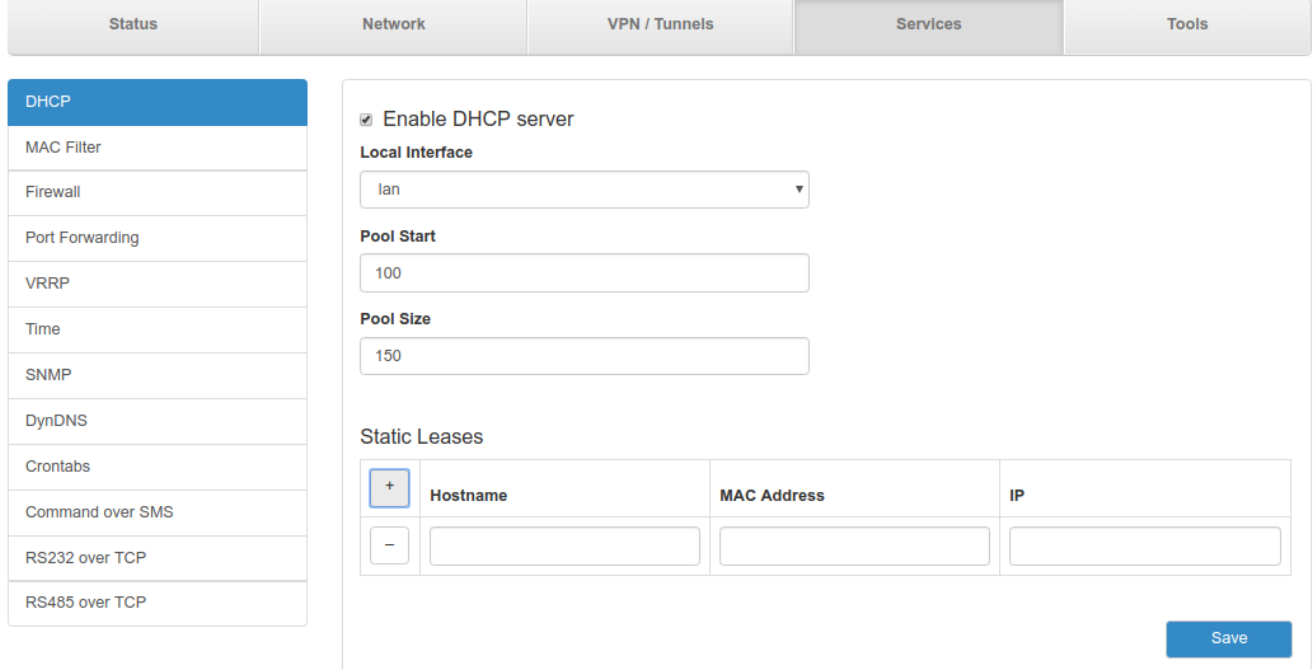

**Рис. 5.27.** Вкладка Services, раздел DHCP

Чтобы включить DHCP-сервер поставьте галочку напротив **Enable DHCP Server** и укажите настройки для его работы (см. таблицу 5.13).

<span id="page-35-1"></span><span id="page-35-0"></span>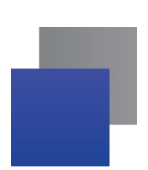

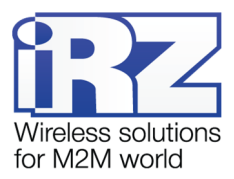

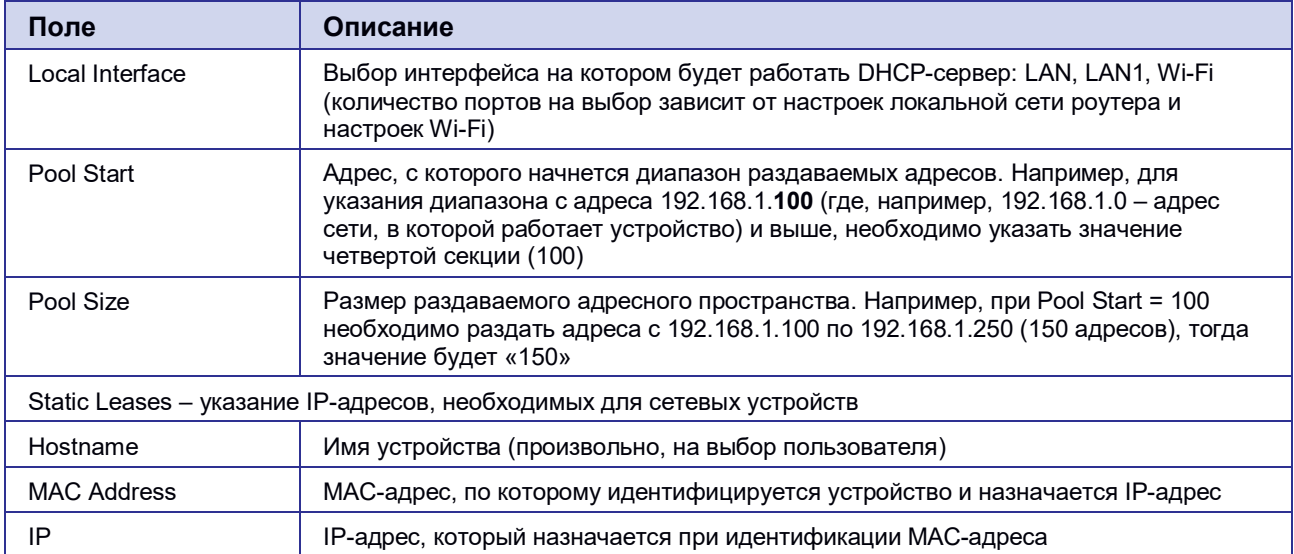

#### **Таблица 5.14.** Настройки адресов

Добавление нового адреса в подраздел Static Leases происходит по кнопке  $\overline{\phantom{a}}^+$  («плюс») в первом столбце таблицы. А удаление адреса по кнопке  $\overline{-}$  («минус»), также в первом столбце, но напротив строки ненужного адреса. Описания параметров указаны в таблице 5.13.

#### **Static Leases**

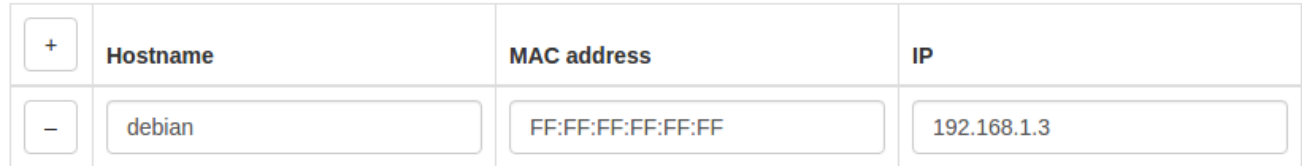

#### **Рис. 5.28.** Указание IP-адресов вручную
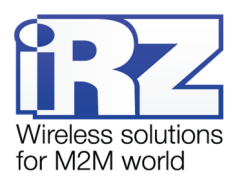

### <span id="page-36-0"></span>**5.4.2. MAC Filter**

Раздел MAC Filter на вкладке Services предназначен для установки и настройки фильтра по MACадресам только для роутеров с модулем Wi-Fi. На [Рис. 5 .29](#page-36-0) представлен пример настройки фильтра.

Для сохранения выполненных настроек используйте кнопку **Save**. При переходе на другие страницы разделов все выполненные, но не сохраненные настройки будут сброшены!

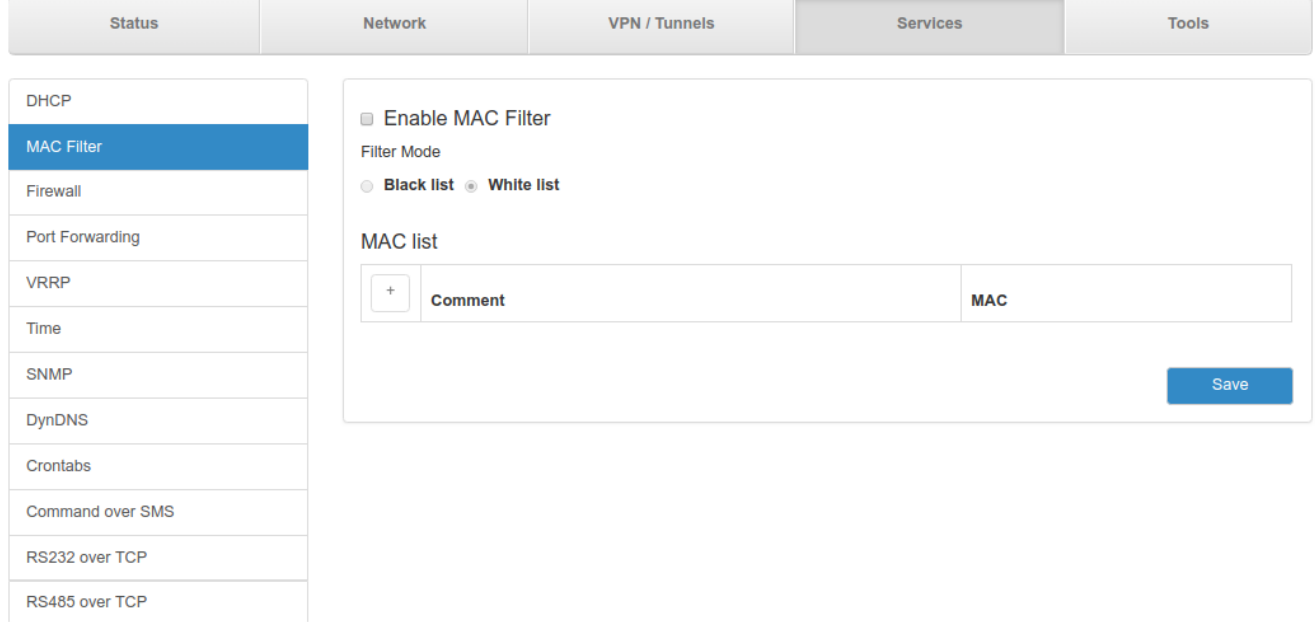

**Рис. 5.29.** Вкладка Services, раздел MAC Filter

Чтобы задействовать фильтр, поставьте галочку напротив **Enable MAC Filter**. Далее необходимо будет выбрать принцип, по которому будет работать фильтрация, выбрав одно из значений в подразделе **Filter Mode**:

- **Black List** адреса, указанные в таблице MAC List будут блокироваться, со всеми остальными адресами работа будет разрешена;
- **White List** работа с адресами, указанными в таблице MAC List будет разрешена, все остальные адреса будут блокироваться.

Добавление нового адреса в таблице MAC List происходит по кнопке  $\pm$  («плюс») в первом столбце таблицы. А удаление адреса по кнопке  $\Box$  («минус»), также в первом столбце, но напротив строки ненужного адреса. MAC-адрес необходимо вписывать в поле **MAC**, а поле **Comment** служит для комментариев.

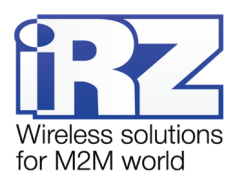

### <span id="page-37-0"></span>**5.4.3. Firewall**

Раздел Firewall на вкладке Services предназначен для настройки межсетевого экрана (файрволла). Настройки разбиты на пять подгрупп: **Default Actions, Zones list**, **Allowed forwards, User Firewall Rules, Firewall**. На [Рис. 5 .30](#page-37-0) представлен пример стандартной настройки межсетевого экрана.

Для сохранения выполненных настроек используйте кнопку **Save**. При переходе на другие страницы разделов все выполненные, но не сохраненные настройки будут сброшены!

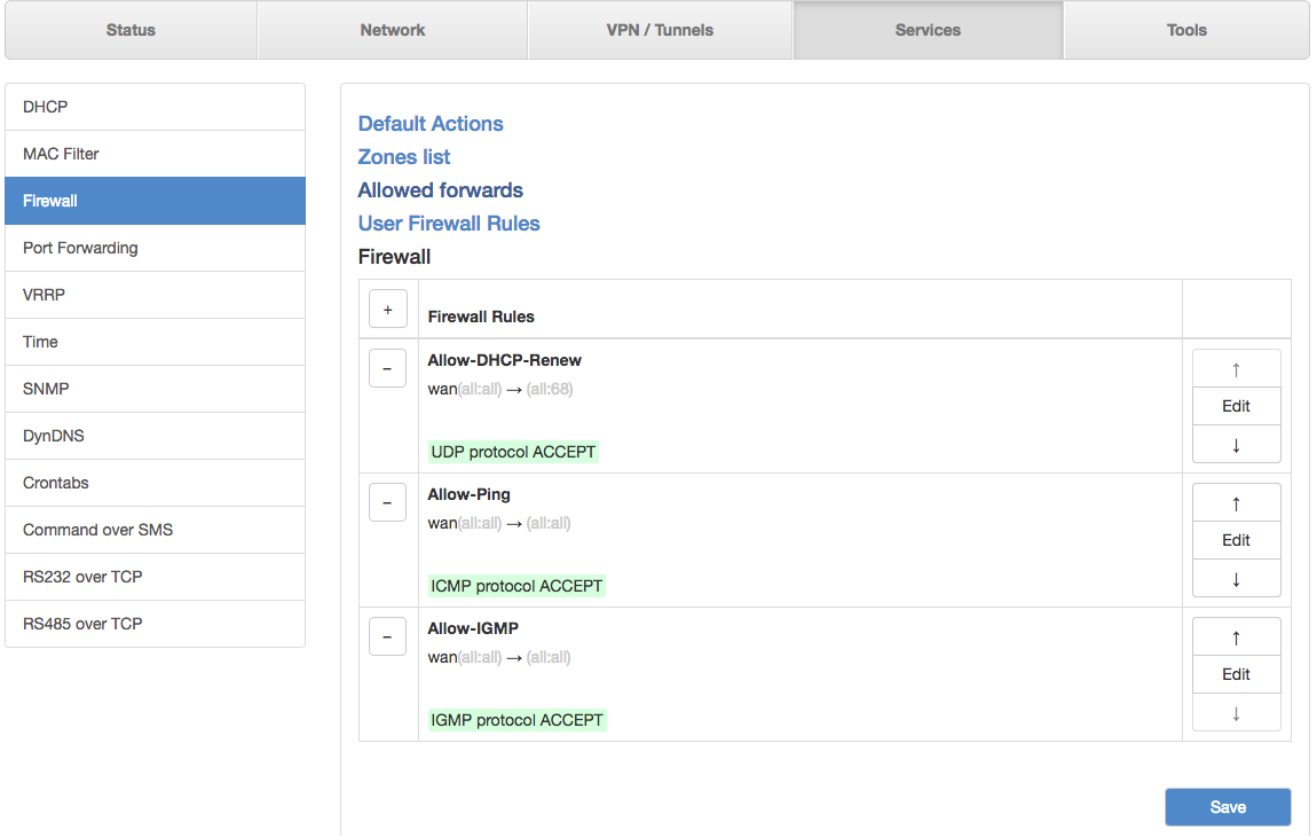

**Рис. 5.30.** Вкладка Services, раздел Firewall

### **Default Actions**

Подгруппа настроек Default Actions определяет глобальные установки файрвола, которые не принадлежат каким-либо конкретным зонам. Выбор глобальных установок осуществялется соответственным выбором в необходимом поле. Полей три : Input – отвечает за действия над входящим трафиком данных; Output – отвечает за действия над исходящим трафиком данных; Forward – отвечает за действия над проходящим через firewall трафиком данных.

Настройки по умолчанию данной секции представлены на [Рис. 5 .31](#page-38-0)

<span id="page-38-0"></span>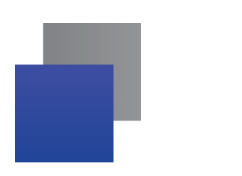

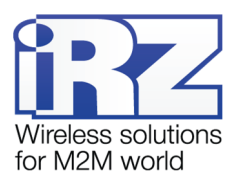

### **Default Actions**

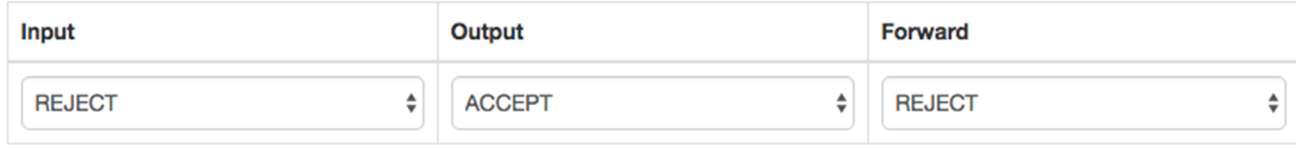

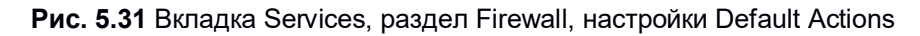

### **Zones List**

Подгруппа настроек Zones List отвечает за разбиение на зоны, в которых можно объединять интерфейсы между собой и назначать правила для входящего, исходящего и перенаправляемого трафика. Выбор нескольких интерфейсов в одной зоне осуществляется с помощью зажатой клавиши Ctrl. Добавление правил осуществляется посредством кнопки  $\overline{f}$  («плюс»), а удаление — кнопкой  $\overline{f}$ («минус»). Настройки зон представлены в таблице 5.14.

### **Таблица 5.15.** Настройки правил для зон

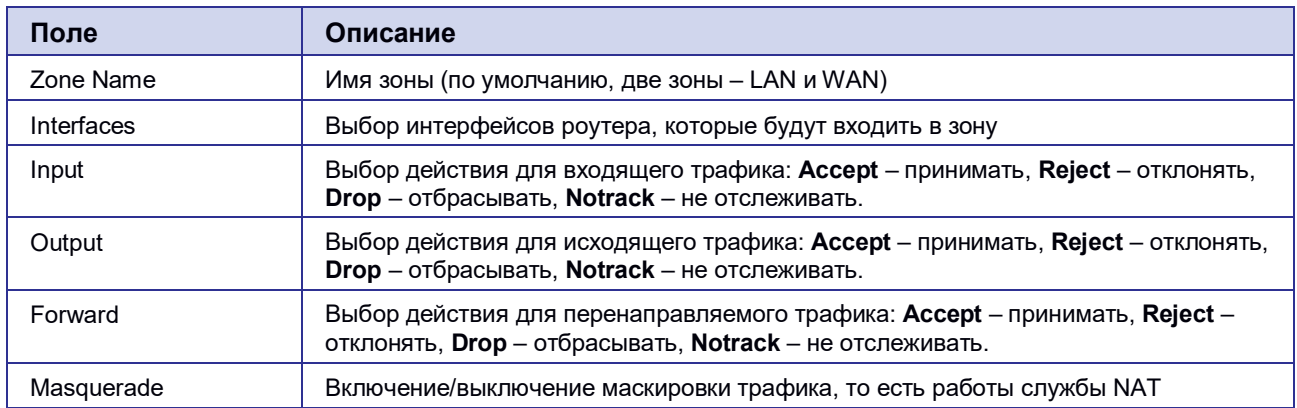

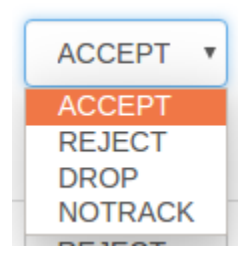

**Рис. 5.32.** Вариант выбора действий для трафика

<span id="page-39-0"></span>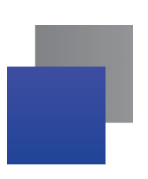

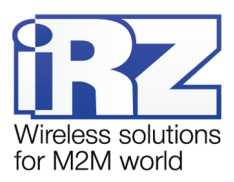

# **Zones** list

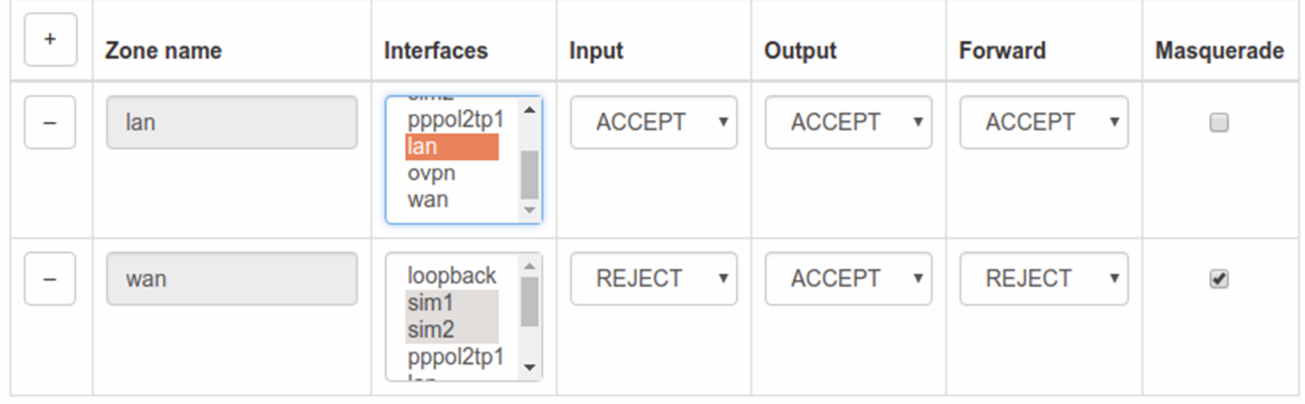

**Рис. 5.33** Вкладка Services, раздел Firewall, настройки Zones List

### **Allowed Forwards**

Подгруппа настроек Allowed Forwards отвечает за контроль трафика между зонами, которые создаются в подгруппе Zone List. Можно разрешить перенаправление трафика от одного интерфейса к другому, если распределить эти интерфейсы в различные зоны. Например, в настройках на [Рис. 5 .33](#page-39-0) в зону **LAN** входят интерфейсы LAN, а в зону **WAN** – SIM1, SIM2. Правило «**LAN**→**WAN**» означает, что трафик с интерфейсов LAN (локальные порты) разрешено перенаправлять на интерфейсы SIM-карт. Это правило создано по умолчанию, и если его убрать, то передача трафика от локальных портов в зону **WAN** станет невозможной.

Добавление правил осуществляется посредством кнопки  $\boxed{+}$  («плюс»), а удаление — кнопкой  $\boxed{-}$ («минус»). Настройки правил представлены в таблице 5.15.

### Allowed forwards

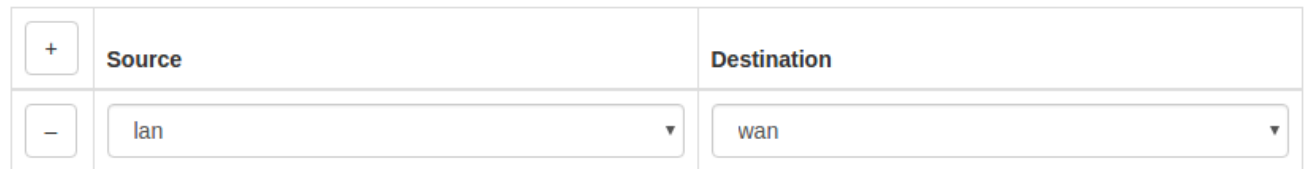

### **Рис. 5.34.** Настройки Allowed Forwards

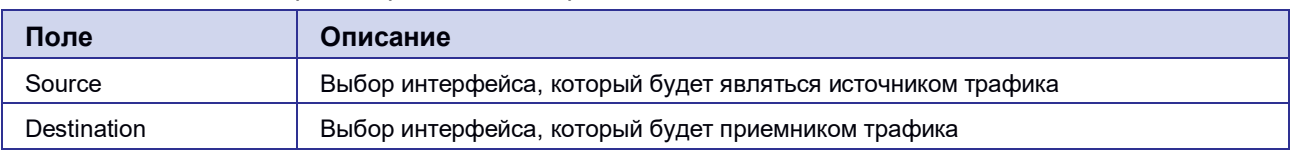

### **Таблица 5.16.** Настройки правил для направлений

<span id="page-40-0"></span>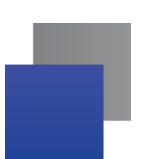

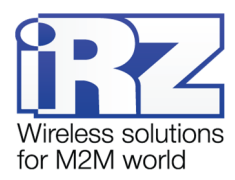

#### **User Firewall Rules**

Подгруппа настроек User Firewall Rules предназначена для внесения цепочек правил в формате iptables. На **[Рис. 5 .35](#page-40-0)** представлен пример настройки правила, позволяющего открыть доступ к web интерфейсу роутера со стороны WAN зоны. Правила пишутся с клавиатуры в левое поле настроек. Данное поле можно увеличивать в размерах, потянув за нижний правый угол поля. Справа от поля настроек есть информационная табличка указаниям которой следует руководствоваться при написании собственных цепочек правил.

### **User Firewall Rules**

# This file is interpreted as shell script.

- # Put your custom iptables rules here, they will
- # be executed with each firewall (re-)start.

# Internal uci firewall chains are flushed and recreated on reload, so # put custom rules into the root chains e.g. INPUT or FORWARD or into the # special user chains, e.g. input wan rule or postrouting lan rule.

iptables -A input rule -j ACCEPT -p tcp --dport 80

Please use follow custom chains:

"nat" table:

- prerouting\_rule\_for\_PREROUTING\_rules
- postrouting rule for POSTROUTING rules

"filter" table:

- input rule for INPUT rules
- output rule for OUTPUT rules
- forward\_rule for FORWARD rules

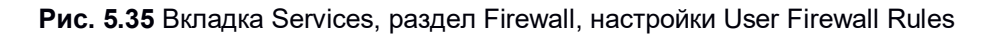

### **Firewall**

Подгруппа настроек Firewall отвечает за создание правил для межсетевого экрана. Правила задаются для сетевых протоколов и интерфейсов. Например, указывается направление движение через интерфейсы – «wan(all:all) → (all:68)» (все адреса и порты от зоны WAN на все остальные адреса с портом 68), протокол – UDP, и действие – «Accept» (принимать и обрабатывать).

Добавление правил осуществляется посредством кнопки  $\pm$  («плюс»), а удаление — кнопкой  $\pm$ («минус»). Для редактирования правил используется кнопка «Edit» напротив соответствующего правила (см. [Рис. 5 .36,](#page-41-0) [Рис. 5 .37](#page-42-0) и таблицу 5.16). Изменение приоритета правил, то есть положение в очереди выполнения, где сначала выполняются «верхние» правила, осуществляется посредством кнопок  $(\kappa$ вверх») и  $\lambda$  («вниз»).

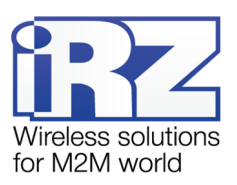

#### <span id="page-41-0"></span>**Firewall**

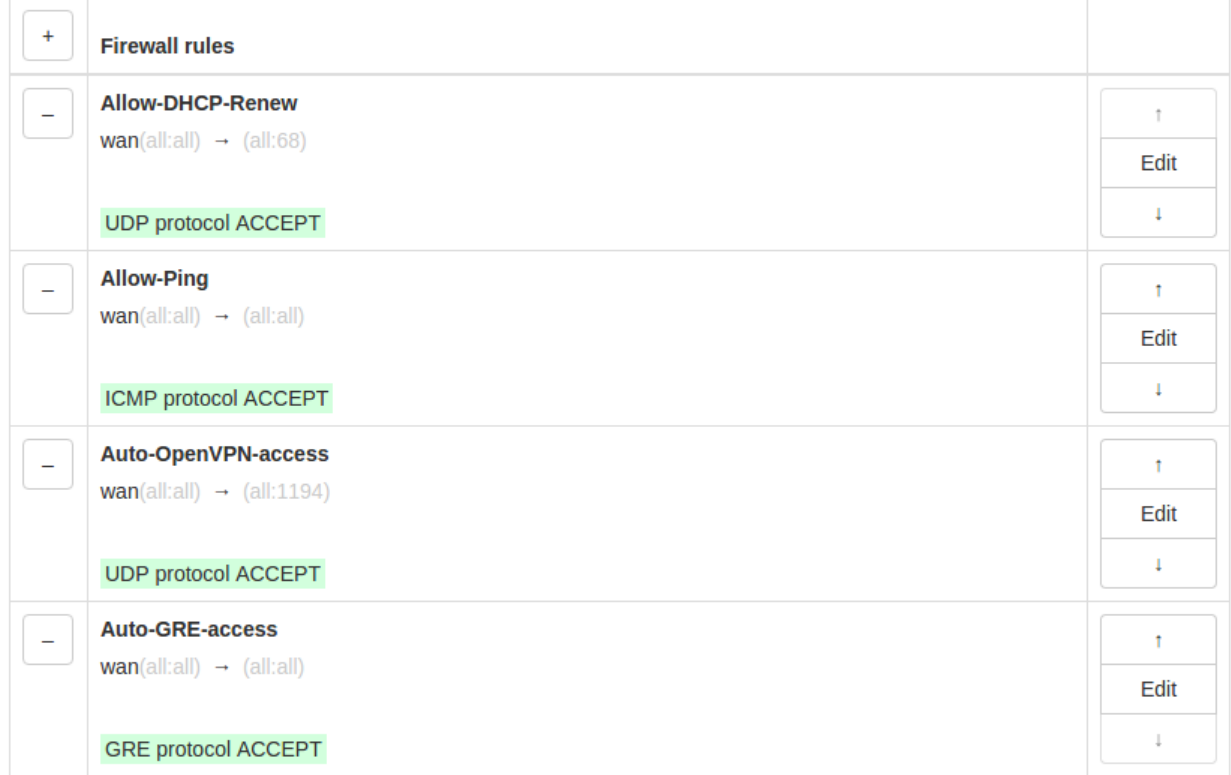

**Рис. 5.36.** Настройки Firewall

По умолчанию роутер все входящие подключения с WAN-интерфейсов блокирует, поэтому в разделе уже присутствует два правила «**Allow-DHCP-Renew**» и «**Allow-Ping**». Первое правило позволяет получать роутеру адреса от внешнего DHCP-сервера, а второе позволяет проверять роутер на доступность из внешней сети посредством ping-запросов.

<span id="page-42-0"></span>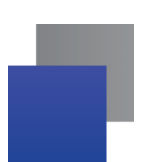

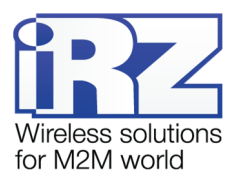

При добавлении нового правила или редактировании уже существующего правила, настройки открываются в новом окне, см. [Рис. 5 .37](#page-42-0)

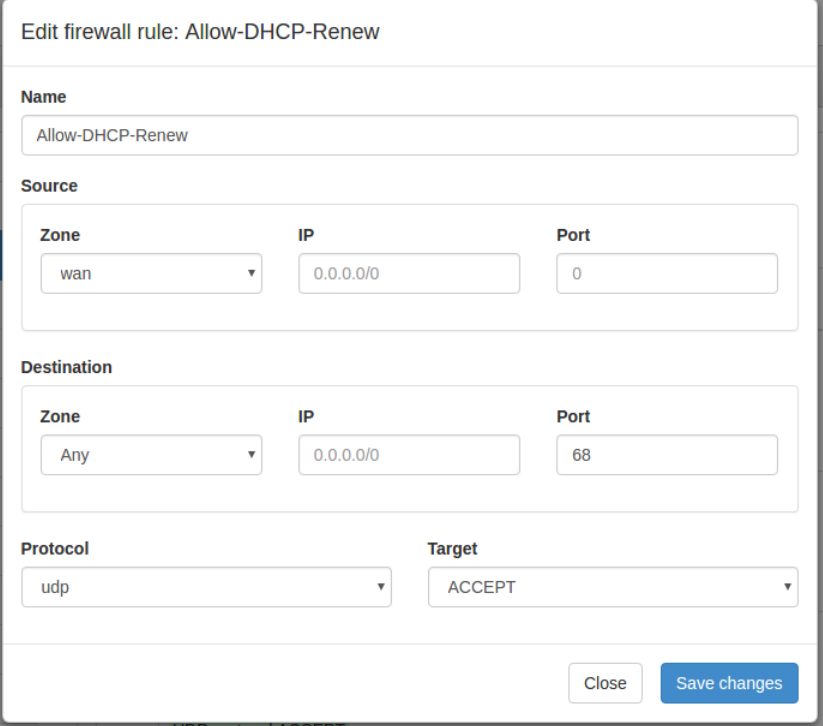

**Рис. 5.37.** Редактирование правила Firewall

### **Таблица 5.17.** Настройки правил для межсетевого экрана

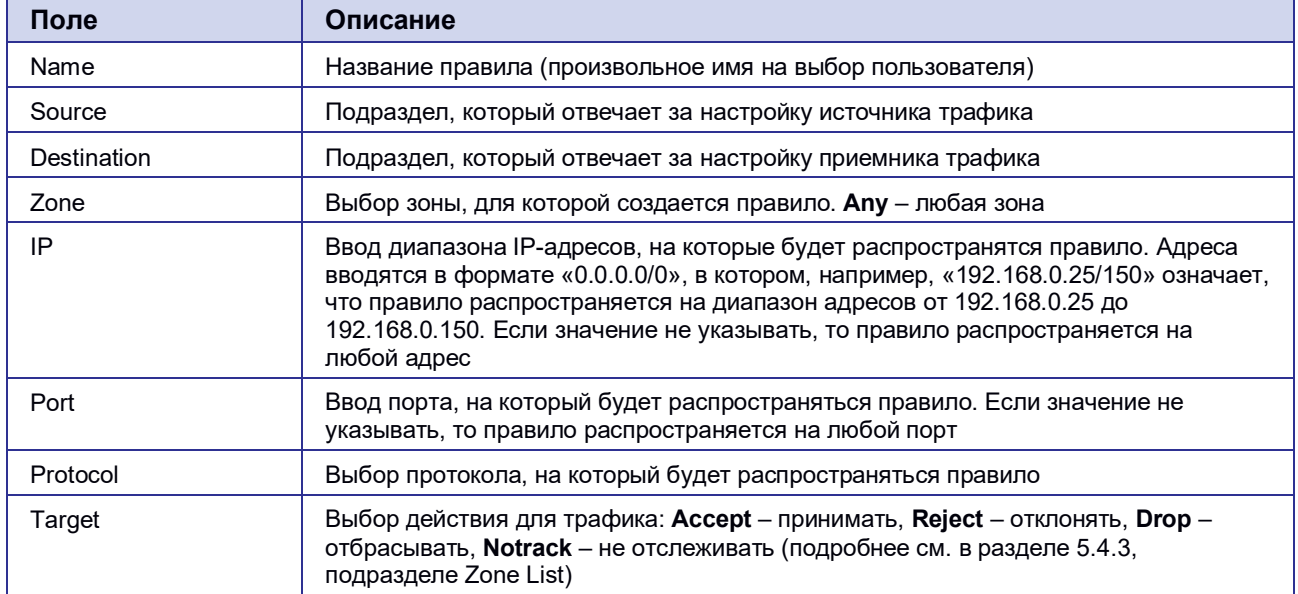

После выполнения настройки, чтобы сохранить внесенные изменения, нажмите кнопку **Save Changes**. Чтобы закрыть окно без сохранения изменений, нажмите кнопку **Close**.

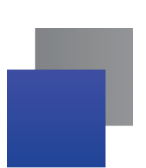

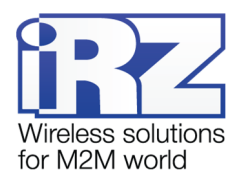

# **5.4.4. Port Forwarding**

Раздел Port Forwarding на вкладке Services предназначен для настройки проброса портов со стороны WAN-интерфейса на локальные порты роутера. На рисунке 5.34 представлен пример настройки.

Добавление правил проброса осуществляется посредством кнопки  $\overline{f}$  («плюс»), а удаление кнопкой  $\boxed{\phantom{a}}$  («минус»).

Для сохранения выполненных настроек используйте кнопку **Save**. При переходе на другие страницы разделов все выполненные, но не сохраненные настройки будут сброшены!

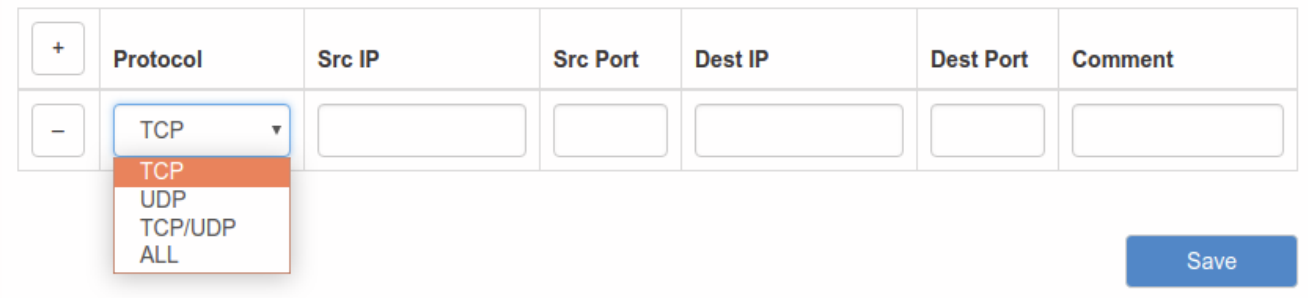

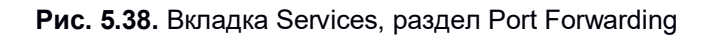

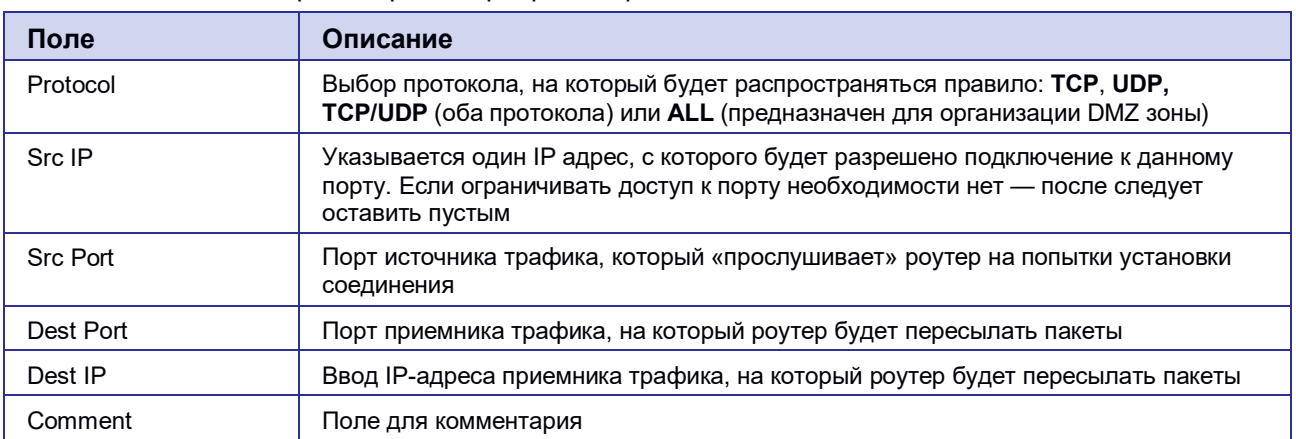

**Таблица 5.18.** Настройки правил проброса портов

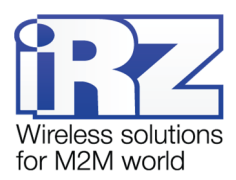

### <span id="page-44-0"></span>**5.4.5. VRRP**

Раздел VRRP на вкладке Services предназначен для настройки сетевого протокола VRRP, применяемый для увеличения доступности маршрутизаторов, выполняющих роль шлюза по умолчанию. По сути, создается один виртуальный маршрутизатор (роутер) на базе нескольких физических роутеров, для которых назначается один общий IP-адрес, используемый, как шлюз по умолчанию для компьютеров в сети. Преимущество виртуального маршрутизатора в большей надежности узла, ведь если один из роутеров выйдет из строя, узел на базе виртуального маршрутизатора продолжит функционировать. На [Рис. 5 .39](#page-44-0) представлен пример настройки VRRP.

Для сохранения выполненных настроек используйте кнопку **Save**. При переходе на другие страницы разделов все выполненные, но не сохраненные настройки будут сброшены!

#### **Enable VRRP**

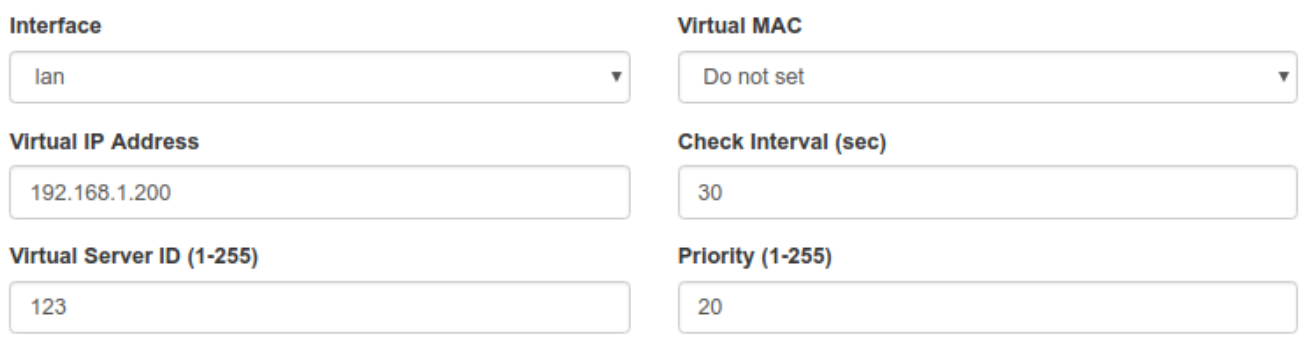

Save

#### **Рис. 5.39.** Вкладка Services, раздел VRRP

Чтобы включить VRRP, поставьте галочку напротив **Enable VRRP** и задайте соответствующие настройки (см. таблицу 5.18).

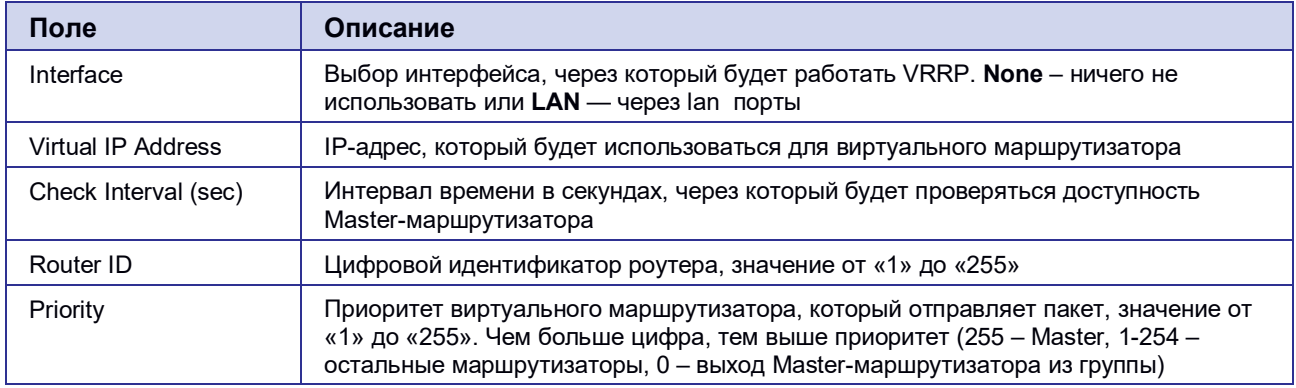

#### **Таблица 5.19.** Настройки правил проброса портов

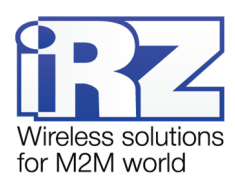

### <span id="page-45-0"></span>**5.4.6. Time**

Раздел Time на вкладке Services предназначен для настройки текущего времени на устройстве. В поле **Time Source** (источник данных о времени) позволяет выбрать способ установки текущего времени:

- NTP автоматический режим, в котором устройство будет получать данные о текушем времени от внешних серверов — NTP;
- Manual установка времени в ручном режиме, на основе данных, внесенных пользователем.

Если в поле **Time Source** выбран режим **Manual**, то для настройки времени необходимо внести данные в соответствующие поля: год (поле **Year**), месяц (**Month**), день (**Day**), час (**Hour**), минута (**Minute**), часовой пояс (**Time Zone**).

На [Рис. 5 .40](#page-45-0) представлен пример настройки времени в ручном режиме.

Для сохранения выполненных настроек используйте кнопку **Save**. При переходе на другие страницы разделов все выполненные, но не сохраненные настройки будут сброшены!

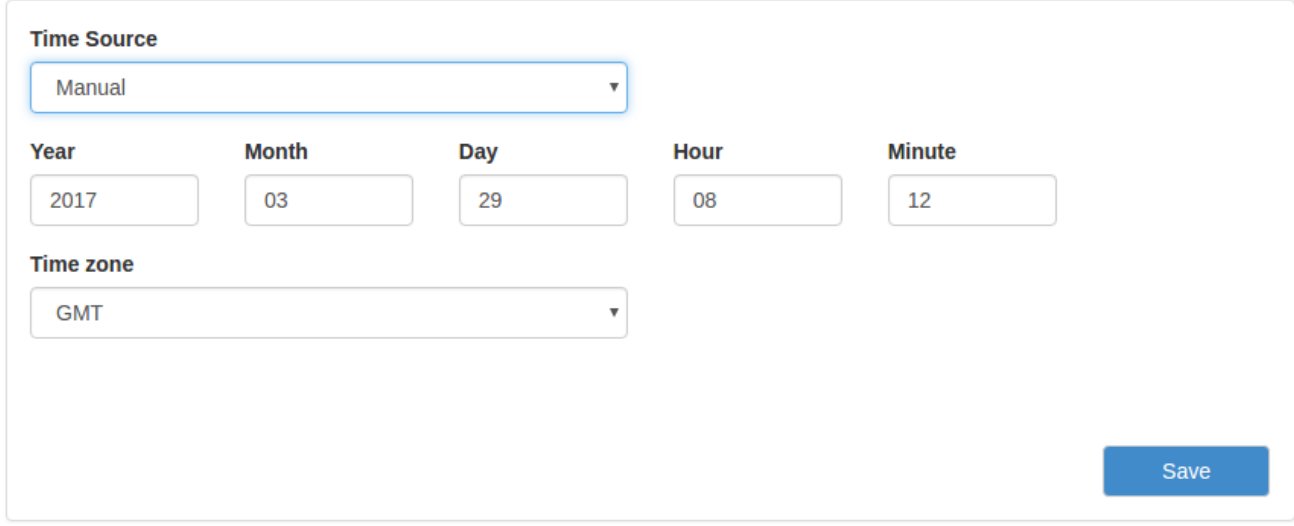

**Рис. 5.40.** Настройка времени в ручном режиме

Если в поле **Time Source** выбран режим **NTP**, то для настройки времени необходимо указать IPадреса или доменные имена для двух внешних NTP-серверов, с которых будут браться данные о текущем времени: основной сервер указывается **Primary NTP Server**, а второстепенный сервер – **Secondary NTP Server**. По умолчанию в этих полях уже указаны сервера времени, используемые в операционной системе OpenWRT по умолчанию. Дополнительно указывается часовая зона в поле **Time Zone**, если роутер находится в отличном часовом поясе от серверов.

Также на базе роутера можно создать собственный NTP-сервер. Для этого настройте параметры времени и поставьте галочку напротив **Enable NTP Server**. В этом случае клиенты локальной сети роутера, чтобы получать данные о текущем времени от этого сервера, должны указывать в настройках времени в поле с указанием сервера адреса этого роутера.

На [Рис. 5 .41](#page-46-0) представлен пример настройки времени в автоматическом режиме.

<span id="page-46-1"></span><span id="page-46-0"></span>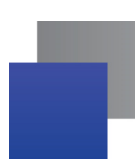

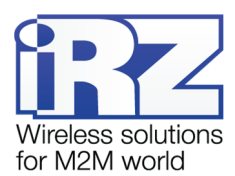

Для сохранения выполненных настроек используйте кнопку **Save**. При переходе на другие страницы разделов все выполненные, но не сохраненные настройки будут сброшены!

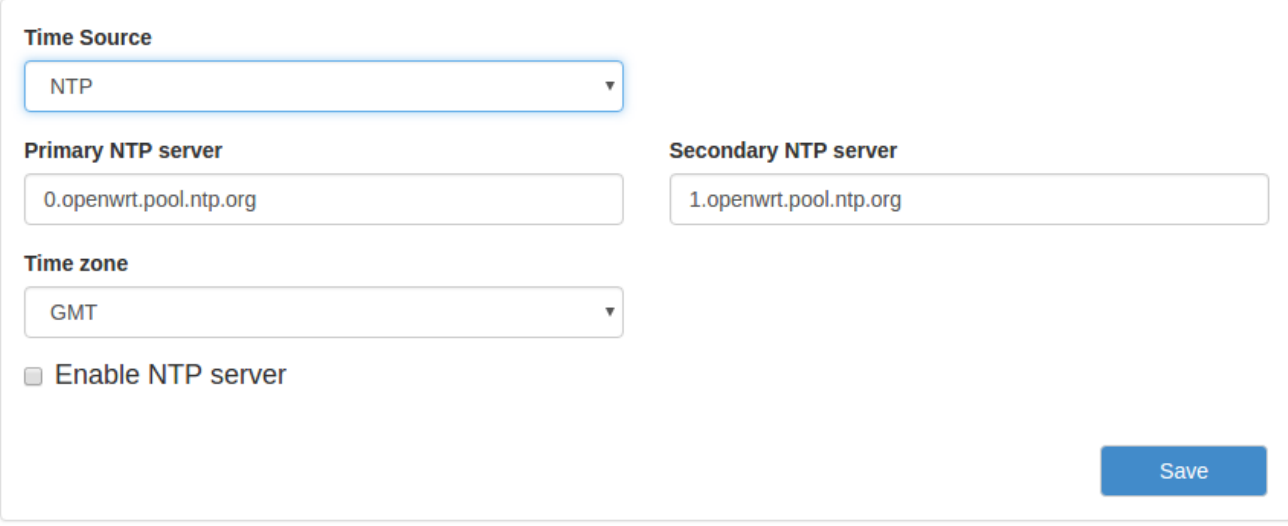

**Рис. 5.41.** Настройка времени в автоматическом режиме

### **5.4.7. SNMP**

Раздел SNMP на вкладке Services предназначен для настройки системы мониторинга роутера по протоколу SNMP. С помощью SNMP можно контролировать (проводить мониторинг) подключенные к сети устройства. На [Рис. 5 .42](#page-46-1) и [Рис. 5](#page-47-0) .43 представлены примеры настройки SNMP для двух версий протокола – v2c и v3, соответственно.

Для сохранения выполненных настроек используйте кнопку **Save**. При переходе на другие страницы разделов все выполненные, но не сохраненные настройки будут сброшены!

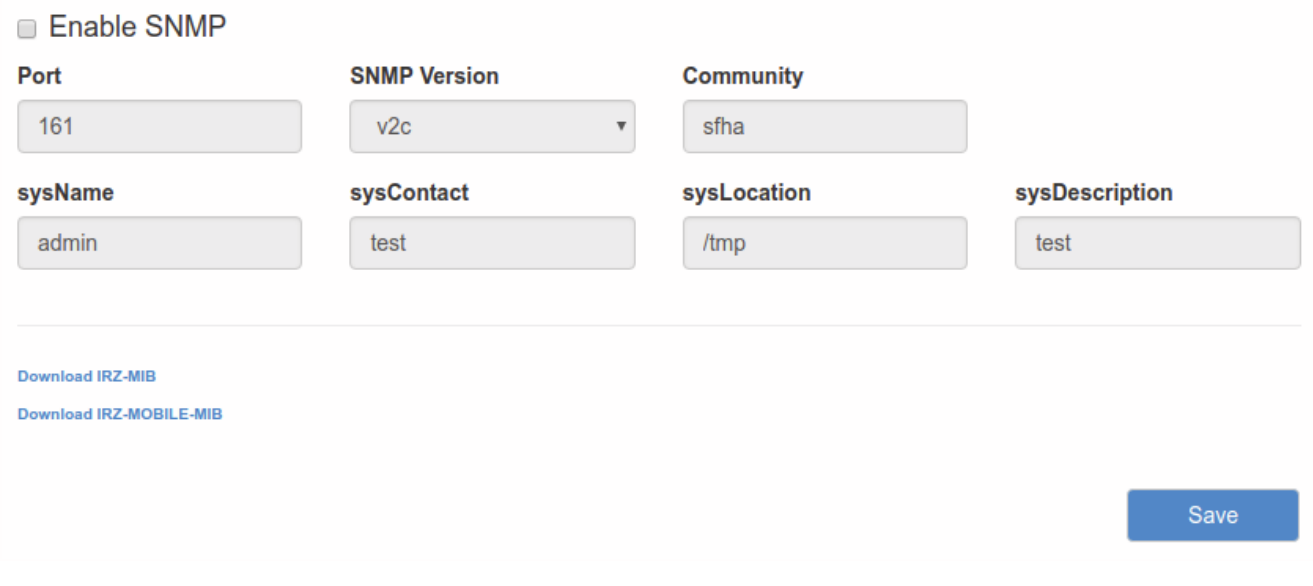

**Рис. 5.42.** Вкладка Services, раздел SNMP (v2c)

<span id="page-47-0"></span>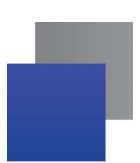

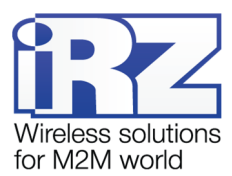

Чтобы включить SNMP, поставьте галочку напротив **Enable SNMP**, а затем введите соответствующие настройки (см. таблицу 5.19).

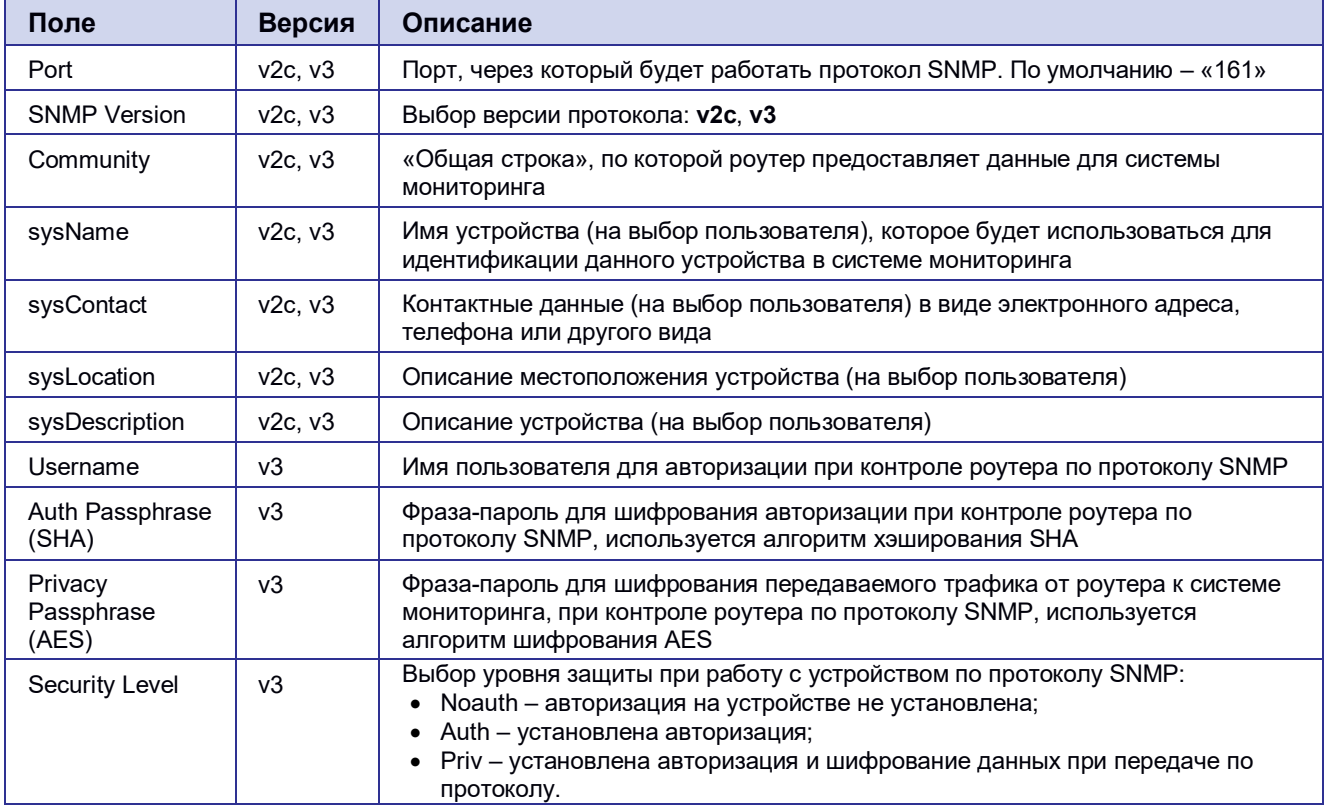

#### **Таблица 5.20.** Настройки SNMP

## **a** Enable SNMP

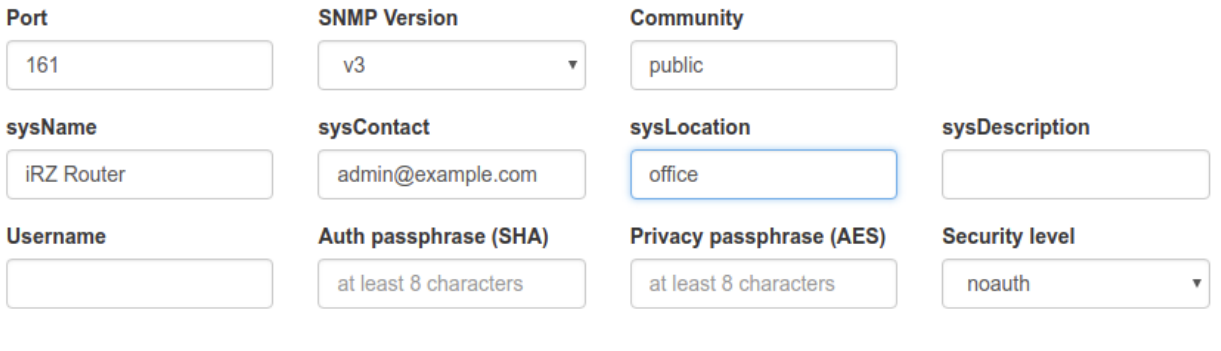

**Download IRZ-MIB** 

Download IRZ-MOBILE-MIB

**Рис. 5.43.** Вкладка Services, раздел SNMP (v3)

Под настройками SNMP есть две ссылки для скачивания MIB файлов.

Save

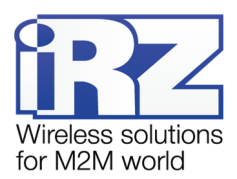

# <span id="page-48-0"></span>**5.4.8. DynDNS**

Раздел DynDNS на вкладке Services предназначен для настройки DynDNS, то есть метода автоматического обновления записей DNS-сервера. Данный метод применяется для автоматического определения IP-адреса роутера по его доменному имени, когда роутеру выделяется динамический IPадрес. На [Рис. 5 .44](#page-48-0) представлен пример настройки DynDNS.

Для сохранения выполненных настроек используйте кнопку **Save**. При переходе на другие страницы разделов все выполненные, но не сохраненные настройки будут сброшены!

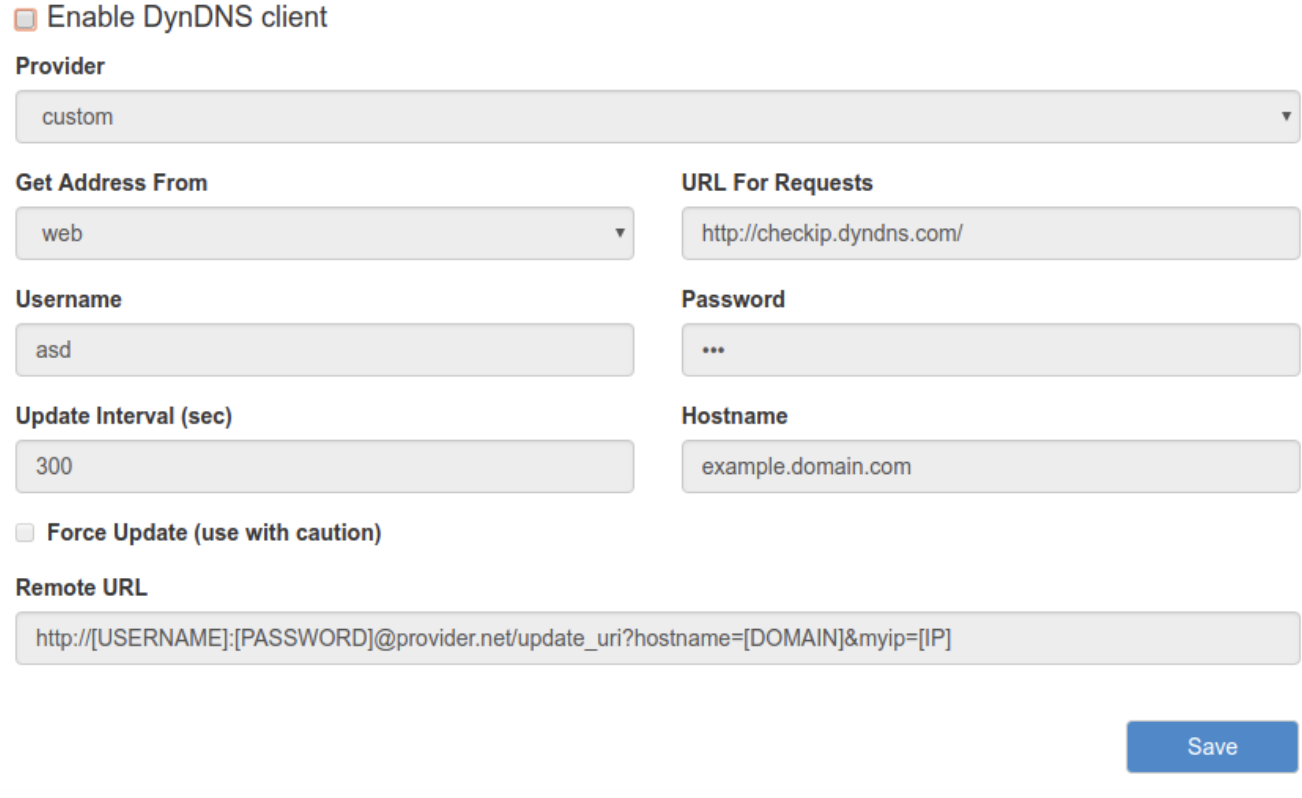

**Рис. 5.44.** Вкладка Services, раздел DynDNS

Чтобы включить DynDNS, поставьте галочку напротив **Enable DynDNS сlient** и настройте соответствующие параметры (см. таблицу 5.20).

<span id="page-49-0"></span>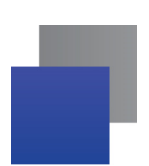

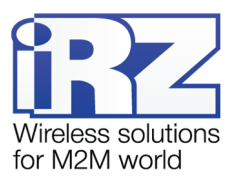

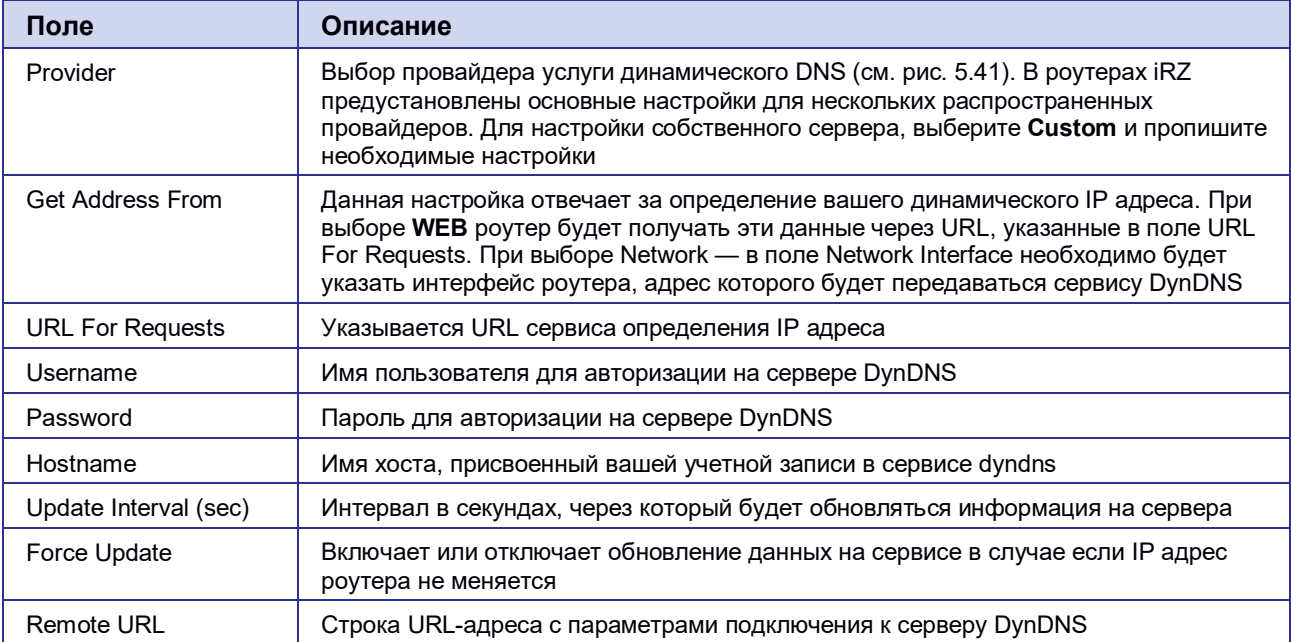

# **Таблица 5.21.** Настройки DynDNS

В поле **Provider** указывается провайдер услуги динамического DNS. В роутерах iRZ есть возможность использовать свой собственный сервис динамического DNS или несколько предустановленных распространенных сервиса, см. [Рис. 5 .45](#page-49-0)

#### Provider

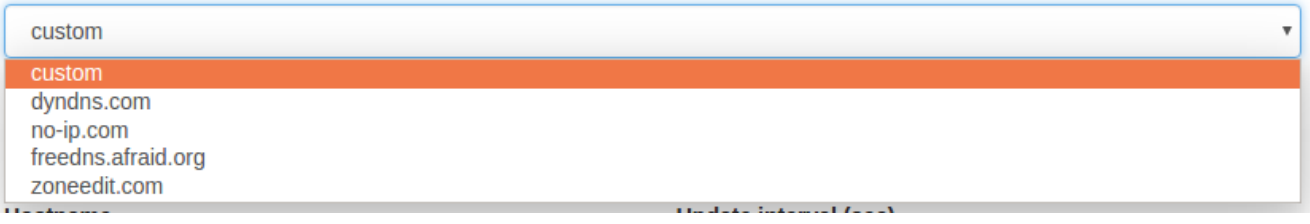

**Рис. 5.45.** Сервера DNS

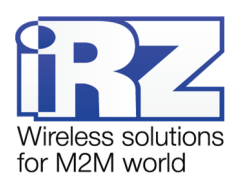

# **5.4.9. Crontabs**

Раздел Crontabs на вкладке Services предназначен для настройки выполнения команд по расписанию. Для этого достаточно добавить инструкцию, указать время и саму команду.

Добавление инструкции осуществляется посредством кнопки  $\pm$  («плюс»), а удаление — кнопкой  $\pm$ («минус»). Отметка в столбце **Enable** позволяет включать, или отключать выполнение инструкции без ее удаления. Время указывается в полях: **Minute** (минута, от «0» до «59»), **Hour** (час, от «0» до «23»), **Day** (день, от «1» до «31»), **Month** (месяц, от «1» до «12»), **Weekday** (день недели, от «0» до «7», где воскресение — это либо «0», либо «7»), а сама команда указывается в поле **Command**. На рисунке 5.43 представлен пример поля для заполнения. В полях времени можно указать знак «\*», который означает весь диапазон значений данного поля.

Для сохранения выполненных настроек используйте кнопку **Save**. При переходе на другие страницы разделов все выполненные, но не сохраненные настройки будут сброшены!

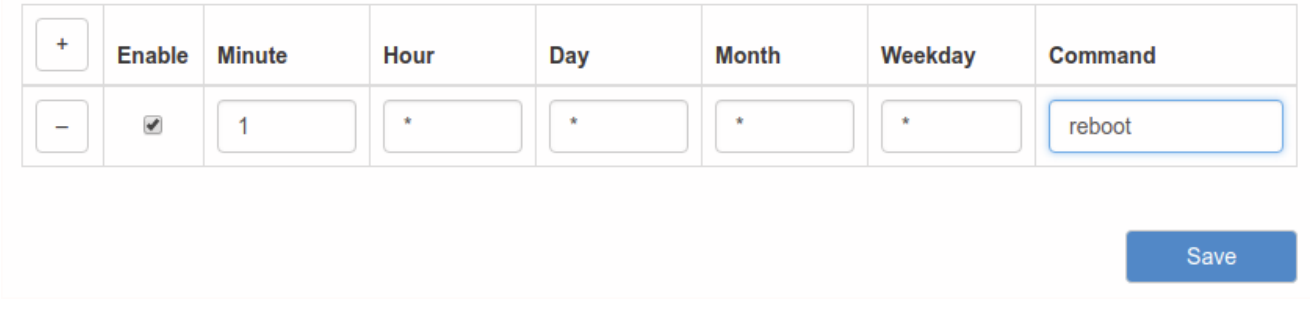

**Рис. 5.46.** Вкладка Services, раздел Crontabs

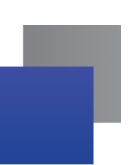

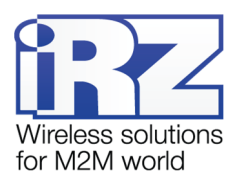

### **5.4.10. Command over SMS**

Раздел Command over SMS на вкладке Services предназначен для настройки выполнения команд управления роутером через SMS-сообщения. Для этого достаточно добавить инструкцию, указать команду, придумать и указать для команды ключевое слово, и, при желании ограничить доступ к управлению роутером, номер (или номера) мобильного телефона, с которого она может быть отправлена.

Добавление инструкции осуществляется посредством кнопки $\left\lfloor \frac{\cdot}{\cdot} \right\rfloor$  («плюс»), а удаление — кнопкой  $\left\lceil \frac{-1}{\cdot} \right\rceil$ («минус»). Отметка в столбце **Enable** позволяет включать, или отключать выполнение инструкции без ее удаления. Команда, которая будет выполняться указывается в поле **Command**. В качестве команды можно использовать самописный скрипт, расположенный в энергонезависимой памяти роутера. Для таких скриптов отведен отдельный раздел в файловой системе роутера – **/opt**. Скрипт можно поместить в раздел через консоль роутера или по протоколу SCP. Скрипты могут быть написаны на языке Python версии 2.7 или на языке командного интерпретатора (shell). Для скриптов и команд необходимо указывать их полный путь, как это сделано на [Рис. 5 .47](#page-52-0)

В поле **Message** указывается ключевая фраза, которая будет содержаться в SMS-сообщении для выполнения команды из поля **Command**. Это сделано для удобства, чтобы не набирать на телефоне настоящую длинную команду, вместо этого можно отправлять короткие ключевые фразы. Соответственно, ключевые фразы придумывает пользователь на собственное усмотрение.

В поле в столбце **From** указывается телефонный номер (если номеров несколько, они разделяются пробелами) в международном формате (например, для России это «+7[код оператора][номер]»), с которого можно выполнять команду из поля Command. Если данное поле оставить пустым, то команда при правильном ключевом слове будет выполняться по SMS, пришедшей с любого номера. На [Рис. 5 .47](#page-52-0) представлен пример полей для заполнения.

Для сохранения выполненных настроек используйте кнопку **Save**. При переходе на другие страницы разделов все выполненные, но не сохраненные настройки будут сброшены!

Если кратко описать приведенные выше шаги, то для выполнения команды, полученной по SMS необходимо:

- **1.** Зайдите в раздел **Services** → **Command over SMS** на роутере, где должна выполниться команда;
- **2.** Создайте инструкцию (поле должно быть активно), в которой в поле **Command** укажите команду, в поле **Message** укажите придуманную ключевую фразу (при желании ограничить доступ к управлению роутером, укажите номер мобильного телефона в поле **From**, с которого может быть отправлена команда);
- **3.** Сохраните настройки, нажав на кнопку **Save**, внизу страницы;
- **4.** Отправьте на телефонный номер SIM-карты роутера SMS-сообщение, содержащее ключевую фразу из поля **Message** (если поле **From** заполнено, то сообщение необходимо отправлять от номера, который там указан);
- **5.** Если все шаги выполнены верно, на роутере выполниться команда из поля **Command**, той строки, в которой ключевые фразы из поля **Message** и SMS-сообщения совпадают.

<span id="page-52-0"></span>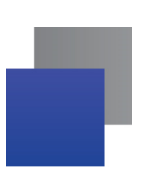

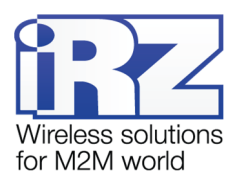

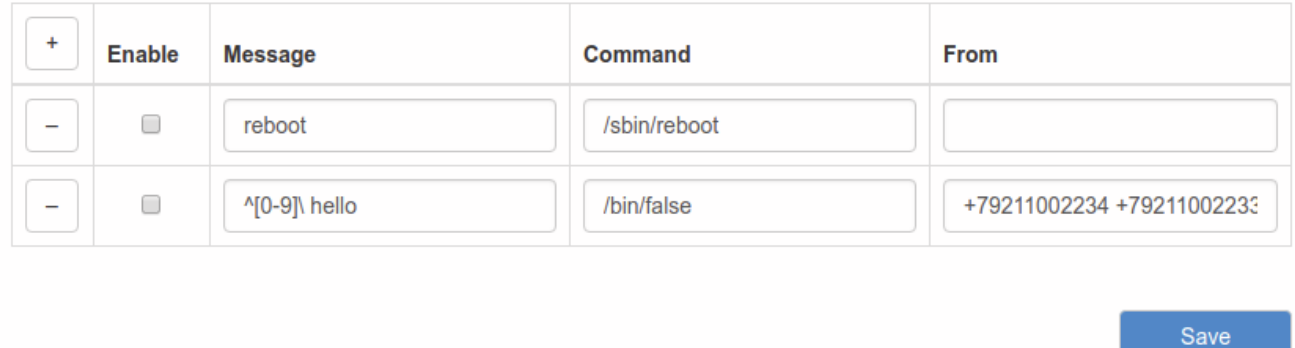

**Рис. 5.47.** Вкладка Services, раздел Commands over SMS

<span id="page-53-0"></span>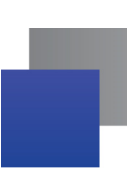

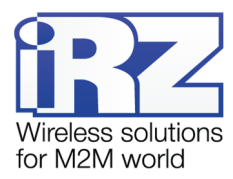

### **5.4.11. RS232/RS485 over TCP**

Разделы RS232 over TCP и RS485 over TCP на вкладке Services предназначены для настройки работы роутера с портами RS232, и RS485, соответственно.

В роутерах iRZ работа по стандарту RS232/RS485 ограничивается приемом данных по линии Rx и передачей данных по линии Tx. Приняв данные по линии Rx роутер инкапсулирует полученные данные в IP-пакет, и в соответствии с настройками отсылает их на удаленный хост. И наоборот, получив IP-пакет, на указанный в настройках порт, роутер распаковывает IP-пакет и передает его по линии Tx на подключенное устройство.

Роутер можно настроить на два режима работы:

- **Server** роутер ждет входящего подключения на указанный порт, устанавливается соединения и начинается передача данных;
- **Client** роутер устанавливает соединение по указанному IP-адресу и порту, и начинает передачу данных.

Если выбран режим работы **Disabled**, то функции работы с портами RS232/485 отключены.

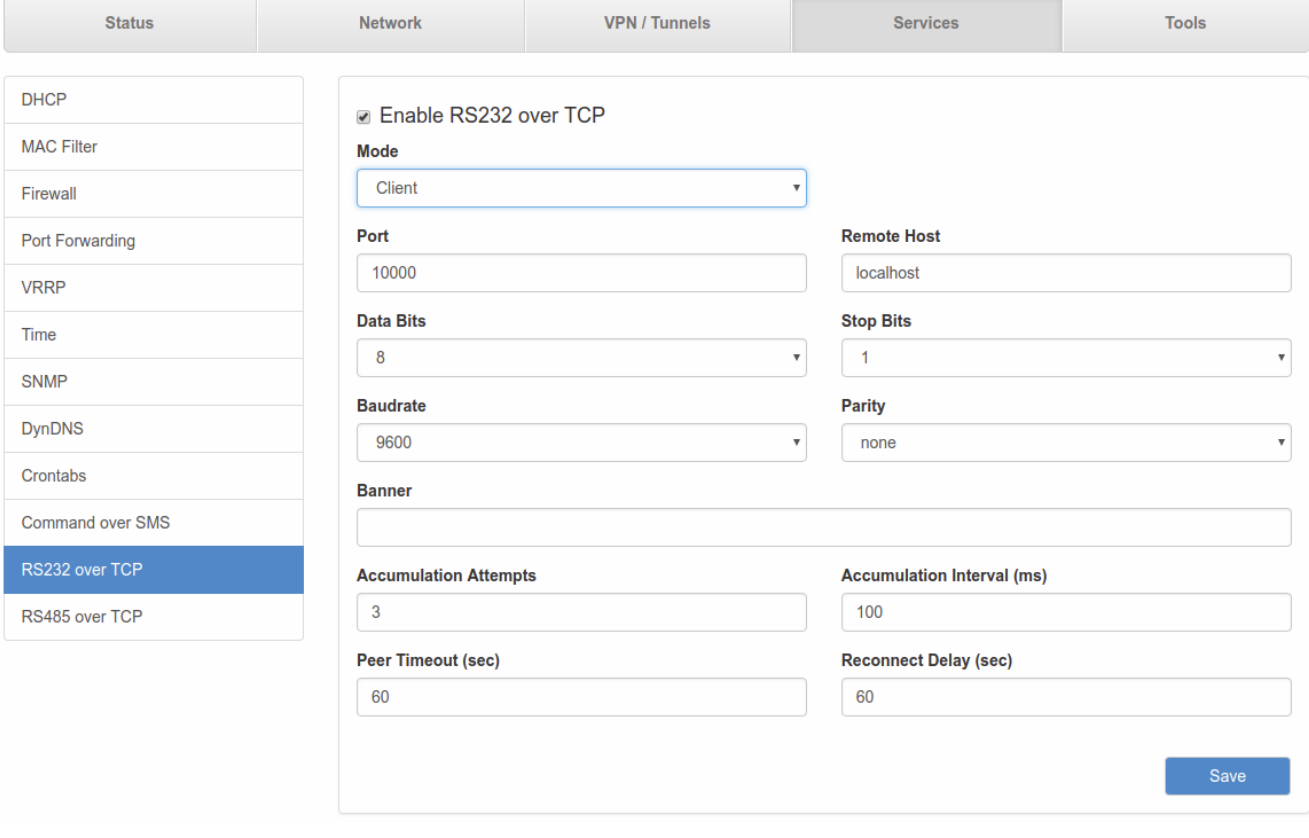

На [Рис. 5 .48](#page-53-0) представлен пример настройки роутера с портами RS232 в режиме сервера.

**Рис. 5.48.** Вкладка Services, раздел RS232 over TCP

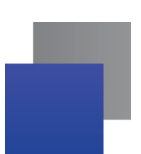

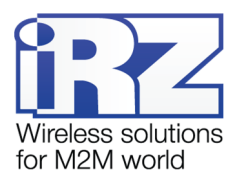

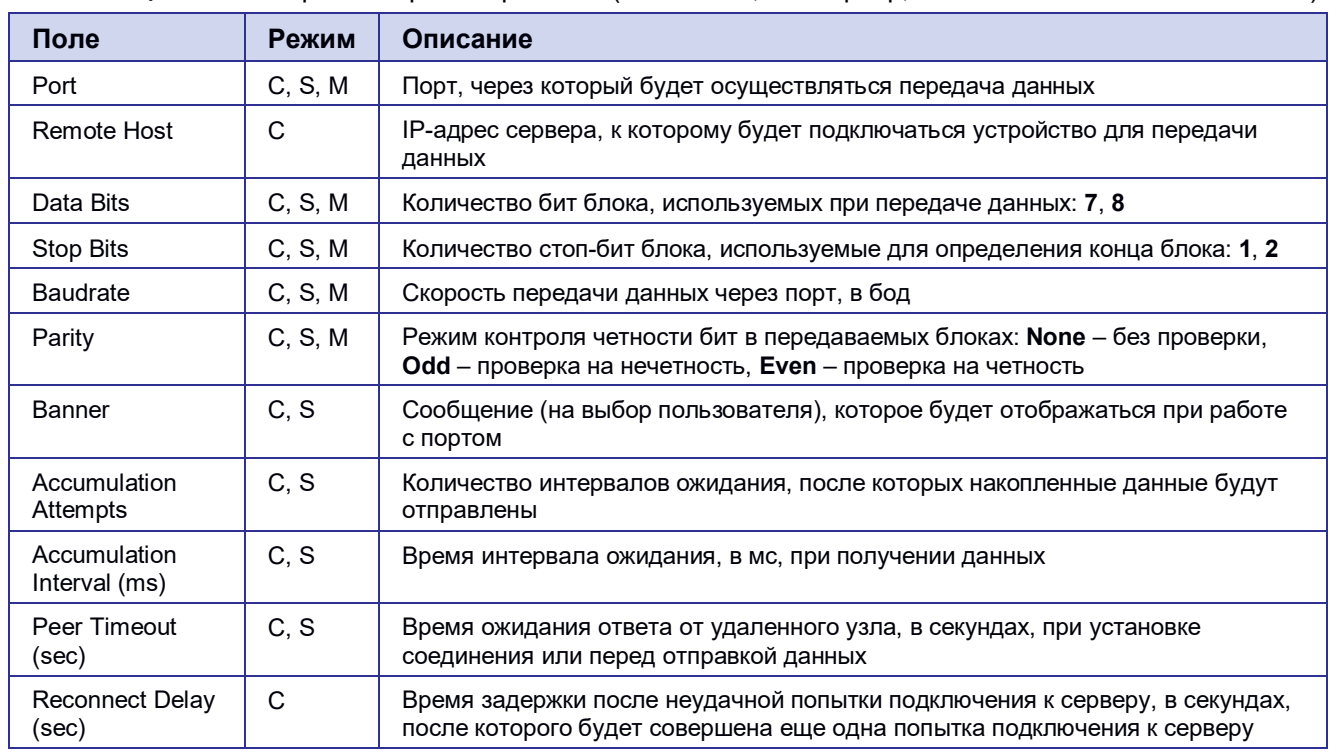

**Таблица 5.22.** Настройки портов через TCP (C – клиент, S – сервер, M — server Modbus TCP to RTU)

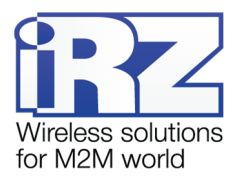

# <span id="page-55-0"></span>**5.5. Раздел «Tools»**

#### **5.5.1. Access**

Раздел Access на вкладке Tools предназначен для настройки доступа управления роутером. Всего доступны три варианта получить доступ к роутеру. Для этого нужно поставить галочку напротив соответствующего пункта и в нижнем поле ввести порт (изначально указаны значения по умолчанию):

- **Enable HTTP server** доступ к роутеру через веб-интерфейс;
- **Enable HTTPS server** доступ к роутеру через веб-интерфейс с защитой через сертификат;
- **Enable Telnet server** доступ к роутеру по протоколу telnet;
- **Enable SSH server** доступ к роутеру по протоколу SSH.

Чтобы включить авторизацию на устройстве через сервер авторизации TACACS+(справедливо только для роутеров серии R4), поставьте галочку напротив **Enable TACACS+ for SSH**. На [Рис. 5 .49](#page-55-0) представлен пример настройки доступа к устройству.

Чтобы подключаться к web интерфейсу роутера через защищённый протокол **HTTPS**, необходимо свои сертификаты и частный ключ загрузить на роутер в полях **CA Certificate** и **Private Key** соответственно.

Для сохранения выполненных настроек используйте кнопку **Save**. При переходе на другие страницы разделов все выполненные, но не сохраненные настройки будут сброшены!

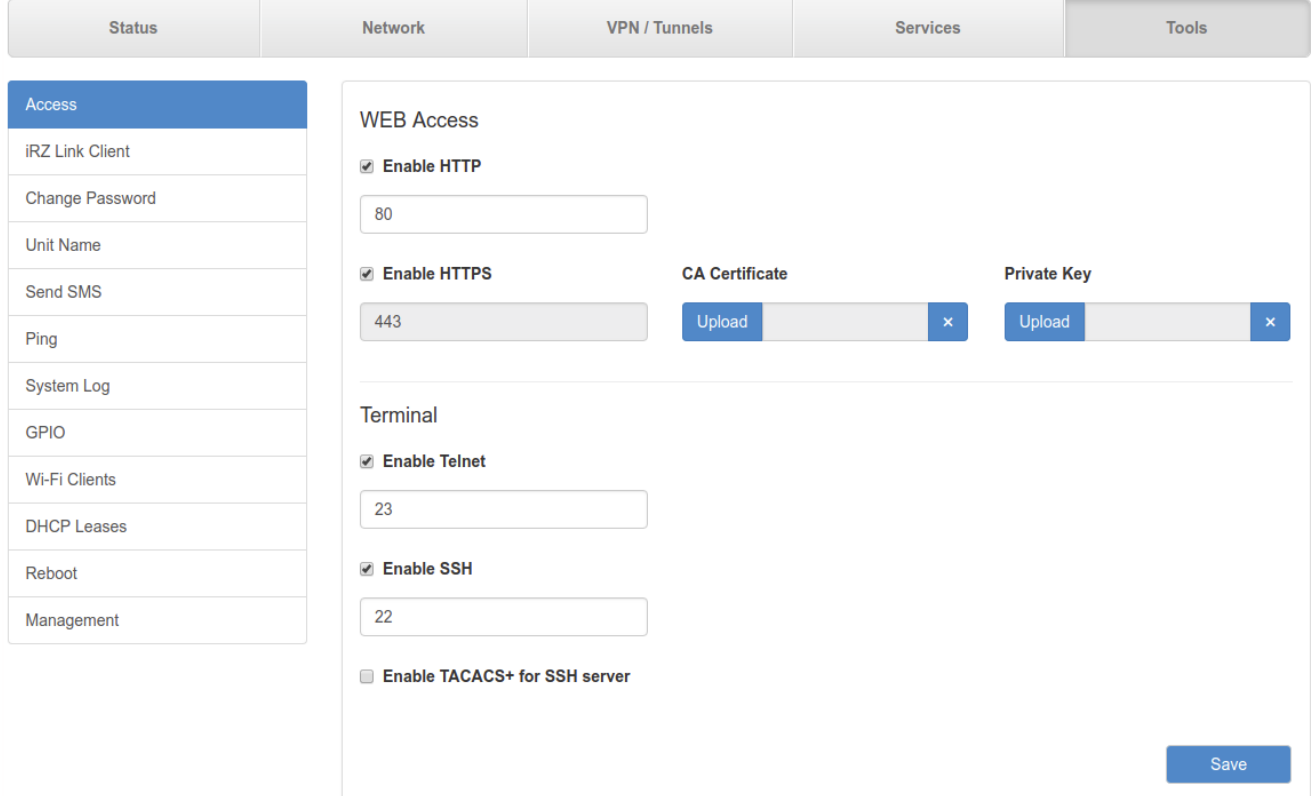

**Рис. 5.49.** Вкладка Tools, раздел Access

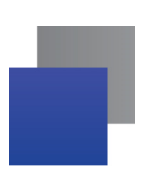

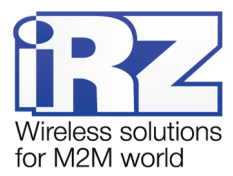

# **5.5.2. iRZ Link Client**

Раздел iRZ Link Clinet на вкладке Tools предназначен для настройки подключения роутера к системе управления Link.

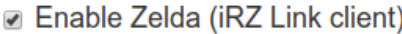

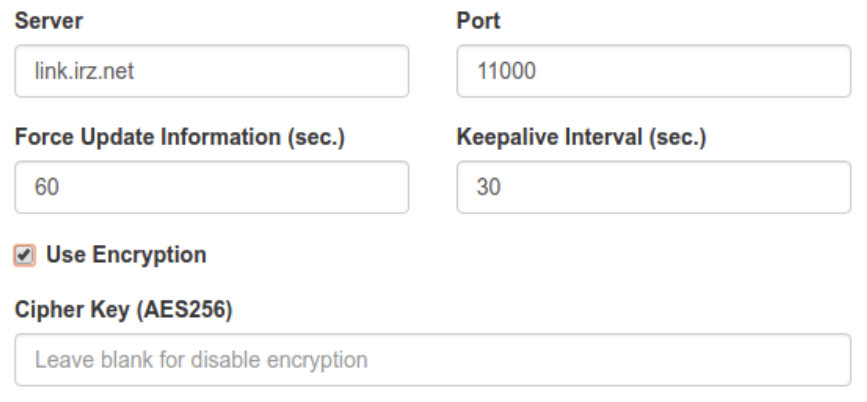

Save

### **Рис. 5.50 Вкладка Tools, раздел iRZ Link Clinet**

Отметка в строке **Enable** позволяет включать, или отключать данную оснастку. Поле **Server** необходимо для указания адреса или доменного имени сервера Link. В поле **Port** указывается порт через который работает сервер данного сервиса. В поле **Force Update Information (sec.)** указывается время через которое будет обновлена информация о роутере на сервере, а в поле **Keepalive Interval (sec.)**  время через которое роутер будет отправлять информацию на сервер что он на связи.

Поставив галочку в поле **Use Encryption** можно зашифровать данные передаваемые между роутером и сервером. Для этого необходимо будет в поле Cipher Key (AES256) указать ключ шифрования, сгенерированный по алгоритму AES 256.

Для сохранения выполненных настроек используйте кнопку **Save**. При переходе на другие страницы разделов все выполненные, но не сохраненные настройки будут сброшены!

Для сохранения выполненных настроек используйте кнопку **Save**. При переходе на другие страницы разделов все выполненные, но не сохраненные настройки будут сброшены!

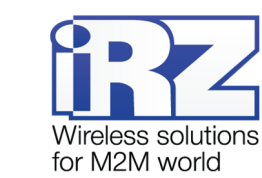

# <span id="page-57-0"></span>**5.5.3. Change Password**

Раздел Change Password на вкладке Tools предназначен для изменения пароля для доступа к устройству. Пароль меняется как для доступа по веб-интерфейсу, так и по Telnet и SSH.

Для изменения пароля:

- **1.** Введите старый пароль доступа к устройству в поле **Old Password**;
- **2.** Введите новый пароль в поле **New Password**;
- **3.** Введите новый пароль еще раз в поле **Confirm Password**;
- **4.** Нажмите кнопку **Save**, внизу страницы.

На [Рис. 5 .51](#page-57-0) представлен пример полей для заполнения.

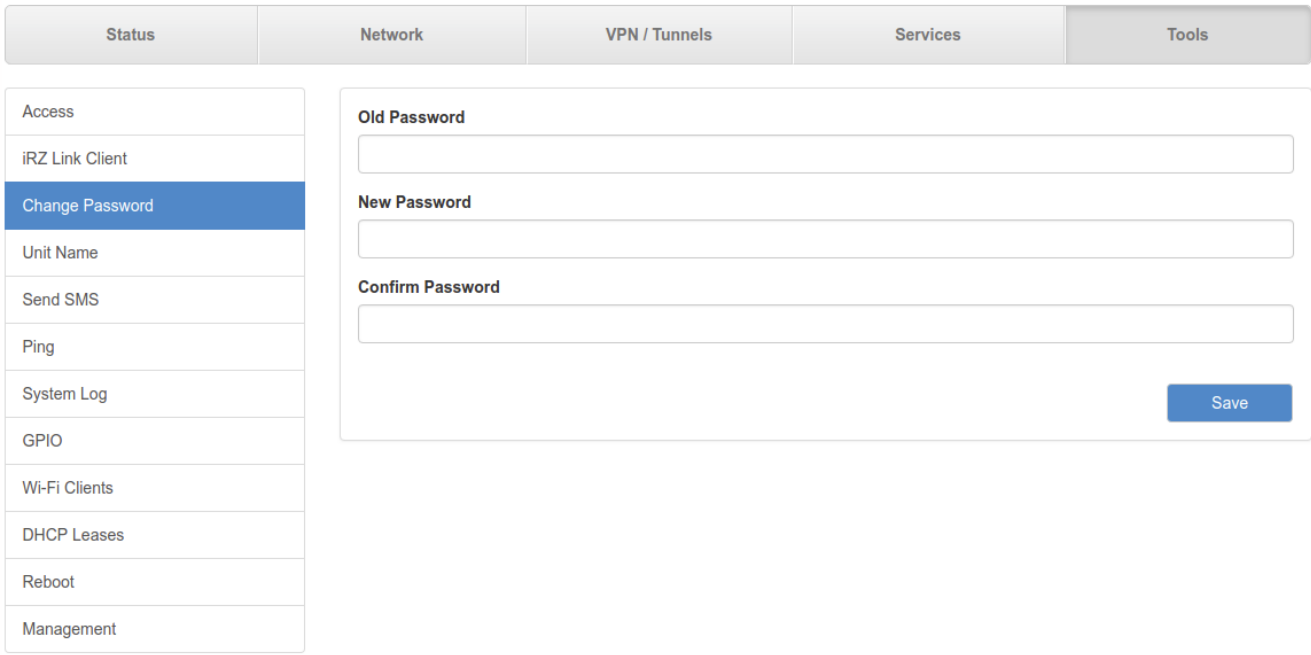

**Рис. 5.51.** Вкладка Tools, раздел Change Password

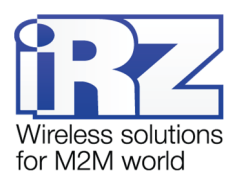

# <span id="page-58-0"></span>**5.5.4. Unit Name**

Раздел Unit Name на вкладке Tools предназначен для изменения названия устройства, которое отображается в веб-интерфейсе.

Для установки или изменения названия:

- **1.** Введите новое название в поле **Unit Name**;
- **2.** Нажмите кнопку **Save**, внизу страницы.

На [Рис. 5 .52](#page-58-0) представлен пример полей для заполнения.

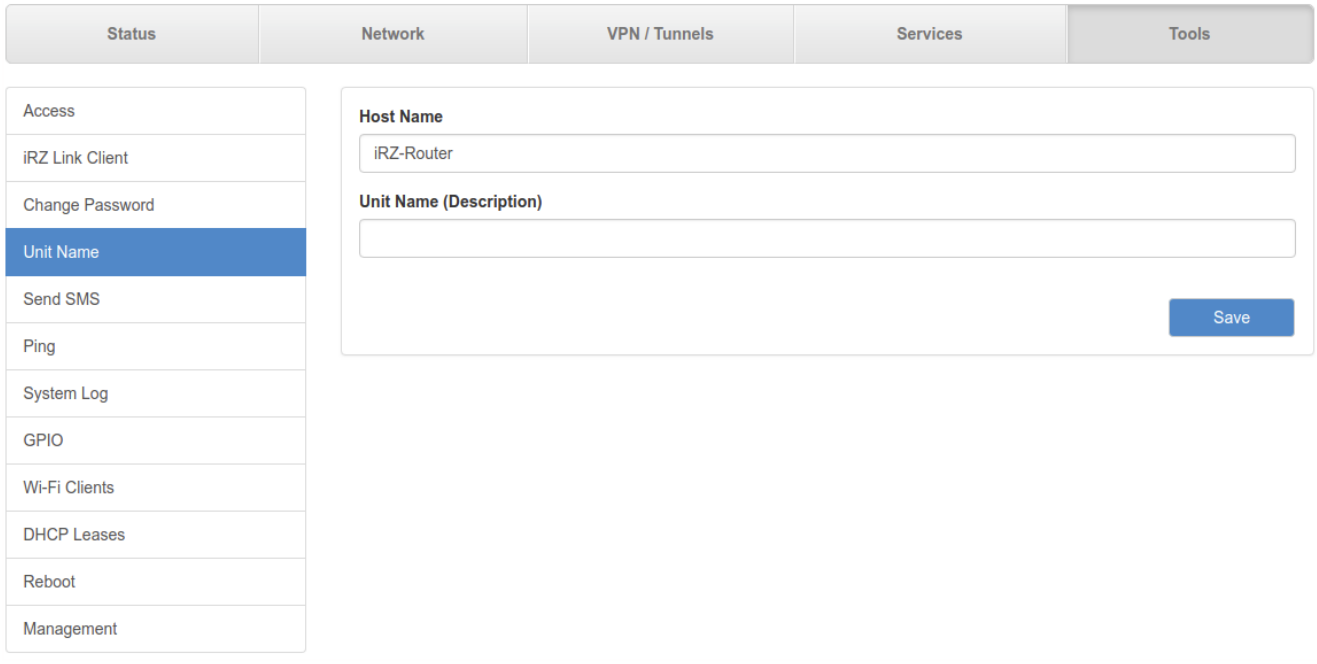

**Рис. 5.52.** Вкладка Tools, раздел Unit Name

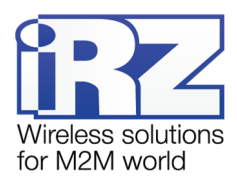

# <span id="page-59-0"></span>**5.5.5. Send SMS**

Раздел Send SMS на вкладке Tools предназначен для отправки SMS-сообщения на указанный номер. SMS-сообщение отправляется через активную SIM-карту, которая используется в роутере.

Для отправки сообщения (в роутере должна быть установлена SIM-карта с активной услугой, и необходимым балансом средств, а само устройство должно находиться в зоне покрытия оператора, предоставившего SIM-карту):

- **1.** Введите номер мобильного телефона в международном формате (для России это «+7[код оператора][номер]») в поле **Recipient Phone Number**;
- **2.** Введите сообщение в поле **Message**;
- **3.** Нажмите кнопку **Send**, внизу страницы.

На [Рис. 5 .53](#page-59-0) представлен пример полей для заполнения.

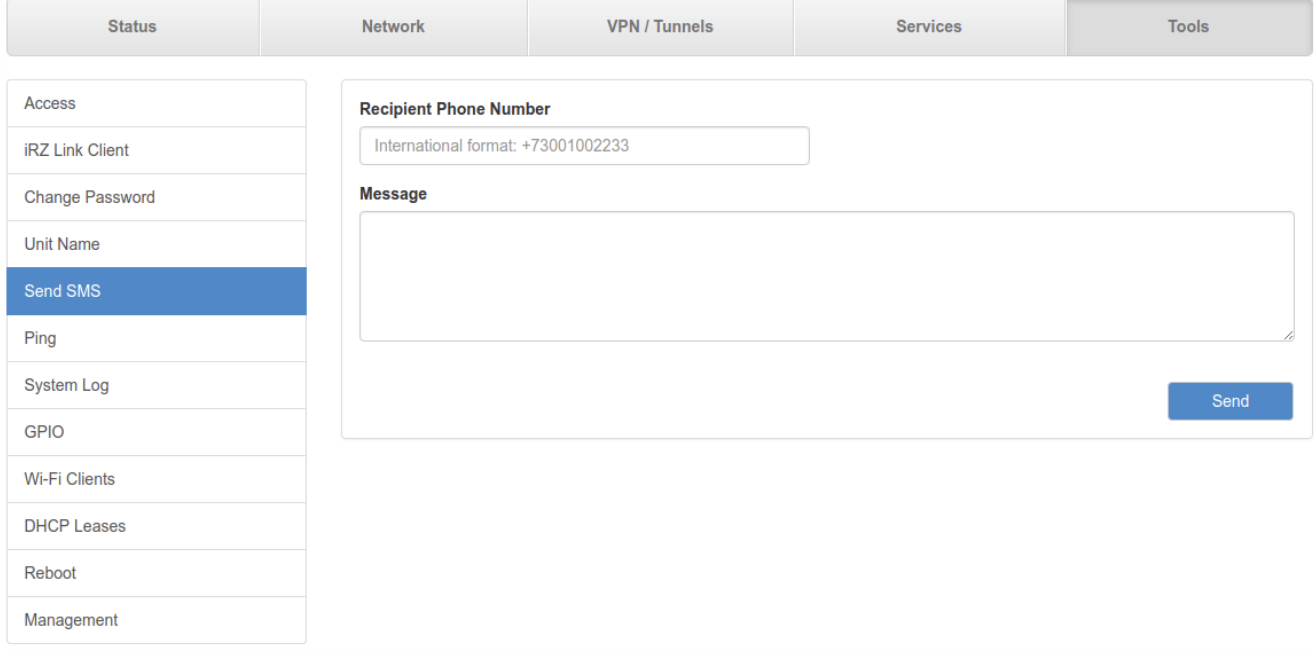

**Рис. 5.53.** Вкладка Tools, раздел Send SMS

<span id="page-60-0"></span>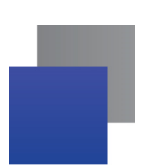

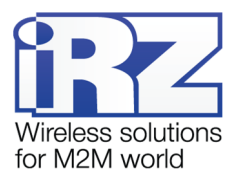

# **5.5.6. Ping**

Раздел Ping на вкладке Tools предназначен для проверки соединения с удаленным узлом с помощью утилиты ping.

Чтобы проверить соединение:

- **1.** Введите IP-адрес удаленного узла в поле **Host**;
- **2.** Введите количество ICMP-пакетов, которые нужно отправить при проверке в поле **Count**;
- **3.** Укажите размер ICMP-пакета в поле **Datagram Size**;
- **4.** Нажмите кнопку **Ping**, внизу страницы, и в главном окне посередине экрана появится результат проверки.

На [Рис. 5 .54](#page-60-0) представлен пример полей для заполнения.

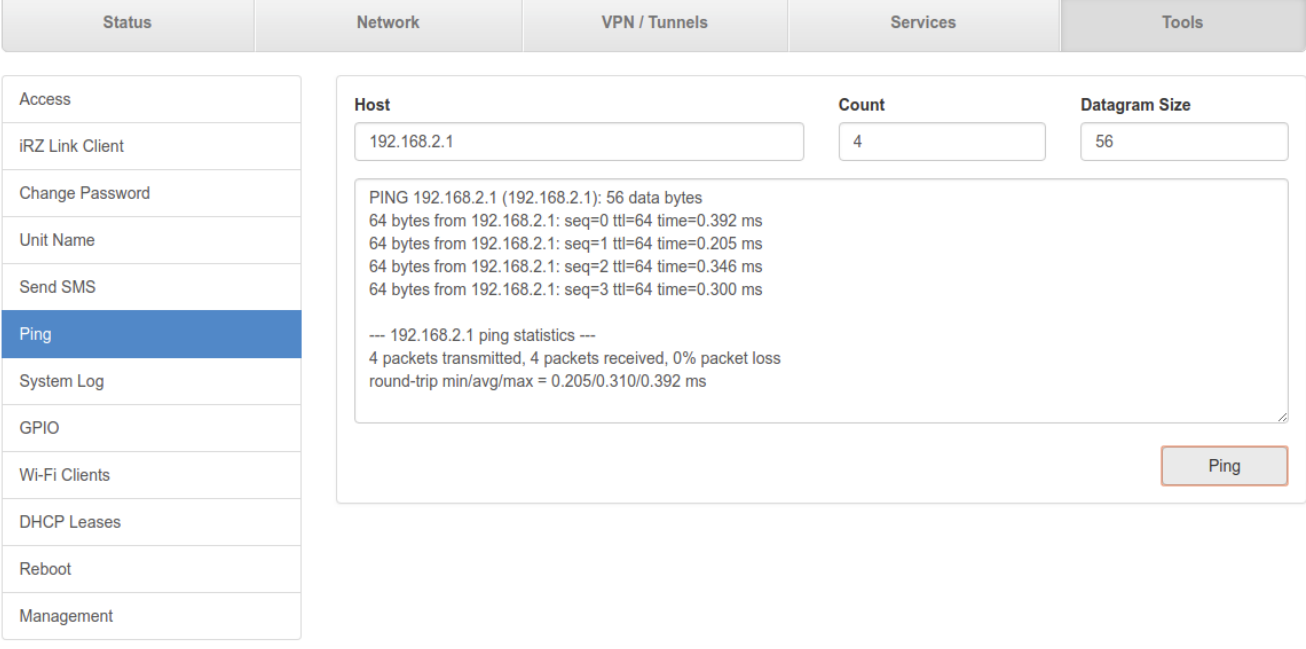

**Рис. 5.54.** Вкладка Tools, раздел Ping

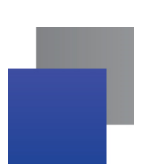

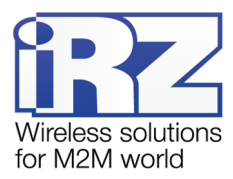

# **5.5.7. System Log**

Раздел System Log на вкладке Tools предназначен для работы с системным журналом устройства. Данные из системного журнала устройства можно пересылать по протоколу Syslog на удаленный адрес, для этого:

- **1.** Поставьте галочку напротив **Enable Remote Logging**;
- **2.** Укажите удаленный IP-адрес в поле **Remote Address**, а порт в поле **Remote Port**;
- **3.** Выберите в поле **Protocol** протокол, по которому будут пересылаться данные;
- **4.** В поле **Log Prefix** можно указать префикс, который будет добавляться к записям;
- **5.** Нажмите кнопку **Save**, внизу блока.

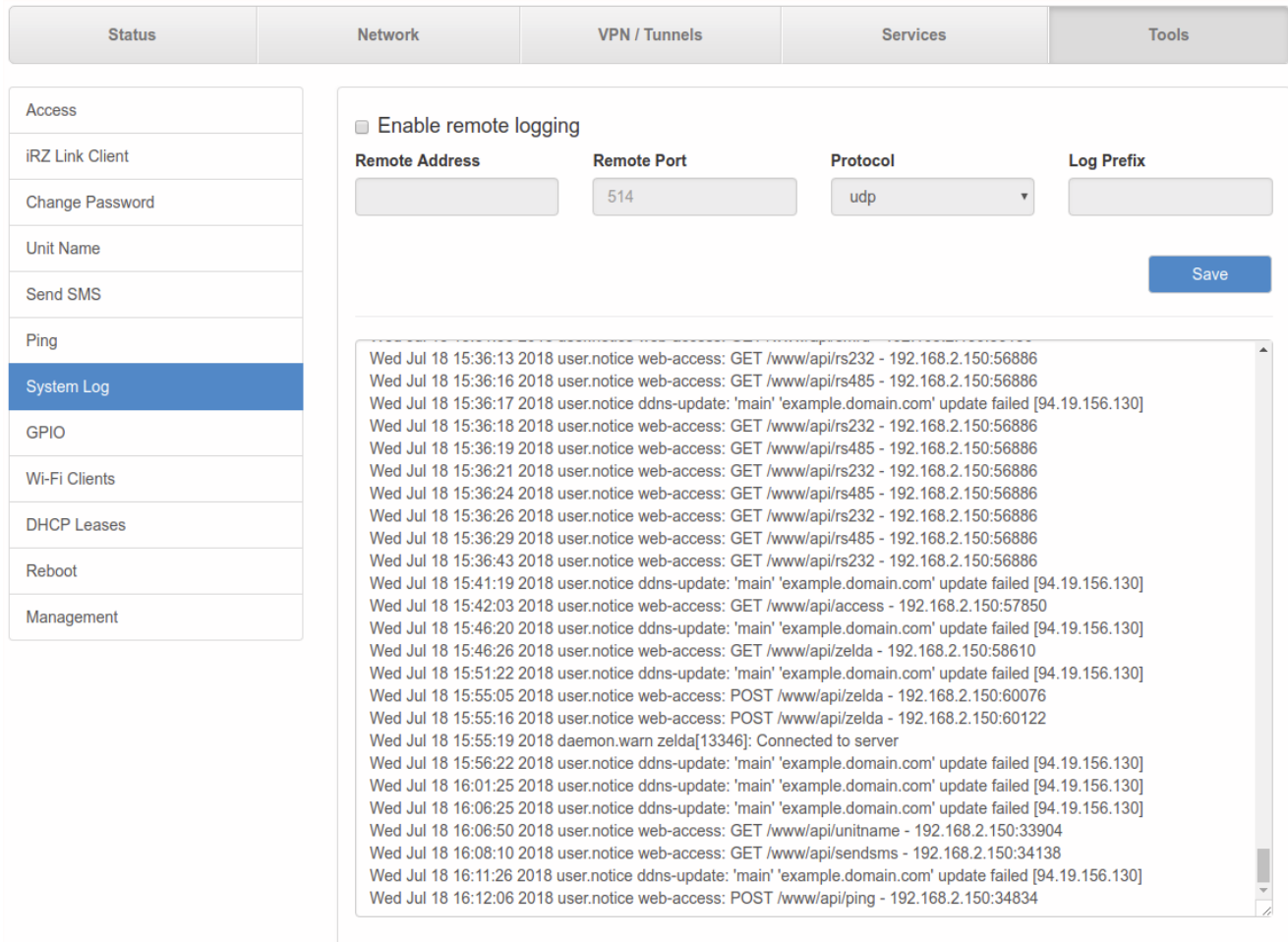

**Рис. 5.55.** Вкладка Tools, раздел System Log

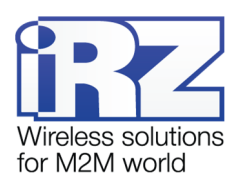

### <span id="page-62-0"></span>**5.5.8. GPIO**

Раздел GPIO на вкладке Tools предназначен для настройки входов/выходов общего назначения (GPIO) роутера, если они у него есть. Количество доступных для настройки GPIO зависит от возможностей устройства. На [Рис. 5 .56](#page-62-0) представлен пример настройки GPIO для серии роутеров R4.

Для сохранения выполненных настроек используйте кнопку **Save**. При переходе на другие страницы разделов все выполненные, но не сохраненные настройки будут сброшены!

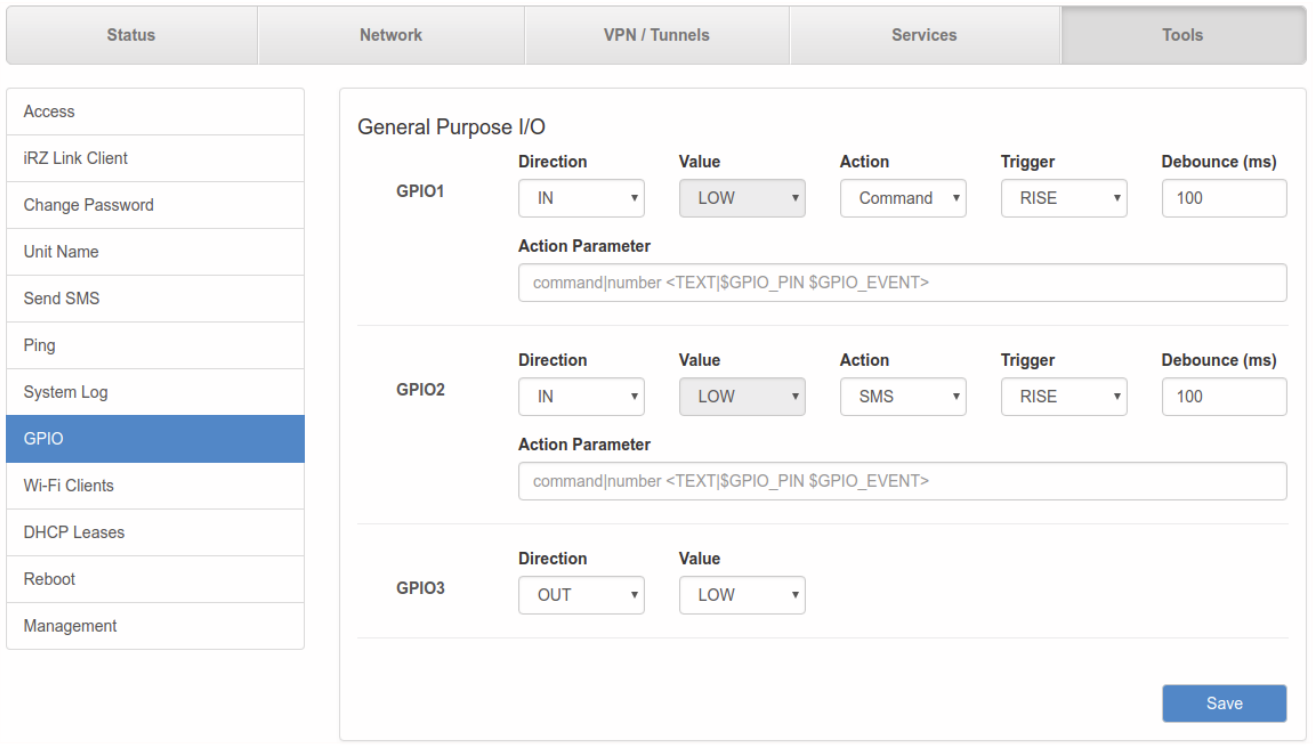

**Рис. 5.56.** Вкладка Tools, раздел GPIO

У роутеров серии R4 имеется всего три GPIO-порта. Данные порты могут работать как на вход, так и на выход. Физические характеристики портов можно узнать либо в руководстве пользователя, либо на сайте производителя. Например, физические характеристики для роутеров R4:

### **Таблица 5.23** Физические характеристики для роутеров R4

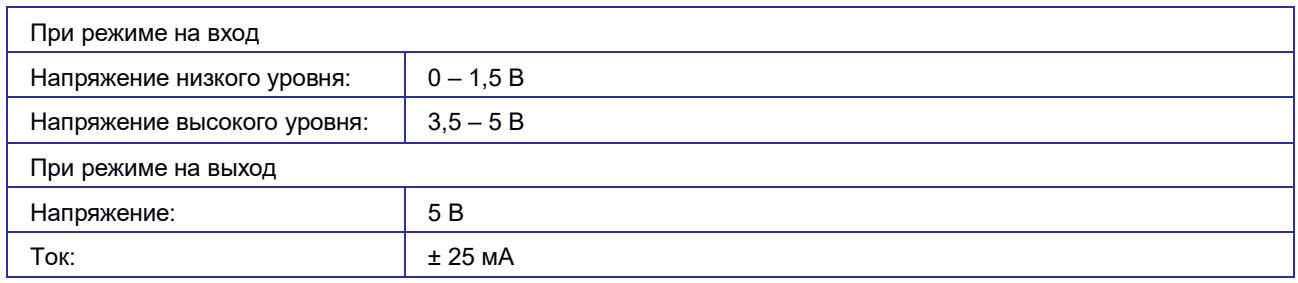

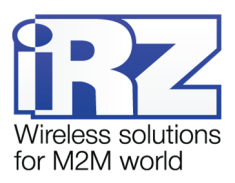

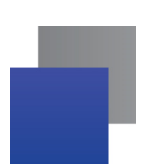

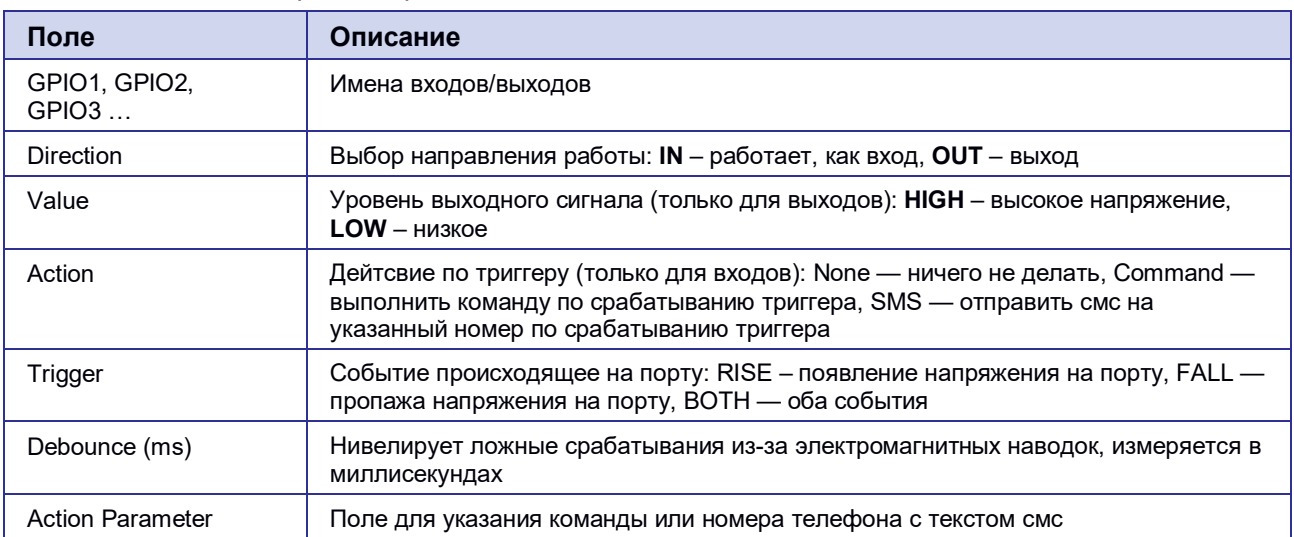

# **Таблица 5.24.** Настройки портов GPIO

<span id="page-64-0"></span>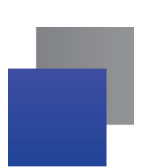

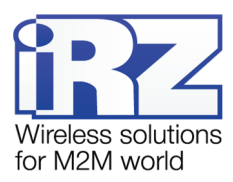

# **5.5.9. Wi-Fi Clients**

Раздел Wi-Fi Clients на вкладке Tools предназначен для представления информации о подключенных Wi-Fi-клиентах, если устройство поддерживает работу с Wi-Fi. На [Рис. 5 .57](#page-64-0) представлен пример страницы.

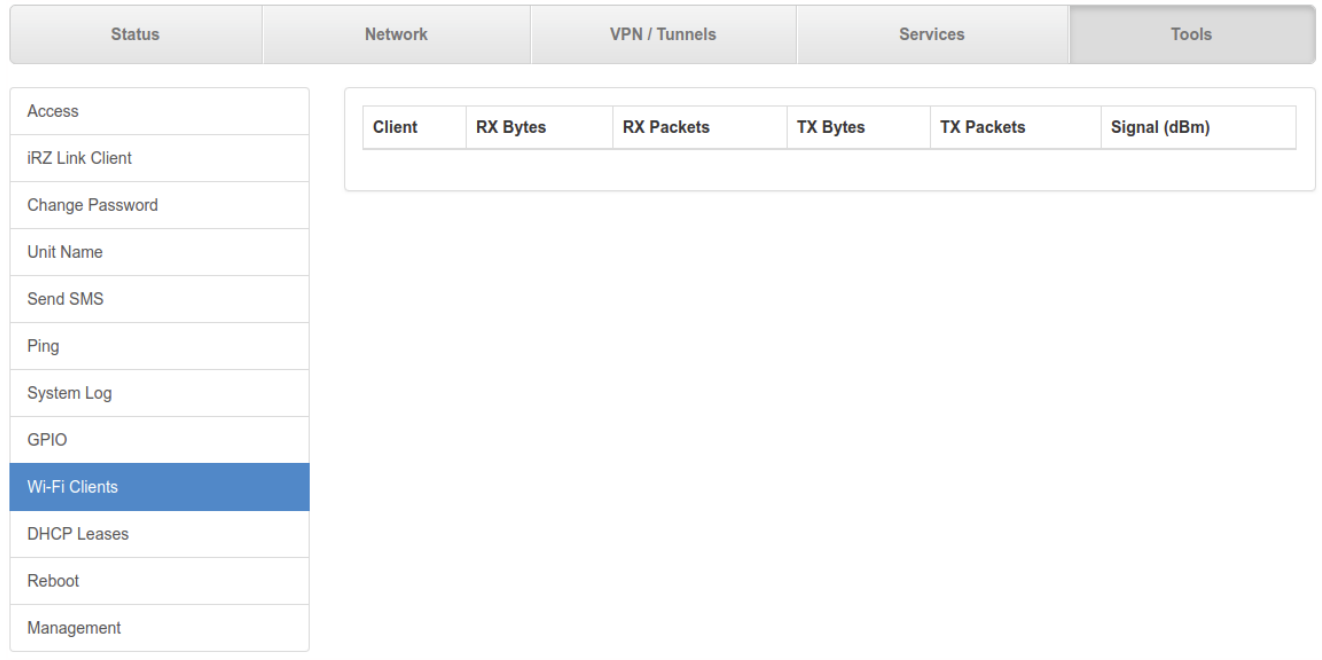

# **Рис. 5.57.** Вкладка Tools, раздел Wi-Fi Clients (роутер с Wi-Fi-модулем)

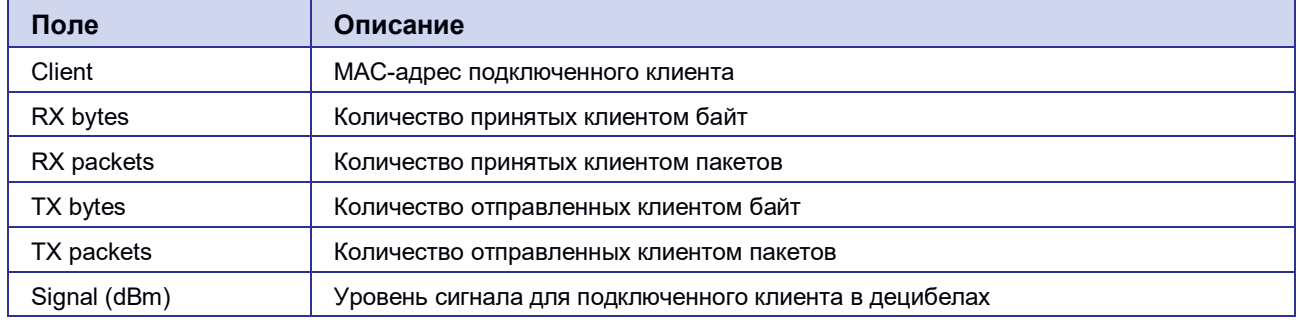

### **Таблица 5.25.** Информация о Wi-Fi-клиентах

Если роутер не поддерживает работу с Wi-Fi, то в окне будет выводиться сообщение: This router does not support this function.

<span id="page-65-0"></span>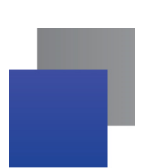

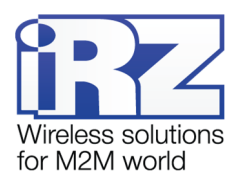

# **5.5.10. DHCP Leases**

Раздел DHCP Leases на вкладке Tools предназначен для представления информации о выданных IPадресах клиентам от встроенного DHCP-сервера роутера, если он включен. На [Рис. 5 .58](#page-65-0) представлен пример страницы.

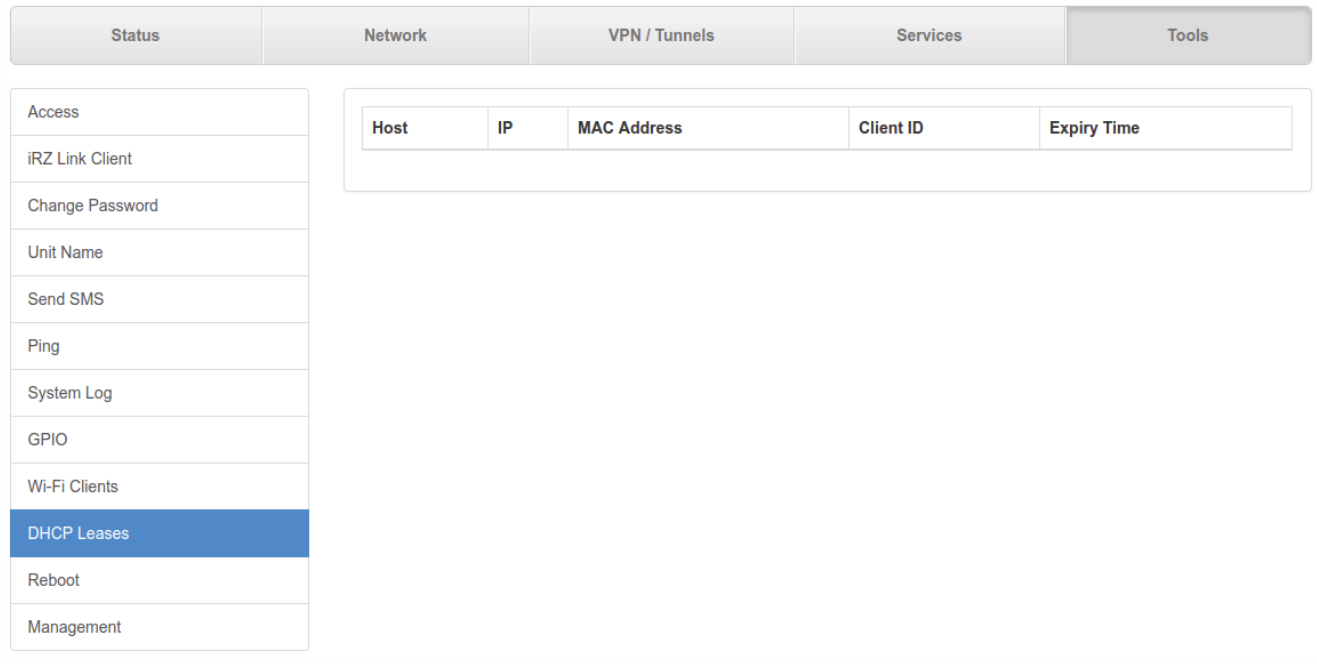

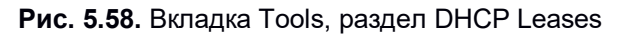

# **Поле Описание** Host **Имя** хоста IP Выданный IP-адрес хосту MAC Address **MAC-адрес данного клиента** Client ID Идентификационный номер клиента Expiry Time Дата и время, после которого у клиента истекает актуальность выданного сервером IP-адреса

### **Таблица 5.26.** Информация о DHCP Leases

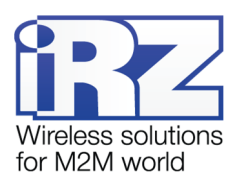

## <span id="page-66-0"></span>**5.5.11. Reboot**

Раздел Reboot на вкладке Tools предназначен для перезагрузки устройства или сброса в заводские настройки. На [Рис. 5 .59](#page-66-0) представлен пример страницы.

Чтобы перезагрузить устройство, нажмите кнопку **Reboot**.

Чтобы сбросить устройство в состояние заводских настроек, поставьте галочку напротив **Perform factory reset** и нажмите кнопку **Reboot**.

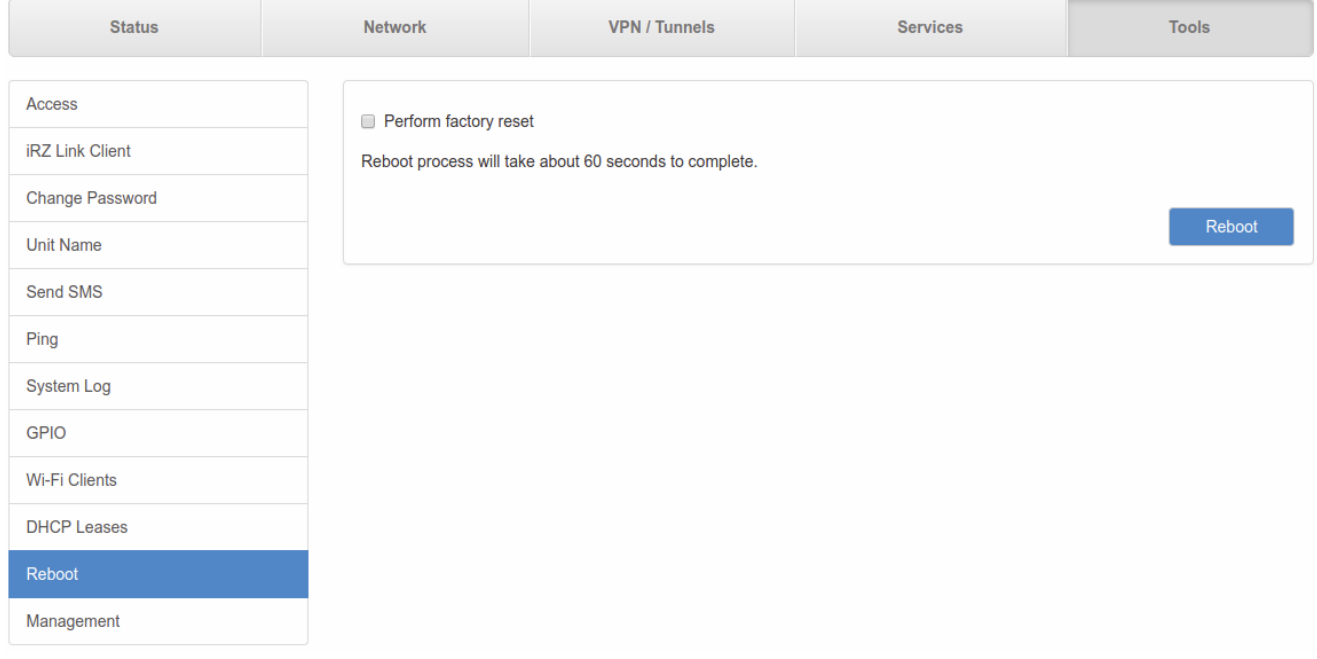

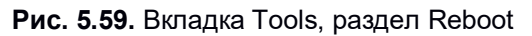

<span id="page-67-0"></span>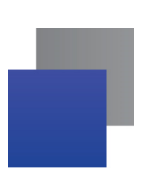

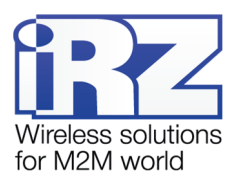

## **5.5.12. Management**

На данной странице настроек представлена возможность сохранения всех сделанных настроек в файл и их восстановление из файла, возможность установить дополнительный программный пакет или обновить версию прошивки роутера. Пример страницы приведён на [Рис. 5 .60](#page-67-0)

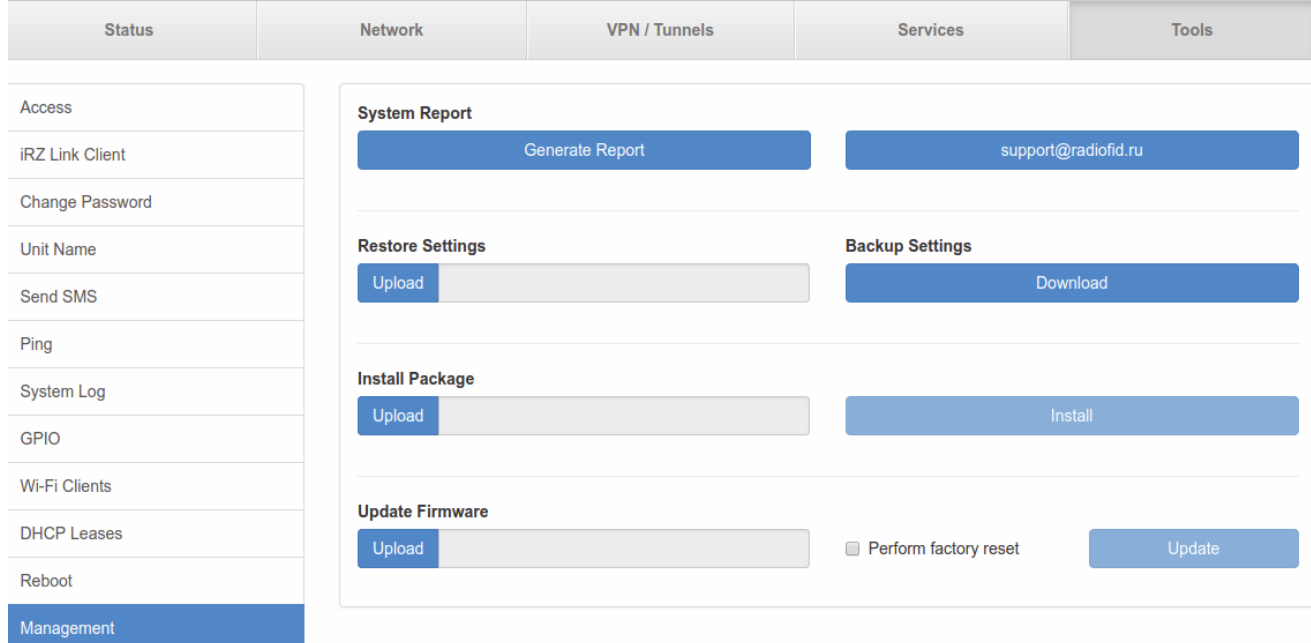

**Рис. 5.60.** Вкладка Tools, раздел Management

### **Получение репорт-файла.**

Нажмите кнопку Generate Report и роутер предложит вам сохранить тектовый файл в котором собраны логи работы роутера и его настроки. Данный файл удобен для диагностики различных проблем в настройках роутера. Соседняя кнопка предложит вам сразу написать письмо в техническую поддержку по возникшим вопросам.

### **Сохранение настроек устройства.**

Нажмите кнопку **Download** в подразделе **Backup Settings** и сохраните полученный файл в компьютере.

### **Загрузка сохраненных настроек устройства.**

Нажмите кнопку **Upload** в подразделе **Restore Settings** и выберите ранее сохраненный файл с настройками.

### **Установка дополнительных пакетов на устройство.**

Нажмите кнопку **Upload** в подразделе **Install Package**, чтобы выбрать файл-пакет, а затем нажмите кнопку **Install**, чтобы использовать пакет в устройстве.

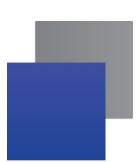

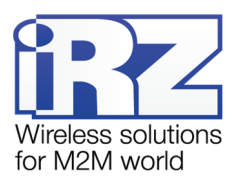

# **Обновление внутреннего ПО (прошивки) устройства.**

Нажмите кнопку **Upload** в подразделе **Update Firmware**, чтобы выбрать файл с прошивкой. Чтобы использовать выбранный файл в устройстве нажмите кнопку **Update**. Чтобы при обновлении прошивки сбросить настройки устройства в заводские, поставьте перед обновлением галочку напротив **Perform factory reset**.

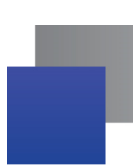

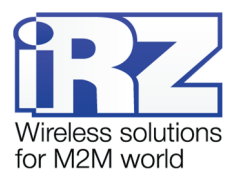

# **6. Контакты и поддержка**

Новые версии прошивок, документации и сопутствующего программного обеспечения можно получить при обращении по следующим контактам.

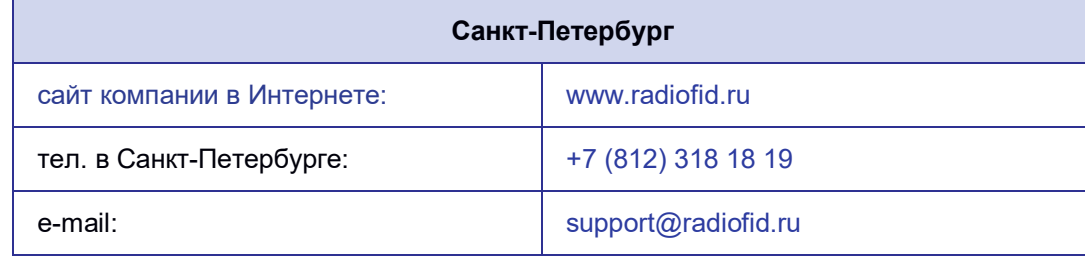

Наши специалисты всегда готовы ответить на Ваши вопросы, помочь в установке, настройке и устранении проблемных ситуаций при эксплуатации оборудования iRZ.

При обращении в техническую поддержку в случае проблемных ситуаций указывайте, пожалуйста, версию используемого в роутере программного обеспечения. Кроме того, рекомендуется прикрепить к письму журналы запуска проблемных сервисов, снимки экранов настроек и любую другую полезную информацию. Чем больше информации будет предоставлено специалисту технической поддержки, тем быстрее он сможет разобраться в сложившейся ситуации.

**Примечание.** Перед обращением в техническую поддержку рекомендуется обновить программное обеспечение роутера до актуальной версии.

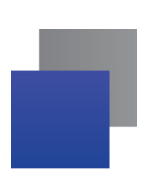

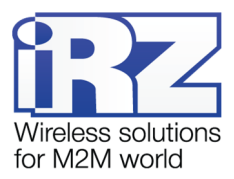

# **Приложение 1**

# **Синтаксис IP-адреса**

IP-адрес описывает адрес узла в IP-сети и состоит из 4х частей (октетов). Октет не может быть больше числа 254. Последний октет не может быть нулем.

**Пример: 80.70.224.2**

# **Синтаксис IP-адреса сети**

IP-адрес сети описывает все адресное пространство IP-сети. Состоит из 4х частей (октетов) и маски подсети. Октет не может быть больше числа 254, маска подсети не больше числа 32.

**Пример: 90.30.173.60/28**

**Пример 2: 125.24.55.219 255.255.255.0**

### **Синтаксис маски подсети**

Маска подсети состоит из 4х октетов, каждый из которых не может быть больше числа 255.

**Пример: 255.255.255.0**

# **Синтаксис MAC-адреса**

MAC-адрес состоит из 6 частей, каждая из которых не может иметь значение более FF (шестнадцатеричная система счисления).

**Пример: 00:FF:BD:69:07:4A**

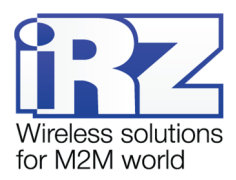

# **Приложение 2**

# **Доступные команды управления**

Ниже приведен список команд, которые могут быть использованы для работы с роутером. Перед вызовом команды рекомендуется ознакомиться с ее описанием.

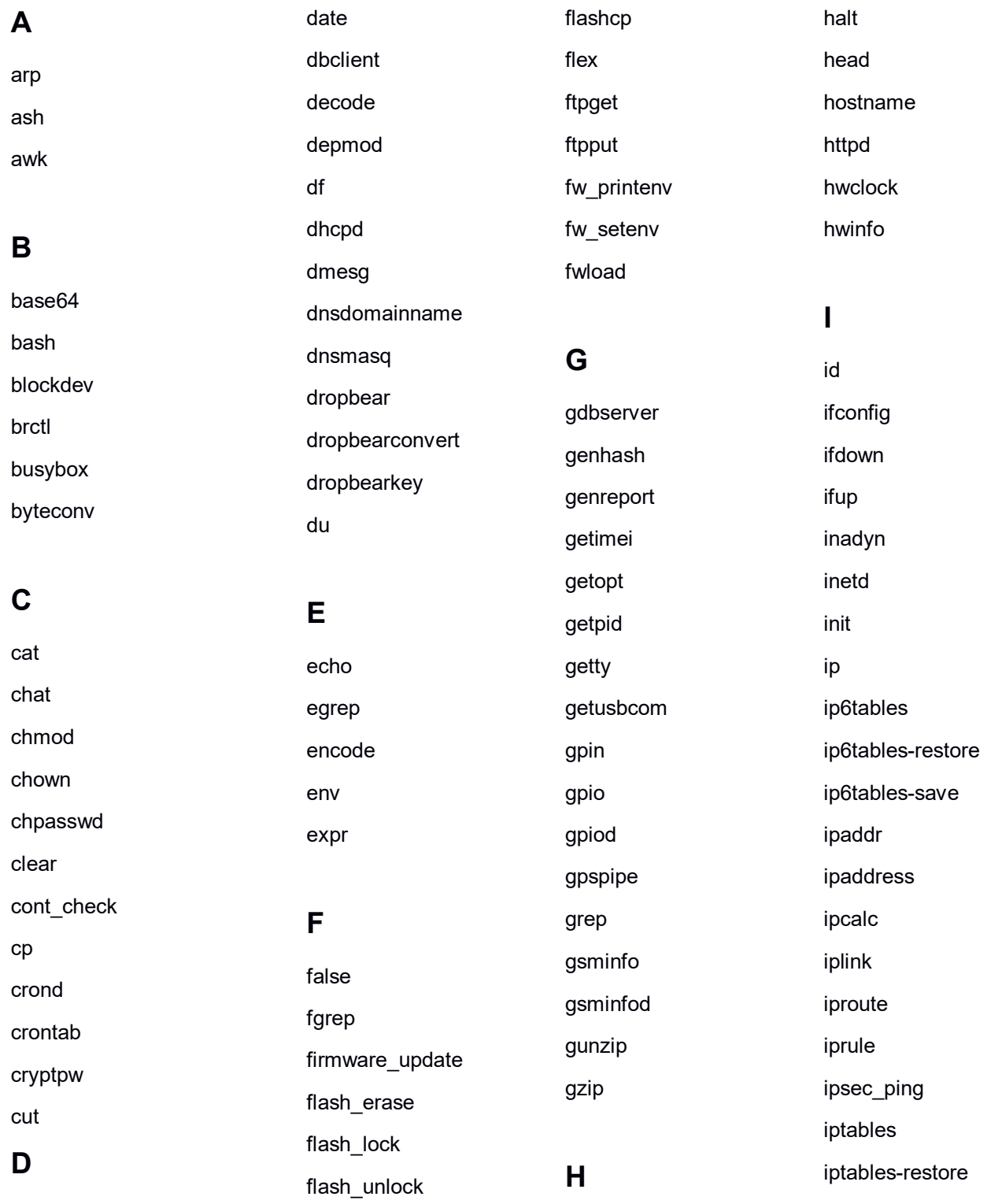
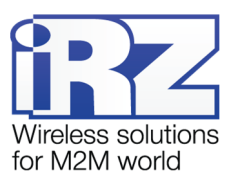

iptables-save iptables-xml iptunnel

### K

keepalived kill killall klogd

### L

led less  $ln$ loaddefaults loadset lockfile-check lockfile-create lockfile-remove lockfile-touch logger login logrotate  $\mathsf{ls}$ Isof

### M

mail-lock mail-touchlock mail-unlock makedevs

md5sum mdev mesq migrate set mii-diag mini\_snmpd mkdir mkfs.jffs2 mknod mkpasswd modem modinfo modprobe mount mv

#### N

netservices netstat nohup nslookup ntpd ntpdate

# $\overline{O}$

openssl openvpn opinfo ovpn\_ping

### P

passwd

pcregrep pcretest picocom pidof pin enter pin\_lock pin unlock ping pinger plainrsa-gen post decode poweroff ppp\_ping ppp\_watch pppd pppdump pppinfo pppstats printf ps pwd python

# $\mathsf{R}$

racoon racoonctl reboot reserved rm rmmod route run-parts

### S

scp sed seq set\_gsm\_param setkey setsim  $sh$ sim sim\_check sim check pres sim\_check\_reg sim switch sleep sms sort ssh start-stop-daemon stat stty sync syslogd

## T

tail talk tar tcpdump telnet telnetd test

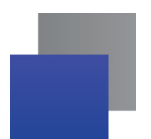

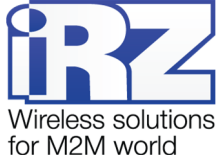

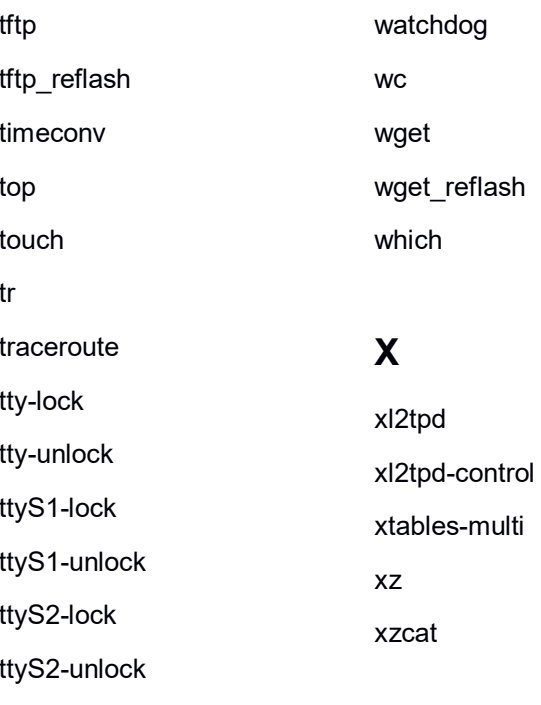

Y

 $\overline{z}$ 

 $zcat$ 

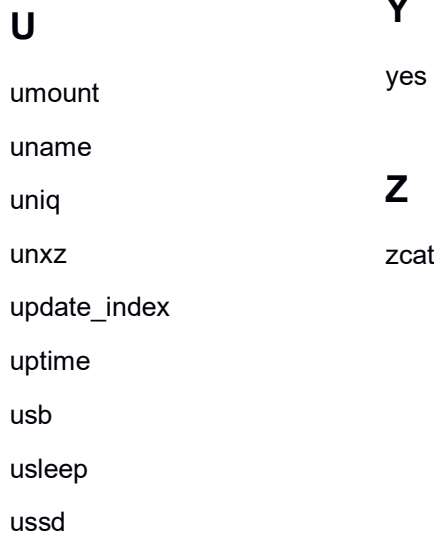

uudecode

uuencode

## $\mathbf V$

vconfig

vi

## W

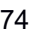